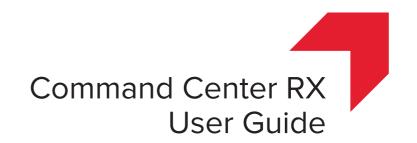

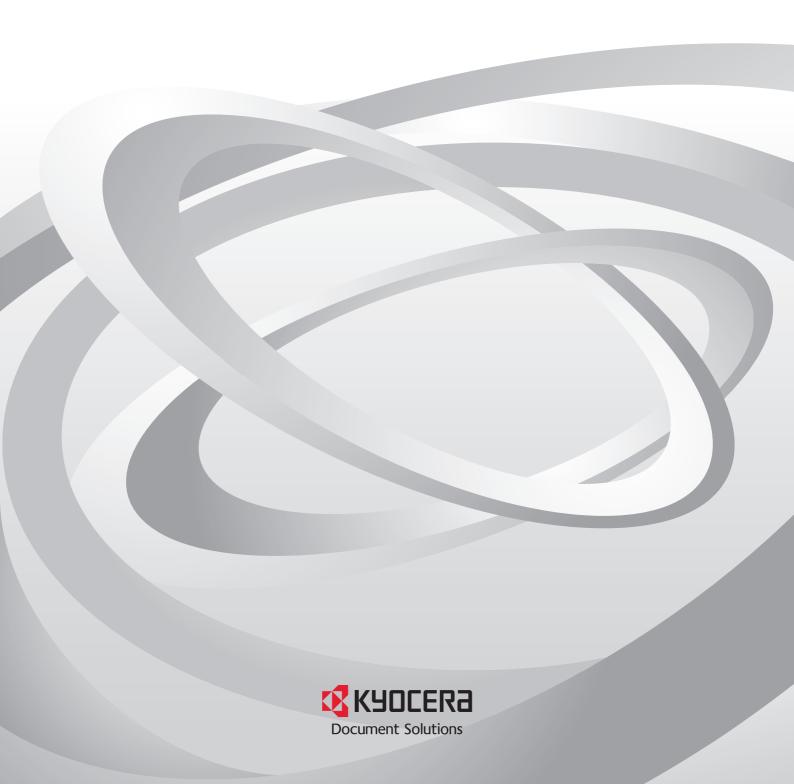

### **About This Guide**

This user guide is intended to help you configure the settings using the embedded web server (Command Center RX) correctly and take simple troubleshooting measures as needed so that the machine can always be used in the optimum condition.

The settings and screens described in this guide may be diffrent according to the machine type.

### **Legal Notes**

Unauthorized reproduction of all or part of this guide is prohibited.

The information in this guide is subject to change without notice.

Examples of the operations given in this guide support the Windows 7 printing environment. Essentially the same operations are used for Microsoft Windows Vista, Windows XP, Windows 8, Windows 8.1, Windows 10, Windows Server 2003, Windows Server 2008, Windows Server 2012, and Windows Server 2016 environments.

We cannot be held liable for any problems arising from the use of this product, regardless of the information herein.

### **Regarding Trademarks**

Microsoft Windows is a registered trademark of Microsoft Corporation in the U.S. and/or other countries. KPDL is a trademark of Kyocera Corporation. PCL is a trademark of Hewlett-Packard Company. Google, Google Cloud Print are trademarks and/or registered trademarks of Google Inc.

All other brand and product names herein are registered trademarks or trademarks of their respective companies.

© 2017 KYOCERA Document Solutions Inc.

# **Table of Contents**

|   | About This Guide               | 1    |
|---|--------------------------------|------|
|   | Legal Notes                    | 1    |
|   | Regarding Trademarks           | 1    |
| 1 | Introduction                   | 1    |
|   | System Requirements            | 1    |
|   | Accessing the Embedded Server  | 1    |
| 2 | The Embedded Server Home Page  | 2    |
|   | Login                          | 2    |
|   | Top Bar                        | 3    |
|   | Navigation Menu                | 4    |
|   | Device Status                  | 6    |
| 3 | About Login                    | 7    |
|   | Levels of Login                | 7    |
| 4 | Document Box                   | 9    |
|   | Custom box                     | 9    |
|   | FAX Box                        | 12   |
|   | Sub Address Box                | 14   |
|   | Polling Box                    | 15   |
|   | FAX Memory RX Box              | 16   |
|   | Job Box Settings               | 16   |
| 5 | Address Book                   | . 18 |
|   | Machine Address Book           | 18   |
|   | External Address Book Settings | 20   |
|   | One Touch Key                  | 22   |
| 6 | Device Settings                | . 24 |
|   | Paper/Feed/Output              | 24   |
|   | Original Document              | 26   |
|   | Energy Saver/Timer             | 27   |
|   | Date/Time                      | 29   |
|   | System                         | 30   |

| 7 Fund                 | ction Settings      | 33  |  |
|------------------------|---------------------|-----|--|
|                        | Common/Job Default  | 33  |  |
|                        | Copy                | 38  |  |
|                        | Printer             | 38  |  |
|                        | E-mail              | 42  |  |
|                        | Scan to Folder      | 45  |  |
|                        | DSM Scan            | 46  |  |
|                        | FAX/i-FAX           | 47  |  |
|                        | Send and Forward    | 52  |  |
|                        | RX/Forward Rules    | 54  |  |
|                        | Operation Panel     | 57  |  |
| 8 Network Settings 61  |                     |     |  |
|                        | General             | 61  |  |
|                        | TCP/IP              | 61  |  |
|                        | Protocol            | 72  |  |
|                        | Wireless LAN        | 77  |  |
| 9 Security Settings 81 |                     |     |  |
|                        | Device Security     | 81  |  |
|                        | Network Security    | 86  |  |
|                        | Certificates        | 88  |  |
| 10 Management Settings |                     |     |  |
|                        | Job Accounting      | 90  |  |
|                        | Authentication      | 92  |  |
|                        | ID Card             | 98  |  |
|                        | Notification/Report | 99  |  |
|                        | History Settings    | 101 |  |
|                        | SNMP                | 104 |  |
|                        | System stamp        | 105 |  |
|                        | Message Board       | 107 |  |
|                        | Reset               | 108 |  |
|                        | Remote Operation    | 109 |  |
| 44 Tue                 | ubleshooting        | 113 |  |

### 1 Introduction

Command Center RX (Remote eXtension), which will hereafter be referred to as the embedded server, refers to the web server that is built into the printing device. It allows you to verify the operating status of the device and make settings related to security, network printing, E-mail transmission and advanced networking.

With the embedded server, the administrator can remotely track paper and toner usages per user and the status of optional equipment installed. The embedded server also configures device settings, monitors jobs, and manages document boxes and address books.

### **System Requirements**

The embedded server operates in the following environment. Check the following before use.

### **Protocol**

- The TCP/IP protocol is installed on the PC.
- · An IP address is assigned to the machine.

### Web browser

- Microsoft Internet Explorer 9.0 or later (Microsoft Internet Explorer operates on Microsoft Windows XP/ Vista/7/8/8.1, and Microsoft Windows Server 2008/2012.)
- Microsoft Edge (Microsoft Edge operates on Microsoft Windows 10.)
- · Mozilla Firefox 14.0 or later
- Safari 5.0 or later (Safari operates on Apple Mac OS X 10.4 or later.)
- Google Chrome 21.0 or later

### **Accessing the Embedded Server**

Access the embedded server by entering the machine's host name or IP address in a web browser. Obtain the IP address from your network administrator.

Note: Do not access to other web sites for security reasons while operating the Command Center RX.

- 1. Open a web browser.
- 2. Enter the device's host name or IP address as the URL. If you use the host name, you must first specify the DNS server information. For example, https://192.168.10.1.

If the screen "There is a problem with this website's security certificate." is displayed, configure the certificate. For details, see *Certificates* on page 88. You can also continue the operation without configuring the certificate.

The embedded server's home page will be accessed and displayed.

For initial login, use the predefined "Admin" as the Use Name, and "Admin" as the Password to access all the pages. For initial login, use the predefined Admin as the Use Name, and Admin as the Password to access all the pages. This is set up internally.

# 2 The Embedded Server Home Page

The embedded server's home page allows you to select a category from the navigation menu on the left to view and set values for that category, as well as displaying information on the device, user, and consumables on the right, which changes according to the selection in the navigation menu.

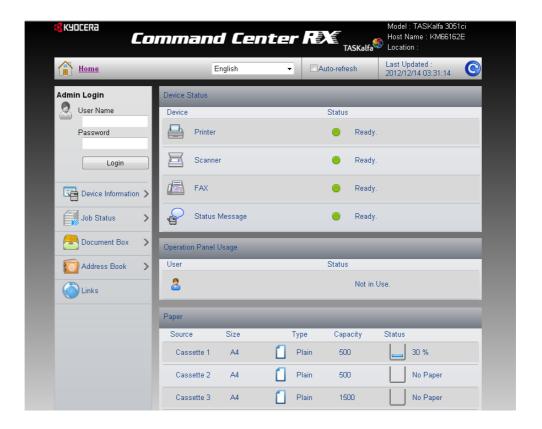

### Login

To fully access the features of the embedded server pages, enter the User Name and Password and click Login. Entering the predefined administrator password allows the user to access all pages, including Document Box, Address Book, and Device Settings on the navigation menu.

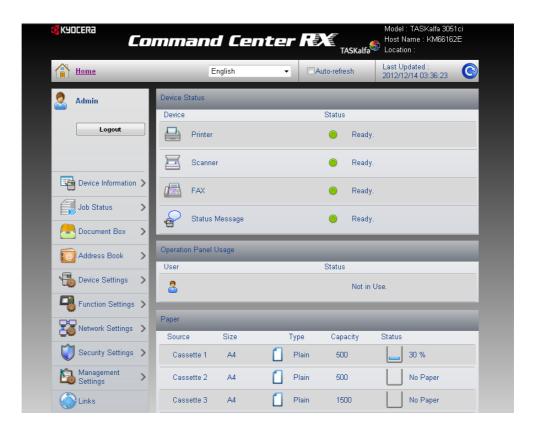

To access the embedded server pages, the users can be identified by choosing one of network authentication, local authentication, and job accounting authentication methods. For details, see 3 About Login Levels of Login on page.

### **Top Bar**

At the top of the home page, you can perform the following:

### Home

To quickly return to this home page (top page) from any other server page, click **Home**.

### Select language

The embedded server supports multiple languages. To change the language that the embedded server is displayed in, open the language drop down list and select the appropriate language. If you attempt to view the embedded server with a character set other than the language that is used on the operation panel's display, some characters may be garbled.

#### Auto-refresh

To continuously update the embedded server's pages to the most recent status, select the **Auto-Refresh** check box.

Note: If checking [Auto-refresh] check box, the login state continues without the automatic logout. Do not check [Auto-refresh] for the safe connection.

### Refresh

Click this circular arrow icon to refresh the embedded server pages any time.

### **Navigation Menu**

The navigation menu at the left of the home page divides the following functions onto separate bars. By clicking each bar, you can jump to the desired page as outlined below:

### My Information/User Properties

My Information or User Properties is accessible when you have logged in to the embedded server with a general user or administrator privilege, and user authentication is enabled. This page summarizes the general settings to which access is granted by the general user. This depends on the scope of the user's or group's privileges. For example, if a user is allowed access to the document box, he/she can add or delete documents in the document box shown in **My Information**.

### **Device Information/Remote Operation**

This page includes this machine's various information. Access this menu when executing Remote Operation. After clicking on **Device Information/Remote Operation**, information is available in the following device information pages:

### Configuration

This page includes this machine's various information that apply to the entire machine, such as Device Defaults (basic, ID information, and capability) as well as optional equipment installed, firmware, network parameters, and FAX parameters.

#### Counter

This page includes the printed pages and scanned pages. You can narrow details by pulling down **Type**.

### **About Command Center RX**

This page includes the firmware version and the list of web browsers supported by the embedded server.

### **Remote Operation**

Click **Start** button to execute Remote Operation.

Note: To execute Remote Operation, **Enhanced VNC (RFV) over SSL** is seto to **On** in network protocol and enter the port number as necessary. Also, **Remote Operation** is set to **On** in the **Remote Operation Settings** page and configure the segttings as necessary. For details, refer to *Protocol* on page 72 and *Remote Operation* on page 109.

### **Job Status**

This page includes information on all device jobs including job status for printing, scanning, storing, and scheduled jobs as well as the job log. After clicking on **Job Status**, information is available in the following job status pages: The displayed items vary depending on the access level.

### Printing Job Status, Sending Job Status, Storing Job Status

Displays details on each job. You can narrow details by pulling down **Type**. Click **Refresh** to update the list. Click **Cancel Job** to abort the job. To see details of each job in the log, click the **Number** or the **Job Name**.

#### Scheduled Jobs (when FAX is installed)

This page is populated with FAX jobs currently scheduled for transmission. Click **Refresh** to update the list. Click **Cancel Job** to remove the FAX job from the list to abort.

### Printing Job Log, Sending Job Log, Storing Job Log

Displays logs to track jobs of each type. You can narrow details by pulling down **Type**. Click **Refresh** at the right end of the Top Bar to update the list of logs. To see details of each job in the log, click the **Number** or the **Job Name**.

#### **Document Box**

This page allows you to add, edit, or delete a document box, and delete documents in a document box. This page allows you to add, edit, or delete a document box, and delete documents in a document box. Under **Document Box**, **Custom Box**, **Fax Box**, **Sub Address Box**, **Polling Box**, **FAX Memory RX Box**, and **Job Box Settings** are included. For more information, see *Document Box* on page 9.

#### **Address Book**

This page allows you to add, edit, or delete a contact address or a group of addresses. Under Address Book, Machine Address Book, External Address Book Settings, and One Touch Key are included. For more information, see *Address Book* on page 18.

### **Device Settings**

This page includes advanced settings that apply to the entire device. Under **Device Settings**, **Paper/Feed/Output**, **Original Document**, **Energy Saver/Time**, **Date/Time** and **System** are included. For more information, see *Device Settings* on page 24.

### **Function Settings**

This page includes advanced settings of each function that the device has. Under Function Settings, Common/Job Defaults, Copy, Printer, E-mail, Scan to Folder, DSM Scan, FAX/i-FAX, Send and Forward, RX/Forward Rules, and Operation Panel are included. For more information, see *Function Settings* on page 33.

### **Network Settings**

This page includes advanced network settings that apply to the device. Under **Network Settings**, **General**, **TCP/IP**, and **Protocol** are included. For more information, see *Network Settings* on page 61.

### **Security Settings**

This page includes advanced security settings that apply to the device. Under **Security Settings**, **Device Security**, **Send Security**, **Network Security**, and **Certificates** are included. For more information, see *Security Settings* on page 81.

### **Management Settings**

This page includes advanced management settings that apply to the device. Under Management Settings, Job Accounting, Authentication, ID Card, Notification/Report, History Settings, SNMP, System Stamp, Message Board, and Reset are included. For more information, see *Management Settings* on page 90.

#### Links

Links to our websites. Visit the following website for more information and downloads.

#### **Download Drivers and Software**

For downloading printer drivers and software: KYOCERA Document Solutions - Download http://www.kyoceradocumentsolutions.com/download/

### **About KYOCERA Document Solutions**

For more information about products: KYOCERA Document Solutions Website http://www.kyoceradocumentsolutions.com/

### **HyPAS Applications**

The link information is displayed when the HyPAS applications are installed and configuring their settings.

### **Network options**

When the optional network interface kit (IB-50 or IB-51) is attached to the machine, the link information to web page of IB-50 or IB-51 is displayed.

### **Device Status**

The home page displays information on the status of the device, operation panel usage, and consumables, to the right of the page. This page allows you to quickly verify the device's current settings and statuses.

### **Status Displays**

Shows the operating status of the printer, scanner, and/or FAX.

### **Operation Panel Usage**

Shows the user currently logged in to the device from the operation panel and its operating status. Note that settings made using the operation panel may override those made using the embedded server.

### **Paper**

Shows the size, type, maximum capacity, and the current supply by paper source.

#### Toner

Shows the toner supply by color. The status of the waste toner box is also shown.

### Staple/Punch

Shows the amount of the remaining staples and the punch waste.

### Information

Shows the message type, title and date modified when the Message Board is set to On and the new message is described.

# 3 About Login

This section provides information to help the administrator manage domain and local users. The administrator can set authentication that allows the predefined users to access the embedded server pages and set administrator passwords.

### **Levels of Login**

An administrator can configure the device to require a user login before it is accessed, in either of three different ways of authentication as described in this section.

If you select local or network authentication, User Login must be turned on.

The default user name and password, or the local administrator account when User Login is turned off, is Admin.

### **Local Authentication**

Users are registered in this device and one-to-one authentication is performed between this machine and a PC. A local account user accesses the embedded server by entering a **User Name** and **Password** and selecting **Local** in the dropdown list (if shown) below the entries, followed by clicking the **Login** button.

A user logged in with administrator privileges can gain access to My Information, Device Information, Job Status, Document Box, Address Book, Device Settings, Function Settings, Network Settings, Security Settings, Management Settings, and Links on the navigation menu.

A user logged in with a general user account cannot add or delete document boxes, nor view the Address Book, Device Settings, Function Settings, Network Settings, Security Settings, and Management Settings.

To add, delete or configure a locally authenticated user, see *Authentication* on page 92.

### **Network Authentication**

If the device is configured for network authentication, the device and the relevant PC's need to be under the management of a Windows domain network. Select the domain you want to login to in the drop-down list, enter a **User Name** and **Password**, and then click the **Login** button.

A user logged in with administrator privileges can gain access to My Information, Device Information, Job Status, Document Box, Address Book, Device Settings, Function Settings, Network Settings, Security Settings, Management Settings, and Links on the navigation menu.

A user logged in with a general user account cannot add or delete document boxes, nor view the Address Book, Device Settings, Function Settings, Network Settings, Security Settings, and Management Settings.

To add, delete or configure a network authenticated user, see *Authentication* on page 92.

### **Authentication Using Job Account ID**

If the device is configured for job accounting but not for **User Login**, a user can be authenticated by his/her job account ID. Enter the job account ID in **Account Login** and click **Login**.

Note: If a user is registered as an Administrator on the **Local User List**, click **Admin Login**. Enter a **User Name** and **Password** and click the **Login** button.

For access using a job account ID, **My Information**, **Device Information**, **Job Status**, **Document Box**, **Address Book**, and **Links** are displayed in the navigation menu.

### 4 Document Box

This page is accessible when you have logged in using a general user or administrator account. It allows you to add or delete a document box, as well as deleting documents in a document box. A general user is not allowed to add or delete a document box.

There are several types of document boxes, which vary depending on models: Custom Box, FAX Box, Sub Address Box, Polling Box, FAX Momory RX Box, and Job Box Settings as described below. Note that FAX Box, Sub Address Box, Polling Box, and FAX Momory RX Box are available only if the device is equipped with a FAX kit.

The users with a general user account can delete the documents which were created and added in their own document boxes.

### **Custom box**

The section below explains how to add, edit or delete custom boxes as well as working with their contents.

### **Adding a New Custom Box**

- 1. Click **Custom Box** under **Document Box** on the navigation menu. The **Custom Boxes** page opens.
- 2. Click Add icon. The New Box Property page will open.
- 3. Make entries required to define the custom box, such as **Number**, **Name**, etc.
- 4. Click Submit button.

### **Editing a Custom Box**

- Click Custom Box under Document Box on the navigation menu. The Custom Boxes page opens.
- 2. Select the custom box you want to edit by clicking on its Number or Box Name. The documents contained in the custom box are displayed with its name, date of creation, size, etc. You can choose **List View** or **Thumbnail** to view the box contents.

Alternatively, you can open the list of the user boxes, directly enter the box number in the **Box #** window and click **Go to**, or enter the box name in the **Box Name** window and click the magnifying glass icon, to quickly search the custom box.

- Click Box Property. The Property page will appear.
- 4. Make entries required to modify the custom box properties such as Number, Name, etc.
- Click Submit button.

### Working with a Custom Box

You can delete, move, copy, join, download, E-mail or print documents in the custom box.

First select the document to apply any of the above actions by following the steps below:

- 1. Click **Custom Box** under **Document Box** on the navigation menu. The **Custom Boxes** page opens.
- 2. Select the custom box you want to work with by clicking on its Number or Box Name. If the box is password-protected, enter the password. The documents contained in the custom box are displayed with its name, date of creation, size, etc. You can choose **List View** or **Thumbnail** to view the box contents.

To search the document in the custom box, you can open the custom box, enter the document name in the **File Name** window and click the magnifying glass icon.

3. In the custom box, select the check box next to the name of the document that you want to apply the action. You can select more than one document simultaneously.

### **Deleting a Document**

- 1. Select the document to delete as described above.
- 2. Click **Delete** icon.

### **Moving a Document from Box to Box**

- 1. Select the document to move as described above.
- Click Move icon. The Move Settings page opens. The selected file is shown in Selected Files.
- Select the box to move the document to in **Destination**. If the box is password-protected, enter the password.
- 4. Click **Move** button. The document is moved to the box.

### Copying a Document from Box to Box

- Select the document to copy as described above.
- Click Copy icon. The Copy Settings page opens. The selected file is shown in Selected Files.
- 3. Select the box to store the copied document in **Destination**. If the box is password-protected, enter the password.
- 4. Click **Copy** button. The document is copied into the box.

### **Joining Documents in One**

- 1. Select the documents to join as described above.
- Click Join icon. The Join Settings page opens. The selected file is shown in Selected Files (Join Order).
- If desired, change the order of the documents to be joined by clicking Top, Up, Down, and Bottom. You can exclude a document from the Selected Files (Join Order) list by clicking Delete.
- **4.** Name the new document which the documents selected are joined in **File Name**.
- 5. Click **Join** button. The documents are joined in the new document.

### Downloading a Document to a PC

- 1. Select a document you want to download and store into your PC as described above. You can download only one document at a time.
- Click Download icon. The Download Settings page opens. The selected file is shown in Selected Files.

If you want to download the selected page in a file, click **Settings** in **Selected Files**. After selecting the desired pages, click **Submit** button.

- 3. Use the **Color Selection** drop-down list if you want to change the color of the document after downloading. For example, you can download a color document as a monochrome document when it is stored in a PC.
- 4. Use the File Format drop-down list to select the type of the document you want to send.
- Click **Download** button to begin downloading. Enter the name and destination of the document as you are prompted.

Note: If downloading is interrupted by the web browser's pop-up blocking, perform the following:

- For example, on Internet Explorer 11, go to Tools > Internet options > Privacy >
   Pop-up Blocker, and disable Turn on Pop-up Blocker to turn off pop-up blocking.
   Or, click Settings on Pop-up Blocker and enter the machine's IP address in
   Allowed sites.
- If pop-up blocking is still engaged, on Internet Explorer 11, go to Tools > Internet Options > Security > Custom level > Use Pop-up Blocker and select Disable.
- If downloading won't complete, try to turn off SmartScreen Filter by browsing to Safety > Turn Off SmartScreen Filter on Internet Explorer 11.

### Sending a Document to a Destination

- Select a document you want to send as described above. You can send only one document at a time.
- Click Send icon. The Send Settings page opens. The selected file is shown in Selected Files.
- In Destination, select a destination from Address Book, E-mail, Folder, FAX and i-FAX.

To select a destination, select **Address Book** to display the destinations currently registered (depending on **E-mail**, **Folders**, **FAX**, **i-FAX**, or **Groups**). Note, however, only **Address Book** is displayed if the entry of new addresses is prohibited in the device's system menu.

To delete a destination from **Destinations**, click **Delete** icon. If you want to print the selected page in a file, click **Settings** in **Selected Files**. After selecting the desired pages, click **Submit** button.

- 4. Use the **Color Selection** drop-down list if you want to change the color of the document to send. For example, you can send a color document as a monochrome document.
- 5. Name the document in File Name.
- **6.** Enter the date of sending and job ID in **Additional Information**. These entries are appended in the file name.
- 7. Use the **File Format** drop-down list to select the type of the document you want to send.

8. Click **Send** button. If you are prompted to confirm sending, in case **Confirmation**Screen is activated on the device's operation panel, make confirmation. The document is sent to the destination.

### **Printing a Document**

- 1. Select the document(s) to print as described above.
- Click Print button. The Print Settings page opens. The selected file is shown in Selected Files (Print Order).
- 3. If desired, change the order of the documents to be joined by clicking **Top**, **Up**, **Down**, and **Bottom**. You can exclude a document from the **Select Pages (Print Order)** list by clicking **Delete**.
  - If you want to print the selected page in a file, click **Settings** in **Selected Pages to Process**. After selecting the desired pages, click **Submit** button.
- 4. Enter the number of copies to print in **Copies**. When clicking **Delete after Print**, the document is deleted after printing.
- 5. Use the Paper Selection drop-down list if you want to change the paper source.
- **6.** Use the **Color Selection** drop-down list if you want to change the color of the document when it is printed.
- In Functions, change settings for Duplex, Combine, EcoPrint, and Toner Save Level
  as desired.
- 8. Click **Print** button. The document is printed.

### **Deleting a Custom Box**

- 1. Click **Custom Box** under **Document Box** on the navigation menu. The **Custom Boxes** page opens.
- Click Delete icon once. This will not delete any custom box yet, but this will let the checkboxes (Select) appear to the left.
- 3. Select the custom box you want to delete by selecting the checkbox to the left. You can select only one custom box to delete at a time.
- 4. You can enter the box name in the **Box Name** window and click the magnifying glass icon to quickly search the custom box.
- 5. Click **Delete** icon.

### **FAX Box**

The section below explains how to add, edit or delete fax boxes as well as working with their contents.

### **Adding a New Fax Box**

- 1. Click **Fax Box** under **Document Box** on the navigation menu.
- Click Add icon. The New Box Property page opens.
- 3. Enter the property such as **Number** and **Box Name**.

4. Click **Submit** button.

### **Editing a Fax Box**

- 1. Click Fax Box under Document Box on the navigation menu.
- 2. Select the fax box you want to edit by clicking on its **Number** or **Box Name**. The documents contained in the fax box are displayed with its name, date of creation, size, etc. You can choose **List View** or **Thumbnail** to view the box contents.

Alternatively, you can directly enter the box number in the **Box #** window and click **Go to**, or enter the box name in the **Box Name** window and click the magnifying icon, to quickly search the fax box.

- Click Box Property. The Property page will appear.
- **4.** Make entries required to modify the fax box properties such as Number, Name, etc.
- Click Submit button.

### Working with a FAX Box

- 1. Click Fax Box under Document Box on the navigation menu.
- 2. Select the fax box you want to work with by clicking on its Number or Box Name. If the box is password-protected, enter the password. The documents contained in the fax box are displayed with its name, date of creation, size, etc. You can choose List View or Thumbnail to view the box contents. To view details on a document in the fax box, click its Name. The Property page opens and you can view the number of pages, resolution, etc. You can also change the file name by clicking Change File Name or preview by clicking Preview on this page.

To search the document in the fax box, you can open the fax box, enter the document name in the **File Name** window and click the magnifying glass icon.

- 3. In the fax box, select the check box next to the name of the document that you want to apply the action. You can select more than one document simultaneously.
- **4.** Select either of **Delete**, **Download**, and **Print** to apply to the document. To perform either of these actions, follow the same procedure as described in *Custom box* on page 9.

### **Deleting a FAX Box**

- Click Fax Box under Document Box on the navigation menu. The FAX Boxes page opens.
- Click Delete icon. This will not delete any fax box yet, but this will let the checkboxes (Select) appear to the left.
- 3. Select the fax box you want to delete by selecting the check box to the left. You can select only one fax box to delete at a time. You can enter the box name in the **Box Name** window and click the magnifying glass icon to quickly search the custom box.
- 4. Click **Delete** icon once. If required, enter the password and click **OK**.

### **Sub Address Box**

The section below explains how to add, edit or delete sub address boxes as well as working with their contents.

### **Adding a New Sub Address Box**

- 1. Click **Sub Address Box** under **Document Box** on the navigation menu. The **Sub Address Boxes** page opens.
- Click Add icon and enter descriptions for the sub address box.
- 3. Click **Submit** button.

### **Editing a Sub Address Box**

- Click Sub Address Box under Document Box on the navigation menu. The Sub Address Boxes page opens.
- Select the sub address box you want to edit by clicking on its Number or Box Name.
   The documents contained in the sub address box are displayed with its name, date of creation, etc.

Alternatively, you can directly enter the box number in the **Box #** window and click **Go to**, or enter the box name in the **Box Name** window and click the magnifying icon, to quickly search the sub address box.

- Click Box Property. The Property page will appear.
- 4. Make entries required to modify the sub address box properties such as Number, Name, etc.
- 5. Click **Submit** button.

### **Working with a Sub Address Box**

- Click Sub Address Box under Document Box on the navigation menu. The Sub Address Boxes page opens.
- 2. Select the sub address box you want to work with by clicking on its **Number** or **Box Name**. If the box is password-protected, enter the password. The documents contained in the sub address box are displayed with its name, date of creation, etc.

To search the document in the sub address box, you can open the sub address box, enter the document name in the **File Name** window and click the magnifying glass icon.

- 3. In the sub address box, select the check box next to the name of the document that you want to apply the action. You can select more than one document simultaneously.
- 4. Select either of **Delete** or **Print** to apply to the document. To perform either of these actions, follow the same procedure as described in p.9.

### **Deleting a Sub Address Box**

- Click Sub Address Box under Document Box on the navigation menu. The Sub Address Boxes page opens.
- Click Delete icon once. This will not delete any sub address box yet but this will let check boxes (Select) appear to the left.

- Select the sub address box you want to delete by selecting the check box to the left. You
  can select only one box to delete at a time. You can enter the box name in the Box
  Name window and click the magnifying glass icon to quickly search the box.
- 4. Click **Delete** icon once. If required, enter the password and click **OK**.

### **Polling Box**

This page allows you to print or delete documents in polling boxes. Also, you can determine whether documents are automatically deleted or retained after polling.

### **Polling Box Property**

**Polling Box** Property determines after the document has been sent, whether you want the document to be automatically deleted or to be retained (overwritten).

- 1. Click **Polling Box** under **Document Box** on the navigation menu. The **Polling Box** page opens.
- 2. Click **Box Property**. The **Polling Box Property** opens to select whether the document which was sent is deleted, or overwritten and retained.
- 3. To configure the box so that documents are overwritten at updating, set **Overwrite**Setting to **Permit**. To configure the box so that documents are automatically deleted after transmission, set **Delete after Transmit** to **On**.
- 4. After confirming the settings, click **Submit** button.

### **Deleting Documents in Polling Box**

To delete documents in a polling box, proceed as follows:

- 1. Click **Polling Box** under **Document Box** on the navigation menu. The **Polling Box** page opens. You can choose **List View** or **Thumbnail** to view the box contents. To view details on a document in the polling box, click its **Name**. The **Property** page opens and you can view the number of pages, resolution, etc. You can also change the file name by clicking **Change File Name** or preview by clicking **Preview** on this page.
- 2. Select the document(s) you want to delete by selecting the check box to the left. You can select more than one check box to delete the documents simultaneously.
- 3. Click **Delete** icon once.

### **Printing Documents in Polling Box**

To print documents in a polling box, proceed as follows:

- 1. Click **Polling Box** under **Document Box** on the navigation menu. The **Polling Box** page opens. You can choose **List View** or **Thumbnail** to view the box contents. To view details on a document in the polling box, click its **Name**. The Property page opens and you can view the number of pages, resolution, etc. You can also change the file name by clicking **Change File Name** or preview by clicking **Preview** on this page.
- 2. Select the document(s) you want to print by checking the checkbox to the left. You can select more than one checkbox to print the documents in succession.
- Click Print button. The Basic submenu will open.

- 4. You can immediately start to print the documents in the order shown in **Selected Files** by clicking **Print**. If you want to change the order of printing, highlight a document and press **Top**, **Up**, etc. If you want to omit a document from the list, click **Delete** icon.
- Click Print button.

### **FAX Memory RX Box**

This page allows you to print or delete documents in FAX Memory RX Box.

### **Deleting Documents in FAX Memory RX Box**

To delete documents in a polling box, proceed as follows:

- 1. Click FAX Memory RX Box under Document Box on the navigation menu. The FAX Memory RX Box page opens. You can choose List View or Thumbnail to view the box contents. To view details on a document in the FAX Memory RX Box, click its Name. The Property page opens and you can view the number of pages, resolution, etc. You can also change the file name by clicking Change File Name or preview by clicking Preview on this page.
- 2. Select the document(s) you want to delete by selecting the check box to the left. You can select more than one check box to delete the documents simultaneously.
- 3. Click **Delete** icon once.

### **Printing Documents in FAX Memory RX Box**

To print documents in a FAX Memory RX Box, proceed as follows:

- 1. Click FAX Memory RX Box under Document Box on the navigation menu. The FAX Memory RX Box page opens. You can choose List View or Thumbnail to view the box contents. To view details on a document in the FAX Memory RX Box, click its Name. The Property page opens and you can view the number of pages, resolution, etc. You can also change the file name by clicking Change File Name or preview by clicking Preview on this page.
- 2. Select the document(s) you want to print by checking the checkbox to the left. You can select more than one checkbox to print the documents in succession.
- 3. Click **Print** button. The **Basic** submenu will open.
- 4. You can immediately start to print the documents in the order shown in **Selected Files** by clicking **Print**. If you want to change the order of printing, highlight a document and press **Top**, **Up**, etc. If you want to omit a document from the list, click **Delete** icon.
- 5. Click **Print** button.

### **Job Box Settings**

The section below explains how to change the number of Quick Copy jobs and set automatic delete times for temporary jobs in Job Box. Also, you can determine whether documents are automatically deleted or retained after printing.

1. Click **Job Box Settings** under **Document Box** on the navigation menu. The **Job Box Settings** page opens.

- 2. Enter the value in **Quick Copy Job Retention**. You can select Quick Copy jobs from 0 to 300.
- **3.** Enter the value in **Repeat Copy Job Retention**. You can select Quick Copy jobs from 0 to 50.
- 4. To delete automatically the temporary retained jobs after printing, select 1 hour, 4 hours, 1 day, or 1 week on the Deletion of Job Retention drop-down list. If you do not want to delete the jobs after printing, select Off on the Deletion of Job Retention drop-down list.
- **5.** After confirming the settings, click **Submit** button.

### 5 Address Book

This page is accessible when you have logged in using a general user or administrator account.

Address Book contains **Machine Address Book** and **External Address Book**. You can also specify the address quickly by assigning it to the **One-Touch key**.

### **Machine Address Book**

This section explains you to add, edit or delete contacts in the machine address book.

### **Contacts**

This subsection explains how to add, edit or delete contacts in the machine address book.

In the **Addresses** page, contacts and groups are listed together. Contacts are identified by the single person icon and groups by the triple person icon. You can filter to display only the contacts or groups by choosing **Contact** or **Group** on the **Type** drop-down list.

### **Adding a New Contact**

- Click Machine Address under Address Book on the navigation menu. The Addresses page opens.
- Click Add icon. The New Contact Property page opens.
- 3. Enter the contact's Number, Name and E-mail.

You can also enter SMB and FTP access information for the contact including a shared folder accessible from Microsoft Windows Network. Specify **Host Name**, **Port Number**, **Path** to the shared folder, **Login User Name**, and **Login Password** for the contact. When the **Test** button is pressed, this machine tries to connect to the SMB or FTP server.

If you use the host name, you must first specify the DNS server information.

If the FAX system is installed or i-FAX is activated in the system, you can include a FAX number and/or i-FAX address.

4. Click **Submit** button. To cancel, click **Back** button.

### **Editing a Contact**

The steps below allow you to modify the number or name, e-mail address, SMB and FTP information, FAX and i-FAX settings of a contact.

- Click Machine Address under Address Book on the navigation menu. The Addresses page opens.
- 2. Click the contact's **Number** or **Name** you want to edit. The **Property** page appears.

- Alternatively, you can directly enter the address number in the **Address #** window and click **Go to**, or enter the address name in the **Address Name** window and click the magnifying icon, to quickly search the contact.
- 3. Modify **Number**, **Name**, or **E-mail** of the contact. If the system is installed with a FAX system or has i-FAX activated, you can modify these settings.
- 4. Modify the settings for SMB and FTP accesses as desired. When the **Test** button is pressed, this machine tries to connect to the SMB or FTP server.
  - Note: You can also select **Connection Test (Encrypted TX)** when you try to connect to the FTP server.
- 5. Click **Submit** button. To cancel, click **Back** button.

### **Deleting a Contact**

- Click Machine Address under Address Book on the navigation menu. The Addresses page opens.
  - Select the contact(s) you want to delete by selecting the checkbox to the left.
- 2. If you want all contacts displayed on the page deleted, click **Check All** icon. To deselect all, click **None** icon.
- 3. Click **Delete** icon once.

### **Adding a New Group**

- Click Machine Address under Address Book on the navigation menu. The Addresses page opens.
- Click Add Group button. The New Group Property page opens.
- Enter the group's Number, or leave it to the system to automatically assign a number, and the group's Name.
- 4. Add contacts to the group by clicking the **Add** icon. The **Addresses** page appears.
- 5. Select the contact to join the group by checking the **Select** checkbox to the left. You can select more than one document simultaneously. Note that the contacts to join must already have been existent on the **Addresses** page.
- **6.** Click **Submit** button. You are returned to the **Property** page. To delete a contact, select a contact and click the **Delete** icon.
- 7. Click **Submit** button. Repeat the above steps to add more groups.

### **Edit Group**

- Click Machine Address under Address Book on the navigation menu. The Addresses page opens.
- Click the group's Number or Name you want to edit. The Property page of the group opens.

Alternatively, you can directly enter the group number in the **Address #** window and click **Go to**, or enter the group name in the **Address Name** window and click the magnifying icon, to quickly search the group.

- 3. Modify the group's **Number** and **Name** as desired.
- 4. Add contacts to the group by clicking the **Add** icon. The **Addresses** page appears.
- 5. Select the contact to join the group by checking the **Select** checkbox to the left. You can select more than one document simultaneously.

You can filter contacts by selecting **E-mail**, **Folder**, **FAX**, or **i-FAX** on the **Type** drop-down list.

**6.** Click **Submit** button to add the contacts. You are returned to the **Property** page.

To delete a contact, select a contact and click **Delete** icon.

7. Click **Submit** button. You are returned to the **Address** page.

### **Delete group**

- Click Machine Address under Address Book on the navigation menu. The Addresses page opens.
- 2. Select the group(s) you want to delete by selecting the check box to the left.

If you want all groups displayed on the page deleted, click **Check All** icon. To deselect all, click **None** icon.

Note: Deleting a group does not delete the contacts joined in the group.

Click Delete once.

### **External Address Book Settings**

This section explains how to use the external address book.

- 1. Click External Address Book Settings under Address Book on the navigation menu. External Address Book Settings page opens.
- Confirm that LDAP is set to On. If the LDAP is Off, make settings in Protocol.
- 3. Click On of the desired external address book(s), and then click Settings button. External Address Book 1 (to 8) Settings page opens.

Note: External Address Book 5 (to 8) is used for sending a fax via FAX server.

**4.** If prompted, configure the following settings for External Address Book.

### **External Address Book Name**

Enter the external address book name.

### **LDAP Server**

Configure the LDAP server.

- 1. LDAP Server Name: Specifies a name or IP address for the LDAP server.
- 2. **LDAP Port Number**: Sets the port number used by LDAP. The default port is 389.
- 3. **Search Timeout**: Specifies the timeout in seconds after which a search on the LDAP server expires.
- 4. Login User Name: Enter the name of the user to access the LDAP server.
- 5. **Login Password**: Enter the password of the user to access the LDAP server.

- 6. **Max Search Results**: Enter the maximum value of the search results using Search Settings.
- 7. **Search Base**: Enter the basic information of search.

Entry example of Search Base is as follows.

To search through the "Users" container in the Active Directory

"serv.example.com" domain:

cn=Users,dc=serv,dc=example,dc=com

To search through the "Sales div" Organizational Unit (OU) in the Active Directory "serv.example.com" domain:

ou="Sales div",dc=serv,dc=example,dc=com

To search through the user's container "Hanako Yamada" which belongs to "Sales2" Organizational Unit (OU) in the Active Directory "serv.example.com" domain:

cn="Hanako Yamada",ou=Sales2,dc=serv,dc=example,dc=com

If there are one or more blank spaces in each of value, you have to enclose the value in double quotation marks (").

- 8. **LDAP Security**: Configure this setting in the **Protocol Settings** page under **Network Settings**.
- 9. Authentication Type: Select an authentication type from the drop-down list.
- 10.**Connection Test**: This will test one transmission for each press, attempting to establish communication with the LDAP server.

### **Display Sequence**

Select a Display Mode from **Display from the first name** and **Display from the family name** on the drop-down list.

### Search Settings 1 (to 2)

You can configure the following settings.

- 1. **Search Criteria**: Enter **Display Name** and **LDAP Attribute** as a search criteria.
- 2. **Return Value**: Enter **LDAP Attribute** as a return value and select **Job Type** from the drop-down list.
- Optional Return Value: Enter Display Name and LDAP Attribute as an optional return value.
- 5. If prompted, configure the following settings for External Address Book (FAX Server).

#### **External Address Book Name**

Enter the external address book name.

### **LDAP Server Settings**

Configure the LDAP server.

- 1. LDAP Server Name: Specifies a name or IP address for the LDAP server.
- 2. LDAP Port Number: Sets the port number used by LDAP. The default port is 389.
- Search Timeout: Specifies the timeout in seconds after which a search on the LDAP server expires.
- 4. Login User Name: Enter the name of the user to access the LDAP server.
- 5. **Login Password**: Enter the password of the user to access the LDAP server.
- 6. **Max Search Results**: Enter the maximum value of the search results using Search Settings.
- 7. **Search Base**: Enter the basic information of search.

Entry example of Search Base is as follows.

To search through the "Users" container in the Active Directory

"serv.example.com" domain:

cn=Users,dc=serv,dc=example,dc=com

To search through the "Sales div" Organizational Unit (OU) in the Active Directory "serv.example.com" domain:

ou="Sales div",dc=serv,dc=example,dc=com

To search through the user's container "Hanako Yamada" which belongs to "Sales2" Organizational Unit (OU) in the Active Directory "serv.example.com" domain:

cn="Hanako Yamada",ou=Sales2,dc=serv,dc=example,dc=com

If there are one or more blank spaces in each of value, you have to enclose the value in double quotation marks (").

- 8. **LDAP Security**: Configure this setting in the **Protocol Settings** page under **Network Settings**.
- 9. Authentication Type: Select an authentication type from the drop-down list.
- 10.**Connection Test**: This will test one transmission for each press, attempting to establish communication with the LDAP server.

### **Display Sequence Settings**

Select a Display Mode from **Display from the first name** and **Display from the family name** on the drop-down list.

### Search Settings 1 (to 2)

You can configure the following settings.

- 1. Search Criteria: Enter Display Name and LDAP Attribute as a search criteria.
- 2. Return Value: Enter LDAP Attribute as a return value.
- 3. **Optional Return Value**: Enter **Display Name** and **LDAP Attribute** as an optional return value.
- **6.** After confirming the settings, click **Submit** button.

### **One Touch Key**

This section explains how to register the address to the One Touch key.

### Registering a new One Touch key

- Click One Touch Key under Address Book on the navigation menu. One Touch Key List opens.
- Click Settings of the One Touch Key which you want to register. The One Touch Key Property page opens.
- 3. Enter the **Display Name** and **Destination** in the **One Touch Key Property**. You can call the address registered in the Address Book by clicking **Address Book**. You can select the type of addresses using the **Type** drop-down list in the **Addresses** page.

Click **No.** or **Name** of the address you want to register. The address name and the property information are shown. Select the contact you want to register by checking the radio button to the left. You can check only one contact to assign at a time.

You can enter the address name in the **Address Name** window and click the magnifying glass icon to quickly search the contact.

4. After confirming the settings, click **Submit** button.

### **Edit one touch key**

- 1. Click One Touch Key under Address Book on the navigation menu. One Touch Key List opens.
- 2. Enter the key number in the **Key #** windows and click **Go to**. The **Property** page appears.
- 3. Make entries required to modify the Display Name and the Destination. Click **Delete** to delete the destination.
- **4.** After confirming the settings, click **Submit** button.

### **Delete One Touch Key**

- 1. Click One Touch Key under Address Book on the navigation menu. One Touch Key List opens.
- 2. Click **Delete** of the One Touch Key which you want to delete.

## 6 Device Settings

This page is accessible when you have logged in the embedded server with administrator privilege, while network authentication or local authentication is enabled.

If prompted, configure the following settings. See the sections below for detailed information.

- · Paper/Feed/Output
- · Original Document
- Energy Saver/Timer
- · Date/Time
- System

### Paper/Feed/Output

This section includes settings that apply to paper size and media type for the paper loaded in the MP tray and the cassettes, configuring cassette group, paper output, and the other detailed properties.

### **Cassette Settings**

- Click Paper/Feed/Output under Device Settings on the navigation menu. The Paper/ Feed/Output Settings page opens.
- 2. Configure the paper size and media type for each cassette.
- 3. After confirming the settings, click **Submit** button.

### **MP Tray Settings**

- Click Paper/Feed/Output under Device Settings on the navigation menu. The Paper/ Feed/Output Settings page opens.
- 2. Configure the paper size and media type for MP Tray.
- After confirming the settings, click Submit button.

### **Group Settings**

- Click Paper/Feed/Output under Device Settings on the navigation menu. The Paper/ Feed/Output Settings page opens.
- 2. Select the cassette(s) corresponding to your desired group arrangement.
- After confirming the settings, click Submit button.

### **Paper Output Settings**

 Click Paper/Feed/Output under Device Settings on the navigation menu. The Paper/ Feed/Output Settings page opens.

- Configure the default output tray. You can change the output tray for Copy/Custom Box, Printer and FAX respectively.
- **3.** After confirming the settings, click **Submit** button.

### **Other Settings**

- Click Paper/Feed/Output under Device Settings on the navigation menu. The Paper/ Feed/Output Settings page opens.
- You can configure the following settings.

### **Default Paper Source**

You can select the cassette or MP Tray feed the paper with priority.

### **Paper Selection**

You can select Auto or Default Paper Source by clicking the drop-down list.

### **Auto Paper Selection**

You can select **Most Suitable Size** or **Same as Original Size** by clicking the drop-down list.

### **Special Paper Action**

You can select **Adjust Print Direction** or **Speed Priority** by clicking the drop-down list.

### Media for Auto (Color)

You can select the media type when Auto is selected in Paper Selection for color printing.

### Media for Auto (B&W)

You can select the media type when Auto is selected in Paper Selection for black and white printing.

### **Paper Source for Cover**

You can select the cassette or MP Tray feed the cover.

### Paper Size for Small Original

You can select Default Paper Size or the paper size by clicking the drop-down list when an original of a small size, such as a card, which the scanner cannot detect is printed.

### **Offset One Page Documents**

You can select whether offset stacking (On) or not (Off) when printing documents comprised of only one page.

### Offset Documents Each Job

You can select whether offset stacking  $(\mathbf{On})$  or not  $(\mathbf{Off})$  when printing documents comprised of each job.

### **Separator Sheet Paper Source**

You can select the cassette or MP Tray feed the separator sheet by clicking the drop-down list.

### **Message Paper Set**

YYou can select whether display (On) or not (Off) the confirmation screen when loading the paper in each paper source.

3. After confirming the settings, click **Submit** button.

### **Paper Detail Settings**

- Click Paper/Feed/Output under Device Settings on the navigation menu. The Paper/ Feed/Output Settings page opens.
- 2. Click Settings in Paper Detail Settings. The Paper Details Settings page opens.

You can configure the following settings.

### **Custom Page Size Settings**

You can change the size of paper for cassette and MP tray . When you want to change the settings, enter the length (**X**) and width (**Y**) of the Custom Paper. Note: Some model type can select **On** and then specify the paper size.

### **Media Type Settings**

You can select the paper weight for each media type by clicking the drop-down list. When you select the Custom 1 to 4, you can select the paper weight as well as specifying whether or not to use duplex printing and entering the custom paper name.

**3.** After confirming the settings, click **Submit** button.

### **Original Document**

This section explains how to configure the original.

### **Auto Detect Original Size**

- Click Original Document under Device Settings on the navigation menu. The Original Document page opens.
- You can configure the following settings.

### **System of Units**

Select **Metric** or **Inch** as measurement of original document for auto detect. If you select **Inch**, select an original size (Legal, OfficiolI or 216 x 340 mm) from the dropdown list.

### A6/Hagaki

Select **A6** or **Hagaki** (postcard) as a original size for auto detect. When you select **Hagaki** (postcard), only an original placed on a platen can be detected.

#### Folio

Select **On** when you want to detect the Folio-size document automatically.

#### 11 x 15"

Select **On** when you want to detect the 11 x 15"-size document automatically.

Note: Some model type can detect all the originals automatically, or select the default size of original placed on the platen.

- 3. You can select A6 or Hagaki for A6/Hagaki and On (auto detection) or Off for Folio and 11 x 15", accrding to the machine type.
- 4. After confirming the settings, click **Submit** button.

### **Custom Original Size**

- Click Original Document under Device Settings on the navigation menu. The Original Document page opens.
- 2. Select **On** or **Off** for each Custom Original (1 to 4). When you want to change the settings, enter the length (**X**) and width (**Y**) of the Custom Paper.

Note: You can enter the length of Custom Paper without selecting **On** or **Off** according to the machine.

**3.** After confirming the settings, click **Submit** button.

### **Energy Saver/Timer**

This section explains how to configure the Energy Saver Settings and Timer Settings.

### **Energy Saver Settings**

- 1. Click Energy Saver/Timer under Device Settings on the navigation menu. The Energy Saver/Timer Settings page opens.
- You can configure the following settings.

### Sleep Level

Select **Quick Recovery** or **Energy Saver**. Even if you selected either sleep level, the machine can recover from the sleep mode when you press any key on the operation panel or the machine received the print or fax job.

Quick Recovery recovers from the sleep mode faster than Energy Saver.

**Energy Saver** reduces power consumption even more than **Quick Recovery**, and allows sleep mode to be set separately for each function. The time required for the machine to wake up from the sleep mode and resume normal operation will be longer than for **Quick Recovery**.

Alternatively, on some models, the **Sleeping** page appears on the embedded web server while the system is engaged in Energy Saver. You can click **Start** on the **Sleeping** page.

### Sleep Rule

If you have selected Energy Saver mode of sleeping, click **On** of the appropriate radio button for the interface or device you would like to engage in Energy Saver. Click **Off** if you do not want to engage Energy Saver for the interface or device. For example, if you want the print data received by the network interface always to wake the machine to continue printing, click **Off** next to **Network**.

### **Auto Sleep**

Click **Settings** button to open the **Auto Sleep Settings** page. Click **On** if you want to use Auto Sleep and click **Submit** button.

### Sleep Timer

Specify the time period in the drop-down list, after that time period the system enters Auto Sleep Mode.

### **Power Off Timer**

Specifies the time from 1 hour to 1 week after which the system enters the power off mode, where the device automatically turns off after a certain amount of time elapses the device was last used.

### **Power Off Rule**

Click **On** of the appropriate radio button for the interface or device you would like to engage in power off mode. Click **Off** if you do not want to engage power off mode for the interface or device.

#### Low power Timer

Specifies the time from 1 to 240 minutes after which the system enters the low power mode, where it reduces the power consumption.

#### **Energy Saver Recovery Level**

Select Full Recovery, Normal Recovery, or Power Saving Recovery.

**3.** After confirming the settings, click **Submit** button.

### **Set Timer**

- Click Energy Saver/Timer under Device Settings on the navigation menu. The Energy Saver/Timer Settings page opens.
- 2. This page allows the following settings:

### **Auto Panel Reset**

Configures the panel to be automatically reset. Activate this setting to open **Panel Reset Timer** and specify the time between 5 and 495 seconds after that the panel will be automatically reset.

### **Interrupt Clear Time**

This determines the time period before the machine reverts to normal mode, after the interrupt copy mode has been engaged. The range is 5 to 495 seconds.

#### WSD scan timer

This determines the time period before the machine reverts to normal mode, after WSD scan mode has been engaged. The range is 10 to 495 seconds (in 5-second increments).

### Weekly timer

This page allows the following settings: Activate or deactivate this setting. To make advanced settings, click **Settings**. The **Weekly Timer Settings** page appears. In **Schedule**, set to turn power on or off for each day of the week. Enter time for activation. To set the time of retries, specify the limit of retries in **Retry Times** and enter a value in **Retry Times** and **Retry Interval**.

### **Auto File Deletion Time(Custom Box)**

Set the time to automatically delete stored documents in the custom box.

3. After confirming the settings, click **Submit** button.

### **Date/Time**

This section includes advanced settings on date and time.

### **Date/Timer Settings**

 Click Date/Time under Device Settings on the navigation menu. The Date/Time Settings page opens.

The following items are displayed:

### **Current Local Time**

Displays the time that is currently set in the machine.

### **Current Universal Time (UTC/GMT)**

Displays the Greenwich Mean Time that is currently set in the machine.

2. Make changes in the settings if needed.

Select Date, Year, Month, Day, Time, Date Format, Time Zone, or Summer Time which you want to make a change.

After confirming the settings, click Submit button.

### **Synchronize**

- Click Date/Time under Device Settings on the navigation menu. The Date/Time Settings page opens.
- 2. Make changes in the settings if needed.

If a time server is used to synchronize the time as well, the current time can be adjusted regularly and easily. Enter the host name or IP address of the time server and click the **Synchronize** button.

If you use the host name, you must first specify the DNS server information.

Time information is required when you receive reports from this machine via E-mail. It is recommended that you set the time when the report mail function is enabled.

3. Click **Submit** button.

### **System**

This section includes advanced settings that apply to the system.

If the settings for the item marked with an asterisk (\*) has been changed, you must restart the machine or the network. To restart the machine, proceed to the **Reset** page.

### **Device Information**

- Click System under Device Settings on the navigation menu. The System Settings page opens.
- 2. Make changes in the settings if needed.

Enter Host Name, Asset Number, and Location, accordingly.

If you use the host name, you must first specify the DNS server information.

3. Click **Submit** button.

### **General**

- Click System under Device Settings on the navigation menu. The System Settings page opens.
- 2. Make changes in the settings if needed.

### Language

Select the language.

### **RAM Disk Mode**

When you use RAM disk mode, select On.

### **RAM Disk Size**

Specify the RAM disk size.

Note: This item is displayed when an optional memory is installed.

### **Optional Memory**

When an optional memory is installed, select the memory allocation pattern according to your purpose.

### **Software Keyboard Layout**

Select an appropriate type of keyboard.

### **USB** keyboard type

Select an appropriate type of USB keyboard.

#### Override A4/Letter

Specifies whether or not the A4 and Letter size paper should be interchangeable. When turned **On**, for example, if the A4 paper is not in the tray, the Letter size paper will be selected for printing. When turned **Off**, the Letter size paper will not be used in place of the A4 paper, when A4 is selected for printing but the A4 tray is empty.

#### Measurement

Select the unit of measurement for entry.

#### **Preset Limit**

Specify the number of copies limited to print.

#### **Default Screen**

Select the screen to set as the default screen.

#### **Default screen for Send/FAX**

Select the screen to set as the default screen.

#### **Default Address Book**

Select the type of default addressbook to set.

#### **Orientation Confirmation**

Activate or deactivate the prompt that confirms the orientation of original documents.

### **Altitude Adjustment**

Select an altitude from the drop-down list according to your operating environment.

#### **Bluetooth**

Specifies whether to use the bluetooth keyboard.

### **Numeric Keyboard Settings**

You can configure the following settings.

- 1. **Default Display (Copy/Box Print)**: Specifies whether to display the numeric keyboard on Copy/Box print screen.
- 2. **Default Display (HyPAS Application)**: Specifies whether to display the numeric keyboard when using the HyPAS application.
- 3. **Layout (HyPAS Application)**: Select the keyboard layout when activating the HyPAS application.

### **NFC**

Specifies whether to perform the wireless comminication using NFC.

3. Click Submit button.

### **Error Settings**

- Click System under Device Settings on the navigation menu. The System Settings page opens.
- 2. Make changes in the settings if needed.

### Action when color toner is empty

Select the action when color toner is empty, whether you want to cancel printing or print forcibly in black and white mode.

### MP tray empty

Activate or deactivate the attention display when the MP tray has become empty.

#### **Error Clear Timer**

Activate or deactivate automatic error clearing at an error. If activated, printing will automatically resume after the time period that you can specify from 5 to 495 seconds.

### **Skip Error Job**

Activate or deactivate automatic job skipping at an error. If activated, printing will automatically resume by skipping the job in error after the time period that you can specify from 5 to 90 seconds.

### **Low Toner Alert**

Set the amount of remaining toner to notify the administrator when to order a toner when the toner is running low.

This notification is used for event report, Status Monitor, SNMP Trap.

Selecting [Off] alerts you low toner when the amount of remaining toner becomes 5%.

If [On] is selected, set the amount of remaining toner to alert. The setting range is 5 to 100%.

### **Toner Waste Full Alert**

Activate or deactivate the attention display when waste toner box is becoming full. If activated, the attention display will appear in **Toner Waste Full Alert Setting** that you can specify from 10 to 90.

### **Default Paper Source**

Displays this item when a large capacity feeder is installed and selected as a default paper source from **Default Paper Source** of **Other Settings** in **Paper/Feed/Output** page.

### Click Submit button.

# **7 Function Settings**

This page is accessible when you have logged in the embedded server with administrator privilege, while network authentication or local authentication is enabled. If needed, make the following settings: See below for detailed information.

- Common/Job Default
- Copy
- Printer
- E-mail
- Sending Job Folder
- DSM Scan
- FAX/i-FAX
- · Send and Forward
- RX/Forward Requirements
- · Operation Panel

# Common/Job Default

In this section, you can make settings for the following items:

# **Common Settings**

- Click Common/Job Defaults under Function Settings on the navigation menu. The Common/Job Default Settings page opens.
- Make changes in the settings if needed.

# **Priority Setting**

Activate or deactivate automatic zooming with priority.

# **OCR Text Recognition Action**

You can select this item when the optional Scan Extension kit (A) is activated.

# High comp. PDF image

You can prioritize to ensure smaller file sizes or better quality text representation in high-compression PDF format.

3. Click **Submit** button.

# **Job Default Settings**

- Click Common/Job Defaults under Function Settings on the navigation menu. The Common/Job Default Settings page opens.
- 2. You can make changes for the following items as required.

#### **Document name**

Name the default document used in the print job.

#### Additional Info.

Select the date, job number, etc.

Click Submit button.

# **Scan Default Settings**

- Click Common/Job Defaults under Function Settings on the navigation menu. The Common/Job Default Settings page opens.
- 2. You can make changes for the following items as required.

# **Original Orientation (Copy)**

You can select **Auto**, **Top Edge on Top** or **Top Edge on Left** as the original orientation.

Note: Auto can be configured when an optional OCR Expansion kit is installed.

# **Original Orientation (Send/Store)**

You can select **Auto**, **Top Edge on Top** or **Top Edge on Left** as the original orientation.

Note: Auto can be configured when an optional OCR Expansion kit is installed.

# Color Selection (Send/Store)

This selects color mode for scanning or storing. **Auto Color (Color/Grayscale)** and **Auto Color (Color/Black & White)** allow you identify color for the original document to scan. You can manually select **Black & White** to forcedly switch color mode.

## Scan Resolution

Specifies the resolution for scanning. The resolutions available differ depending on the model, current color mode, and the saving format of files. To scan in full color or grayscale with a solution of 400 dpi or greater, the internal memory must be expanded for some models.

# Original Image (Copy)

The original quality for scanning or storing must be selected according to the type of the original. Select from Text+Photo (Printer), Text+Photo (Magazine), Photo (Printer), Photo (Magazine), Photo (Photo Paper), Text, Text (Fine Line), Graphic/Map (Printer), and Graphic/Map (Magazine).

Note: You can select Color table from the drop-down list when it is downloaded.

# Original image (Send/Store)

The original quality for scanning or storing must be selected according to the type of the original. Switch the original quality from **Text+Photo**, **Photo**, **Text**, **Text** (**for OCR**), and **Text** (**Fine Line**).

# Zoom %

This switches the zoom ratio between **Auto** and **100%**. The default setting is **100%**.

#### **Background Density (Copy)**

This removes dark background from originals, such as newspapers, when copying.

# **Background Density (Send/Store)**

This removes dark background from originals, such as newspapers, when sending or storing a job.

# **Continuous Scan (Copy)**

Activates or deactivates Continuous Scan for copy.

# Continuous Scan (Send/Store)

Activates or deactivates Continuous Scan for send or store.

Note: Some machine products disply **Continuous Scan (Except FAX)**. Activates or deactivates Continuous Scan except fax.

#### **Continuous Scan (Fax)**

Activates or deactivates Continuous Scan for fax.

#### **Border Erase**

Set the width of the outer and inner borders to erase in 0 to 50mm. You can set border erase for the reverse side.

#### Prevent Bleed-through (Copy)

Activate or deactivate Prevent Bleed-through for copying.

#### Prevent Bleed-through (Send/Store)

Activate or deactivate Prevent Bleed-through for sending and storing.

## Skip Blank Page (Copy)

Activate or deactivate Skip Blank Page for copying.

#### Skip Blank Page (Send/Store)

Activate or deactivate Skip Blank Page for sending and storing.

# **Prevent Light Reflection**

Activate or deactivate Prevent Light Reflection when using the Erase Shadowed Areas feature.

# Click Submit button.

# **Output Default Settings**

- Click Common/Job Defaults under Function Settings on the navigation menu. The Common/Job Default Settings page opens.
- 2. You can make changes for the following items as required.

#### **EcoPrint**

Switches EcoPrint **On** or **Off** to control toner consumption for saving the printing costs. The default setting is **Off**. When selecting **On**, you can select **Toner Save Level** from **1 (Low)** to **5 (High)**, according to the machine.

# Margin

You increase or decrease the top and left gutters from -18 to +18mm.

#### JPEG/TIFF Print

This determines the physical size of JPEG images when printing them from a USB flash device. Choices include **Fit to Paper Size**, **Image Resolution**, and **Fit to Print Resolution**.

# **XPS Fit to Page**

This determines the page size for printing XPS data. Turn **On** to fit print data over the page size and turn **Off** to print in the original size.

#### Collate/Offset

Select the default collate/offset settings. When **Collate** is set to **On**, the documents are collated by copy (**Offset** is set to **Each Set**). When **Collate** is set to **Off**, the documents are collated by page (**Offset** is set to **Off**), according to the machine.

#### **FAX TX Resolution**

This selects the resolution to fax a document.

#### **E-mail Template**

This allows to create a template for entering a subject and body information of E-mail. Up to three templates can be created and configured with the default settings according to the machine.

# i-FAX Template

This allows to create a template for entering a subject and body information for i-FAX.

# Click Submit button.

# **Copy Default Settings**

- Click Common/Job Defaults under Function Settings on the navigation menu. The Common/Job Default Settings page opens.
- 2. You can make changes for the following items as required.

# **Color Selection (Copy)**

This selects color mode for copying. **Auto Color** automatically identifies a full color or black and white original. You can manually select either **Full Color** or **Black & White** to forcedly switch color mode.

#### **Auto Image Rotation**

Activate or deactivate automatic image rotation mode.

#### **DP Read Action**

You can prioritize to use the document processor either in faster scanning or better quality scanning.

#### **Platen Scan Action**

You can prioritize to use the platen either in faster scanning or better quality scanning.

# **Repeat Copy**

Enables additional copies in the desired quantity as necessary after a copy job is completed.

Note: **Repeat Copy** is not displayed when an optional Data Security Kit is activated or a Repeat Copy job is cleared.

## Skip Blank Page

You can choose whether blank pages should be delivered or not.

3. Click **Submit** button.

# **File Default Settings**

- Click Common/Job Defaults under Function Settings on the navigation menu. The Common/Job Default Settings page opens.
- 2. You can make changes for the following items as required.

#### **File Format**

The file format is available from PDF, TIFF, JPEG, XPS, High Compression PDF, Open XPS, Word, Excel and PowerPoint.

#### **Image Quality**

This determines the quality of the image when saved, from 1 Low Quality (High Comp.) to 5 High Quality (Low Comp.).

#### PDF/A

Turns PDF/A-compliant format **PDF/A-1a**, **PDF/A-1b**, **PDF/A-2a**, **PDF/A-2b**, **PDF/A-2u** or **Off**, when File Format above is PDF. PDF/A is an electronic file format for long-term preservation of documents as addressed in the ISO 19005-1 specification.

# **OCR Text Recognition**

You can convert the scanned document to the text data when you selected **PDF** or **High Compression PDF** as the file format.

### **Primary OCR Language**

You can choose the primary OCR language from the drop-down list.

# **OCR Output Format**

You can choose the OCR output format from the drop-down list.

**Text + Graphics** converts the scanned documents into the editable and searchable Microsoft Office data format.

**Text + Graphics with Scanned Image** converts the scanned documents into two types of data: one is the editable and searchable Microsoft Office data format and the other one is the Microsoft Office data format with scanned image. You can edit text and layout of the editable data by referring the scanned image.

**Scanned Image with Searchable Text** converts the scanned documents into the searchable Microsoft Office data format (scanned image).

# **Auto Image Rotation (OCR)**

Rotates the image direction to read when setting to **On**.

Note: OCR Text Recognition, Primary OCR Language, and Auto Image Rotation (OCR) can be configured when an optional OCR Expansion kit is installed.

# **Color TIFF Compression**

This allows to select **TIFF V6** or **TTN2** format for compression of color TIFF images.

#### **File Separation**

This extract pages as separate files from an output file. You can specify the number of file separation from 1 to 500 when setting to **On** according to the machine.

3. Click **Submit** button.

# Copy

This section includes advanced settings for copying.

- Click Copy under Function Settings on the navigation menu. The Copy Settings page opens.
- 2. You can make changes for the following items as required.

# **Reserve Next Priority**

Activate or deactivate to prioritize the next job reserved.

# **Auto Image Rotation Action**

Select the behavior of automatic image rotation in three ways.

# Color Table (Copy)

You can specify the color table name.

Note: Color table (Copy) is displayed only when it is downloaded.

Click Submit button.

# **Function Default**

The default settings can be changed in **Common/Job Defaults Settings** page.

# **Printer**

This section includes advanced settings for printing.

If the settings for the item marked with an asterisk (\*) has been changed, you must restart the machine or the network. To restart the machine, proceed to the **Reset** page.

#### General

- 1. Click **Printer** under **Function Settings** on the navigation menu. The **Printer Settings** page opens.
- 2. You can make changes for the following items as required.

#### **Emulation**

Set the Emulation Mode.

#### **Alternate Emulation**

When you have selected **KPDL(Auto)** as emulation mode, you can switch between KPDL and another emulation mode (alternative emulation) automatically according to the data to print. This item can be displayed when an optional Emulation kit is installed.

# **Paper Feed Mode**

Determines the behavior of paper feed selection when the paper you requested of size and/or type is not available in the current paper source. **Auto** lets the machine to search for the matching paper including all the paper sources. **Fixed** does not perform searching in the other paper sources.

#### **Form Feed Timeout**

Adjusts the form feed timeout between 5 and 495 seconds in 5-second increments. A form feed will occur in the absence of data during this time period. The default setting is **30** seconds.

# **Job Name**

Select the job number, job name, etc.

#### **User Name**

Activate or deactivate to use User Name.

# **Message Banner Print**

Each time a banner page is printed, the machine halts and displays a message that prompts you to continue banner printing. You can activate (**On**) or deactivate (**Off**) this message.

#### Wide A4

Activate (On) or deactivate (Off) Wide A4 size for printing.

# **Auto Cassette Change**

You can select the actions when the paper runs out in the paper source while printing.

When selecting **Off**, the machine displays message to load paper in paper cassette and stops printing. Load the paper according to the paper source displayed to resume printing. You can also select the desired paper source.

When selecting **On**, the machine continues printing automatically if the other paper cassette contains the same paper as the currently-used paper cassette.

# **Printing Job Terminator**

You can select the condition which regarded as a jon termination if the print job could not be processed until the end due to your environment and the other reason. When selecting **EOJ** (**End of Job**), the termination of the job data (R RES;!! EXIT;) is regarded as one job until it is detected.

When selecting **End of Network Session**, the data included in a network session at network connection is regarded as one job.

When selecting **UEL** (**UniversI Exit Language**), the UEL included in the termination of the job data is regarded as one job until it is detected.

# **Remote Printing**

Permit or prohibit remote printing.

3. Click **Submit** button.

# **AirPrint Settings**

- Click Printer under Function Settings on the navigation menu. The Printer Settings page opens.
- Click Settings button. The AirPrint Settings page opens.

You can make changes for the following items as required.

#### **AirPrint**

The default setting is On.

#### **Bonjour Name**

Enter the Bonjour name.

## Location

Enter the location of the machine on **Location** of the **System Settings** page under **Device Settings**.

Note: When you enter **Location**, the location appears under the printing device name appears on the printer selection screen using the mobile device. The location also appears on the title (upper right) of Command Center RX.

#### Geolocation

Specifies whether or not to set the geolocation information of the machine. If this setting turns **On**, **Latitude**, **Longitude** and **Altitude** appear on the **AirPrint** page. Note: Even if **Geolocation** is set to **Off**, AirPrint works properly.

#### Latitude

Enter the latitude of the machine from -90.000000 to 90.000000 degrees.

# Longitude

Enter the longitude of the machine from -180.000000 to 180.000000 degrees.

### **Altitude**

Enter the altitude of the machine from 0 to 10000 meters.

# **Google Cloud Print Settings**

- Click Printer under Function Settings on the navigation menu. The Printer Settings page opens.
- Click Settings button on Google Cloud Print Settings. The Google Cloud Print Settings page opens.
- 3. You can configure settings for **General**. Make the following setting:
  - 1. **Printer Name**: Displays the device name. You can modify the name as necessary.
  - Proxy: Click Settings button. The TCP/IP Settings page opens.
     If you do not use a proxy server, set Proxy to Off.
     If you configure the proxy, set Proxy to On, and specify the following items as necessary. For details, see Proxy settings on page 62.
     After configuing settings, return to the Google Cloud Print Settings page.
  - 3. **Proxy Authentication**: Enter **User Name** and **Password** for proxy authentication.
- 4. You can configure settings for Google Cloud Print. Make the following settings:
  - 1. Click **Register** button.
  - 2. Click the URL to sign in to Google and claim printer for Google Cloud Print.
  - 3. Enter the account (Gmail address and password) to sign in.
  - 4. Click **OK** button. The device used for Google Cloud Print is registered.
- You can make changes for the following items on Privet (Cloud Device Local Discovery Protocol and API) as required.
  - Local Discovery: When selecting On, the browser discovers the devices on the local network.
  - 2. Available Network: Select the available network for Google Cloud Print.
  - 3. **Local Print**: When selecting **On**, you can print from the device on the local network, without cloud server.
- 6. Click **Submit** button.

# **Page Control Settings**

- 1. Click **Printer** under **Function Settings** on the navigation menu. The **Printer Settings** page opens.
- 2. You can make changes for the following items as required.

#### **Duplex**

Select 1-sided, 2-sided Bind Long Edge, or 2-sided Bind Short Edge as duplex mode.

#### Copies

Select the number of copies to print.

# **Page Orientation**

Switches **Portrait** or **Landscape** page orientation.

# **LF Action**

Configures LF and CR actions.

#### **CR Action**

Configures LF and CR actions.

3. Click **Submit** button.

# **Print Quality Settings**

- Click Printer under Function Settings on the navigation menu. The Printer Settings page opens.
- 2. You can make changes for the following items as required.

#### **Gloss Mode**

Sets Gloss Mode to **On** or **Off**. The default setting is **Off**. This is only available for some color machines which support Gloss Mode.

# **Color Selection**

Sets Color Mode to **Color** or **Black & White**. This is only available for some color machines.

## **KIR**

Switches KIR smoothing On or Off.

#### **EcoPrint**

Switches EcoPrint **On** or **Off** to control toner consumption for saving the printing costs. The default setting is Off. When selecting **On**, you can select **Toner Save Level** from **1** (**Low**) to **5** (**High**) according to the machine.

#### Resolution

Select the resolution from the drop-down list.

3. Click **Submit** button.

# E-mail

This section includes advanced settings for E-mail.

# **SMTP** protocol

- 1. Click **E-mail** under **Function Settings** on the navigation menu. The **E-mail Settings** page opens.
- 2. You can make changes for the following items as required.

# **SMTP Protocol**

Display whether a SMTP connection is available or not. Configure SMTP in **SMTP** (E-mail TX) on the **Protocols Settings** page.

### **SMTP Server Name**

Enter the SMTP server name or its IP address. If entering the name, rather than the IP address, a DNS server address must also be configured. The DNS server address may be entered on the **TCP/IP Settings** page.

#### **SMTP Port Number**

Enter the port number that SMTP will use (default is 25). Normally, use port 25, but you can change the port number to suit the email server's application and operation. For example, the default port number for SMTP connections over SSL is 465. The default port number for SMTP authentication is 587.

#### **SMTP Server Timeout**

Sets the timeout in seconds during which this device tries to connect to the SMTP server

#### **Authentication Protocol**

Enables or disables the SMTP authentication protocol or sets **POP before SMTP** as the authentication type. When selecting **On** or **POP before SMTP**, you can select user on the drop-down list. When selecting **Other** from **Authentication as**, you can specify **Login User Name** and **Login Password**.

# **SMTP Security**

Displays SMTP Security. This item appears when **SSL/TLS** or **STARTTLS** is selected on **SMTP Security** of the **Protocol Settings** page.

#### **POP before SMTP Timeout**

Sets the timeout in seconds during which this device tries to connect to the POP3 server. You can configure this item when you selected **POP before SMTP** as **Authentication Protocol**.

#### **Connection Test**

Tests to confirm that the settings on this page are correct. When **Test** button is clicked, this machine tries to connect to the SMTP server.

# **Domain Restriction**

Activate or deactivate to restrict domains. Click **Domain List** button to configure. Enter a domain name that is permitted or rejected. You can also specify the E-mail addresses.

# 3. Click **Submit** button.

## POP3

- 1. Click **E-mail** under **Function Settings** on the navigation menu. The **E-mail Settings** page opens.
- 2. You can make changes for the following items as required.

# **POP3 Protocol**

Display whether a POP3 connection is available or not. Set to **On** on **POP3 (E-mail RX)** of the **Protocol Settings** page. If **Remote Printing** is prohibited, E-mail printing is unavailable. Configure **Remote Printing** in **Printer Settings** page.

#### **Check Interval**

Displays the interval, in minutes, for connecting to the POP3 server to check for incoming e-mails at specific interval. Specify the interval of performing checks in the range from 3 minutes to 60 minutes. The default is **15** minutes.

#### Run once now

Click **Receive** button to immediately receive E-mail from the POP3 server. When **Remote Printing** is set to **Permit**, the machine prints the received E-mail.

#### **Domain Restriction**

Activate or deactivate to restrict domains. Click **Domain List** button to configure. Enter a domain name that is permitted or rejected. You can also specify the E-mail addresses.

## **POP3 User Settings**

Click **Settings** button and configure the following user settings. Up to three users can be set.

- 1. User Profile 1 (to 3): Enables or disables the user.
- 2. E-mail Address: Enter the E-mail address.
- 3. **POP3 Server Name**: Enter the POP3 server host name or IP address. If you use the host name, you must first specify the DNS server information.
- POP3 Port Number: Enter the port number that POP3 will use (default is 110).
   Normally, use port 110, but you can change the port number to suit the email server's application and operation. For example, the default port number for POP3 over SSL is 995.
- 5. **POP3 Server Timeout**: Enter the timeout in seconds during which this machine tries to connect to the POP3 server.
- 6. Login User Name: Enter the login name of the user for the POP3 account.
- 7. Login Password: Enter the password to log in the POP3 account.
- 8. Use APOP: Enables or disables APOP. APOP is an encryption mechanism used for encrypting the Login Password during communication with the POP3 server. When Use APOP is Off, the Login Password is sent using plain ASCII text. When Use APOP is On, the Login Password is encrypted, therefore cannot be read. APOP requires that the POP3 server supports APOP, and has APOP enabled.
- POP3 Security: Enables or disables POP3 Security. When this protocol is enabled, either SSL/TLS or STARTTLS must be selected. To enable POP3 security, the POP3 port may have to be changed according to the server settings.
- 10.**Connection Test**: This will test one transmission for each press, attempting to establish communication with the POP3 server.
- 11. Delete e-mail after retrieval: Enables or disables the Delete E-mail after retrieval function. When this item is set to On, the retrieved E-mail is deleted from the POP3 server. When this item is set to Off, the E-mail will not be deleted after retrieved from the POP3 server.
- 12.**E-mail Size Limit**: Enter maximum E-mail size in kilobytes. When the value is 0, the limitation for E-mail size is disabled.
- 13. Cover Page: Specifies whether to print the body of an E-mail in addition to the attached files. When this item is set to On, the attached files and the body of an E-mail are printed. When no attached files exist, only the body of an E-mail is printed. When this item is set to Off, only the attached files are printed. When no attached files exist, nothing is printed.

# 3. Click **Submit** button.

# **E-mail Send Settings**

- Click E-mail under Function Settings on the navigation menu. The E-mail Settings page opens.
- 2. You can make changes for the following items as required.

#### E-mail Size Limit

Enter the maximum size of E-mail that can be sent in kilobytes. When the value is 0, the limitation for E-mail size is disabled.

#### Sender Address

Displays the sender address used for E-mails sent from this machine.

# **Signature**

Displays the signature to be inserted in the end of the E-mail body.

#### **Function Default**

The default settings can be changed in Common/Job Default Settings page.

3. Click **Submit** button.

# Scan to Folder

This section includes advanced settings for copying.

# **FTP Settings**

- 1. Click Scan to Folder under Function Settings on the navigation menu. The Scan to Folder Settings page opens.
- 2. This allows you to verity the current settings which follow.

# **FTP**

Display whether a FTP connection is available or not. Set **FTP Client (Transmission)** to **On** on the **Protocol Settings** page.

#### **FTP Port Number**

Display the FTP port number. Enter **Port Number** on the **Protocol Settings** page.

# **SMB Settings**

- 1. Click Scan to Folder under Function Settings on the navigation menu. The Scan to Folder Settings page opens.
- 2. This allows you to verity the current settings which follow.

# **SMB**

Display whether an SMB connection is available or not. Set  ${\bf SMB}$  to  ${\bf On}$  on the  ${\bf Protocol\ Settings}$  page.

#### **SMB Port Number**

Display the SMB port number. Enter **Port Number** on the **Protocol Settings** page.

# **Function Defaults**

1. Click Scan to Folder under Function Settings on the navigation menu. The Scan to Folder Settings page opens.

2. The default settings can be changed in Common/Job Default Settings page.

# **DSM Scan**

DSM (Distributed Scan Management) is a Microsoft definition of scanner management systems over the Windows networks. The administrator can use the Windows Server 2008 R2 scan management to obtain ScanProcess for each user and add them to Active Directory. This will allow the user to execute scanning according to the scan process.

# **General**

- 1. Click **DSM Scan** under **Function Settings** on the navigation menu. The **DSM Scan Settings** page opens.
- 2. You can make changes for the following items as required.

#### **DSM Scan**

Display whether a DSM connection is available or not. Set **DSM Scan** to **On** on the **Protocol Settings** page.

#### Location

Display the DSM location. Enter the location on **System Settings** page.

#### **DSM Scan Client Certificate**

Displays whether the certificate is active. To make advanced settings, click **Settings** button and select a certificate. Make settings for the device certificate in **Certificates** page of **Security Settings**.

Click Submit button.

# **LDAP Settings**

- 1. Click **DSM Scan** under **Function Settings** on the navigation menu. The **DSM Scan Settings** page opens.
- 2. You can make changes for the following items as required.

# **LDAP Server Name**

Specifies a name or IP address for the LDAP server. This is required only if Active Directory which contains Scan Process is unidentical with the server for the network authentication.

# **LDAP Port Number**

Sets the port number used by LDAP The default port is **389**.

#### **Search Timeout**

Specifies the timeout time after which a search on the LDAP server expires.

# LDAP Security (DSM Scan)

Display whether a LDAP security is available or not. Select the LDAP security from **LDAP Security (DSM Scan)** drop-down list on the **Protocol Settings** page.

# **Authentication Type**

Selects either the Simple or SASL for the authentication type.

3. Click **Submit** button.

# **Certificate Status**

- Click DSM Scan under Function Settings on the navigation menu. The DSM Scan Settings page opens.
- The status of the Root Certificates 1 (to 5) and DSM Client Certificate is shown. Make settings for the Root Certificate in Certificates page.

# FAX/i-FAX

This section includes advanced settings for FAX/i-FAX.

If the settings for the item marked with an asterisk (\*) has been changed, you must restart the machine or the network. To restart the machine, proceed to the **Reset** page.

# **Common Settings**

- Click FAX/i-FAX under Function Settings on the navigation menu. The FAX/i-FAX Settings page opens.
- 2. You can configure settings for **Transmission**. Make the following settings:
  - 1. Local FAX Name: Specifies your FAX system name.
  - 2. **TTI**: Selects **On** or **Off** whether to send the TTI (Transmit Terminal Identifier) information to the other party.
  - 3. **TTI Position**: Selects the position of the TTI to be printed on the transmitted documents.
  - 4. **Account as Local FAX Name**: Set to **On** to use the account name as the local FAX name. The account name appears in place of the local FAX name.
  - 5. Retry Times: Specify the Retry Times from 0 to 14 times.
- 3. You can configure settings for **Reception**. Make the following settings:
  - 1. **Media Type**: Sets the media type to print the received documents.
  - Use MP Tray: Selects whether or not to include the MP (multi-purpose) tray for auto media selection when printing received documents. When turned On, the MP tray will be included as an option for auto media selection, and when turned Off, only the cassettes will be selected.
  - 3. Reduced RX Size: Specifies the printing configuration for printing a document, which is larger than the selected paper size. When Same Size Override is selected, the document will be printed on multiple sheets of paper without reducing the text. When Reduction Override is selected, the document will be printed on one sheet whenever possible.
  - 4. **Receive Data/Time**: Selects **On** or **Off** whether to print the reception information such as the received date, the received time, the transmitting party's information and the number of transmitted pages on the top of the received documents.
  - 5. **Duplex Printing**: Specifies whether or not to use the Duplex mode.
  - 6. 2 in 1 Printing: Enables or disables 2 in 1 reception.
  - 7. **Batch Print**: Selects whether or not perform batch print of the received documents.
- 4. Click **Submit** button.

# **Fax Settings**

- Click FAX/i-FAX under Function Settings on the navigation menu. The FAX/i-FAX Settings page opens.
- 2. You can configure settings for **General**. Make the following settings:
  - 1. Local FAX Number: Specifies your FAX system number.
  - 2. Local FAX ID: Specifies your FAX ID.
  - Speaker Volume: Sets the volume of the internal speaker that allows you to listen
    to the other party or to verify the conditions on the telephone line when the OnHook key was pressed. Select the speaker volume from 0 (Mute) to 5
    (Maximum).
  - 4. **Monitor Volume**: Sets the volume of the internal speaker that allows you to verify the FAX tones during FAX communication. Select the speaker volume from **0** (**Mute**) to **5** (**Maximum**).
- 3. You can configure settings for **Transmission**. Make the following settings:
  - 1. **Dialing Mode**: According to the type of telephone line you are contracted with, select **Tone (DTMF)**, **Pulse (10PPS)**, or **Pulse (20PPS)**.
  - 2. **TX Start Speed**: Selects the speed rate at starting transmission from 33600bps, 14400bps, and 9600bps. Once communication is established, the speed rate that is slower than the other is employed.
  - 3. **ECM TX**: Turns error correction mode on which corrects errors that may happen during communication. To let the ECM feature to take effect, error correction mode must be enabled on both parties in prior.
- 4. You can configure settings for **Reception**. Make the following settings:
  - FAX Receive: Selects the FAX reception mode. The choices are Auto (Normal, FAX/Tel, TAD or DRD) or Manual. (The selectable option is different depending on the destination.)
  - 2. **Number of Rings (Normal)**: Specifies the number of rings when **FAX Receive** is **Auto (Normal)**. The range is **1** to **15**.
  - 3. Number of Rings (FAX/Tel): Specifies the number of rings when FAX Receive is Auto (FAX/Tel). The range is 0 to 15.
  - 4. Number of Rings (TAD): Specifies the number of rings when FAX Receive is Auto (TAD). The range is 1 to 15.
  - 5. **Remote Switching Dial Number**: Specifies the FAX remote switching dial number. The range is **00** to **99**. Remote switching allows you to initiate FAX reception from a telephone connected to the FAX system.
  - 6. **Encryption Key No.**: Sets the encryption key number used for encrypted communication.
  - 7. **RX Start Speed**: Selects the speed rate at starting reception from 33600 bps, 14400 bps, and 9600 bps. Once communication is established, the speed rate that is slower than the other is employed.
  - 8. **ECM RX**: Turns error correction mode on which corrects error that may happen during communication. To let the ECM feature to take effect, error correction mode must be enabled on both parties in prior.
  - 9. FAX Memory RX: Select **On** when you use the FAX Mewmory RX function.
- 5. You can configure settings for **Encryption Key**. Make the following settings:
  - Encryption Key Registration: Click Settings button. The Encryption Key Registration page opens. Specifies the encryption key in hexadecimal. The length of the encryption key is 16 digits. Enter the encryption key including the numbers 0-9 and the letters A-F.
  - 2. Click Submit button.

- **6.** You can configure settings for **Remote Settings**. Make the following settings:
  - 1. FAX Remote Diagnostics: Activate or deactivate the remote FAX diagnosis.
  - 2. **Remote Diagnostics ID**: Enter the ID (four digits) specified from the customer center when you activate the **FAX Remote Diagnostics**.
- 7. You can configure settings for TX/RX Restriction. Make the following settings:
  - 1. **Transmit Restriction**: Selects the transmitting restriction from **Off** and **Permit List + Address Book**.
  - 2. Receive Restriction: Selects the reception restriction from Off, Permit List + Address Book, and Reject List.
  - 3. Unknown Number Reception: Selects Reject or Permit when you select Reject List from Receive Restriction.
  - 4. **Permit No. List**: **Permit No. List** page allows to add the permitted fax numbers and delete the fax numbers specified. Clicking **List** will display **Permit No. List** page. Enter the FAX number to add, then click **Submit** button. To delete a fax number from **Permit No. List**, delete the number from **Permit No. List** page, then click **Submit** button.
  - 5. Permit ID List: Permit ID List page allows to add the permitted fax IDs and delete the fax IDs specified. Clicking List will display Permit ID List page. Enter the FAX ID to add, then click Submit button. To delete a fax ID from Permit ID List, delete the fax ID from Permit ID List page, then click Submit button.
  - 6. Reject No. List: Reject No. List page allows to add the prohibited fax numbers and delete the prohibited fax numbers specified. Clicking List will display the Reject No. List page. Enter the FAX number to add, then click Submit button. To delete a fax number from Reject No. List, delete the number from Reject No. List page, then click Submit button.
- 8. You can configure settings for **FAX Server**. Make the following settings:
  - 1. **FAX Server**: Select **On** when you use the FAX Server and configure the settings.
  - 2. Click Submit button. The FAX Server Settings page appears.
  - 3. Address Settings: Configure the address information of the fax server.
    - a) Prefix: Enter the prefix of fax server.
    - b) Suffix: Enter the suffix of fax server.
    - c) **Domain Name**: Enter the domain name of fax server.
    - d) **File Format**: Select the file format to which sends the fax server, from the drop-down list.
  - 4. **SMTP**: Configure these settings when you send the fax via SMTP server.
    - a) **Use E-mail SMTP Settings**: Select **On** when you use an email SMTP settings to the fax server. When you select **Off**, configure the following settings.
    - b) **SMTP Server Name**: Enter the SMTP server name or its IP address. If entering the name, rather than the IP address, a DNS server address must also be configured. The DNS server address may be entered on the **TCP/IP Settings** page.
    - c) **SMTP Port Number**: Enter the port number that SMTP will use (default is 25)
    - d) **SMTP Server Timeout**: Sets the timeout in seconds during which this device tries to connect to the SMTP server.
    - e) **Authentication Protocol**: Enables or disables the SMTP authentication protocol or sets **POP before SMTP** as the authentication type. When selecting **On** or **POP before SMTP**, you can select user on the drop-down list. When selecting **Other** from **Authentication** as, you can specify **Login User Name** and **Login Password**.
    - f) SMTP Security: Displays SMTP Security. This item appears when **SSL/TLS** or **STARTTLS** is selected on **SMTP Security** of the **Protocol Settings** page.
    - g) **POP before SMTP Timeout**: Sets the timeout in seconds during which this device tries to connect to the POP3 server. You can configure this item when you selected **POP before SMTP** as **Authentication Protocol**.

- h) **Connection Test**: Tests to confirm that the settings on this page are correct. When **Test** button is clicked, this machine tries to connect to the SMTP server.
- i) **Domain Restriction**: Activate or deactivate to restrict domains. Click **Domain List** button to configure. Enter a domain name that is permitted or rejected. You can also specify the E-mail addresses.
- 5. **POP3 Settings**: Configure **POP3 Settings**. Make the following settings:
  - a) **POP3 Server Name**: Enter the POP3 server host name or IP address. If you use the host name, you must first specify the DNS server information.
  - b) **POP3 Port Number**: Enter the port number that POP3 will use (default is 110). Normally, use port 110, but you can change the port number to suit the email server's application and operation. For example, the default port number for POP3 over SSL is 995.
  - c) **POP3 Server Timeout**: Enter the timeout in seconds during which this machine tries to connect to the POP3 server.
  - d) Login User Name: Enter the login name of the user for the POP3 account.
  - e) Login Password: Enter the password to log in the POP3 account.
  - f) **Use APOP**: Enables or disables APOP. APOP is an encryption mechanism used for encrypting the Login Password during communication with the POP3 server. When Use APOP is **Off**, the Login Password is sent using plain ASCII text. When Use APOP is **On**, the Login Password is encrypted, therefore cannot be read. APOP requires that the POP3 server supports APOP, and has APOP enabled.
  - g) **Connection Test**: This will test one transmission for each press, attempting to establish communication with the POP3 server.
- 6. **E-mail Send Settings**: Configure the email send settings as necessary, then click **Submit** button.
  - a) **E-mail Size Limit**: Enter the maximum size of E-mail to send in Kilobytes. When the value is 0, the limitation for E-mail size is disabled.
  - b) **Sender Address**: Displays the sender address used for E-mails sent from this machine. To configure a Sender Address, go to **E-mail Address** on the **POP3 User Settings** page.
  - c) **Signature**: Displays the signature to insert in the end of the E-mail body. To configure a signature, go to **E-mail Send Settings** on the **E-mail Settings** page.
- 7. **Default Address Book**: Select an external address book from a drop-down list. For details on settings of the external address book, see *External Address Book Settings* on page 20.
- 8. **Function Default**: The default settings can be changed in **Common/Job Default Settings** page.
- 9. Click **Submit** button.

# i-FAX Settings

- Click FAX/i-FAX under Function Settings on the navigation menu. The FAX/i-FAX Settings page opens.
- 2. You can configure settings for **TX/RX**. Make the following settings:
  - 1. **i-FAX Protocol**: Display whether an i-FAX connection is available or not. Set **i-FAX (SMTP & POP3)** to **On** on the **Protocol Settings** page.
- **3.** Configures **SMTP**. Make the following settings:
  - SMTP Server Name: Enter the SMTP server name or its IP address. If entering the name, rather than the IP address, a DNS server address must also be configured. The DNS server address may be entered on the TCP/IP Settings page.
  - 2. **SMTP Port Number**: Enter the port number that SMTP will use (default is 25). Normally, use port 25, but you can change the port number to suit the email server's application and operation. For example, the default port number for SMTP

- connections over SSL is 465. The default port number for SMTP authentication is 587
- 3. **SMTP Server Timeout**: Sets the timeout in seconds during which this device tries to connect to the SMTP server.
- 4. Authentication Protocol: Enables or disables the SMTP authentication protocol or sets POP before SMTP as the authentication type. When selecting On or POP before SMTP, you can select user on the drop-down list. When selecting Other from Authentication as, you can specify Login User Name and Login Password.
- 5. **POP before SMTP Timeout**: Sets the timeout in seconds during which this device tries to connect to the POP3 server. You can configure this item when you selected **POP before SMTP** as **Authentication Protocol**.
- 6. **Connection Test**: Tests to confirm that the settings on this page are correct. When **Test** button is clicked, this machine tries to connect to the SMTP server.
- Domain Restriction: Activate or deactivate to restrict domains. Click Domain List button to configure. Enter a domain name that is permitted or rejected. You can also specify the E-mail addresses.

# **4.** Configure **POP3 Settings**. Make the following settings:

- Check Interval: Displays the interval, in minutes, for connecting to the POP3 server to check for incoming e-mails at specific interval. Specify the interval of performing checks in the range from 3 minutes to 60 minutes. The default is 15 minutes.
- Run once now: Click Receive button to immediately receive E-mail from the POP3 server. When Remote Printing is set to Permit, the machine prints the received E-mail.
- Domain Restriction: Activate or deactivate to restrict domains. Click Domain List button to configure. Enter a domain name that is permitted or rejected. You can also specify the E-mail addresses.
- POP3 User Settings: Click Settings button and configure the following user settings.
  - a) E-mail Address: Enter the E-mail address.
  - b) **POP3 Server Name**: Enter the POP3 server host name or IP address. If you use the host name, you must first specify the DNS server information.
  - c) **POP3 Port Number**: Enter the port number that POP3 will use (default is 110). Normally, use port 110, but you can change the port number to suit the email server's application and operation. For example, the default port number for POP3 over SSL is 995.
  - d) **POP3 Server Timeout**: Enter the timeout in seconds during which this machine tries to connect to the POP3 server.
  - e) Login User Name: Enter the login name of the user for the POP3 account.
  - f) Login Password: Enter the password to log in the POP3 account.
  - g) **Use APOP**: Enables or disables APOP. APOP is an encryption mechanism used for encrypting the Login Password during communication with the POP3 server. When Use APOP is **Off**, the Login Password is sent using plain ASCII text. When Use APOP is **On**, the Login Password is encrypted, therefore cannot be read. APOP requires that the POP3 server supports APOP, and has APOP enabled.
  - h) **Connection Test**: This will test one transmission for each press, attempting to establish communication with the POP3 server.
  - i) **E-mail Size Limit**: Enter maximum E-mail size in kilobytes. When the value is 0, the limitation for E-mail size is disabled.
  - j) **Cover Page**: Specifies whether to print the body of an E-mail in addition to the attached files. When this item is set to **On**, the attached files and the body of an E-mail are printed. When no attached files exist, only the body of an E-mail is printed. When this item is set to **Off**, only the attached files are printed. When no attached files exist, nothing is printed.

- **5.** You can configure settings for **Transmission**. Make the following settings:
  - 1. **Transmission Type**: Allows to choose a method of sending from **Specify for Each Destination**, **Via Server On**, and **Via Server Off (Direct SMTP)**.
  - 2. **Direct SMTP Sender Address**: Enters the sender address who send the E-mail used by Direct SMTP.
  - 3. **Direct SMTP Port Number**: Enter the port number used by Direct SMTP. The default port number is **25**.
  - 4. **Direct SMTP Timeout**: Sets the timeout time in seconds during which this device retries to connect to the SMTP server.
- **6.** You can configure settings for **Reception**. Make the following settings:
  - 1. **Direct SMTP Port Number**: Enter the port number used by Direct SMTP. The default port number is 25.
  - 2. **Direct SMTP Timeout**: Sets the timeout time in seconds during which this device retries to connect to the SMTP server.
- 7. You can configure settings for E-mail Send Settings. This section includes the following items for configuration:
  - 1. **E-mail Size Limit**: Enter the maximum size of E-mail to send in Kilobytes. When the value is 0, the limitation for E-mail size is disabled.
  - Sender Address: Displays the sender address used for E-mails sent from this
    machine. To configure a Sender Address, go to E-mail Address on the POP3
    User Settings page.
  - 3. **Signature**: Displays the signature to insert in the end of the E-mail body. To configure a signature, go to **E-mail Send Settings** on the **E-mail Settings** page.
  - 4. Function Default: The default settings can be changed in Common/Job Default Settings page.
- 8. Click **Submit** button.

# Send and Forward

When sending a FAX, FTP, SMB, i-FAX or a E-mail job, Send and Forward automatically forwards the same job to a destination specified.

# **General**

- 1. Click **Send and Forward** under **Function Settings** on the navigation menu. The **Send and Forward Settings** page opens.
- 2. This section includes the following items for configuration.

# Send and Forward

Switches Send and Forward On or Off.

#### Rule

Selects any of E-mail, Folder (SMB), Folder (FTP), FAX, i-FAX (Via server - On), and i-FAX (Via server - Off) to apply the Send and Forward.

3. Click **Submit** button.

#### **Destination**

- Click Send and Forward under Function Settings on the navigation menu. The Send and Forward Settings page opens.
- This section includes the following items for configuration.

#### Address Book

Click **Address Book** icon and select a type and a name of the address on the address page.

#### E-mail

Email forwards the E-mail to the E-mail address entered. Click **E-mail** icon to specify an E-mail address. You can change the address by clicking **Address Book**. Click **Submit** button to finalize settings.

#### Folder

Forwards and saves a job in a folder (SMB or FTP). Enter the Host Name, Port Number, path to a folder, Login User Name, and the Login Password. You can confirm the connection status by clicking **Test** button. You can also edit an address by clicking **Address Book**. Click **Submit** button to finalize settings. If you use the host name, you must first specify the DNS server information.

#### **Delete**

Deletes the address selected.

3. Click **Submit** button.

# **Forward Job Settings**

- 1. Click **Send and Forward** under **Function Settings** on the navigation menu. The **Send and Forward Settings** page opens.
- 2. This section includes the following items for configuration.

#### **Color Selection**

This selects color mode for scanning and storing. Auto Color (Color/Grayscale) and Auto Color (Color/B & W) allow you identify color for the original document to scan. You can manually select Full Color, Grayscale, or Black & White to forcedly switch color mode.

#### **Scan Resolution**

Specifies the resolution for scanning. The resolutions available differ depending on the model, current color mode, and the saving format of files. To scan in full color or grayscale with a solution of 400 dpi or greater, the internal memory must be expanded for some models.

# **File Format**

Selects file type to stored the scanned document.

# **Image Quality**

Selects the image quality when saving a scanned document 1 Low Quality (High Comp.) to 5 High Quality (Low Comp.).

# **PDF Encryption**

Apply encryption to the PDF files to send-and-forward. When turned **On**, this page allows the following settings:

- 1. **Compatibility**: You can change the PDF version by choosing a compatibility option when you save a job in PDF.
- 2. **Password to Open Document**: When you set a Document Open password, anyone who tries to open the PDF must type in the password you specify. Set to **On** and enter a Document Open password.
- 3. **Password to Edit/Print Document**: You can set a password to restrict recipients to print or edit the document, or copy its contents, such as images. Recipients don't need a password to open the document, but they must type the password to accomplish one of these restricted actions to the document, respectively.
- 4. **Printing Allowed**: Restrict printing of the document.
- 5. Change Allowed: Restrict editing of the document.
- 6. **Copying of Text/Images/Others**: Allow copying objects including images and text for pasting into other document.

#### PDF/A

Turns PDF/A-compliant format **Off**, **PDF/A-1a**, **PDF/A-1b**, **PDF/A-2a**, **PDF/A-2b**, **PDF/A-2u** or when File Format above is PDF. PDF/A is an electronic file format for long-term preservation of documents as addressed in the ISO 19005-1 specification.

# **File Separation**

Scans a multi page document and saves each page as a separate file.

# E-mail Subject

The Subject is entered here.

#### **FTP Encryption TX**

This enables or disables encryption for communication. When turned **On**, the encryption algorithm that is selected by **Network Security Settings** page is used.

# 3. Click **Submit** button.

# **RX/Forward Rules**

Conditional reception/forwarding is a function for automatically forwarding documents received by FAX or i-FAX to other FAX machines, sending them as attachments to E-mail, or saving them into a fax box instead of printing if they satisfy the specified conditions.

For example, you can forward faxes from particular customers received during business hours to the E-mail addresses of the people responsible for those customers, print and save them in a fax box if they are received outside business hours, and forward faxes from outside of your business area to the business office nearest to the sender's fax number.

For models that do not support RX/Forward Requirements, the documents received are forwarded to a forward destination or printed.

# **Enabling RX/Forward Rules**

To use the RX/Forward Rules function, enable this setting.

 Click RX/Forward Rules under Function Settings on the navigation menu. The Settings page opens.

If your machine only supports the forward rules, select On. **Forward Rules Settings** page opens.

Click Settings button. RX/Forward Rules Settings page opens.

Select Off, Use Rule for Specific RX, or Rule for All RX from the drop-down list.

When you select **Rule for All RX**, you can configure **Schedule**, **File Name**, **Forward Settings** and **Print Settings** as rules. For details, refer to *Add Rule* shown below.

If Forward Rules Settings page opens, configure the detailed information of the rules.

3. Click **Submit** button.

## **Add Rule**

- 1. Click Add Rule button. The New Rule Property page appears.
- **2.** This section includes the following items for configuration.

#### **Use Rule**

Select **On** when you use the new rule.

#### General

Configure the general information on the rule.

- 1. Rule Number: Enter the rule number from 001 to 100.
- 2. Rule Name: Enter the rule name.
- 3. Priority: Select the priority of the rule from the drop-down list.

# **Rule Settings**

Configure the rule settings.

- 1. Rule Type: Select FAX Sub Address, FAX Number, Reception Port or i-FAX Address
- 2. **Sub Address**: Displays when you select **FAX Sub Address** as **Rule Type**. Enter the sub address.
- 3. **FAX Number**: Displays when you select **FAX Number** as **Rule Type**. After selecting rule, enter the fax number.
- 4. Reception Port: Displays when you select Reception Port as Rule Type. Select Port 1 or Port 2.
- 5. **i-FAX Address**: Displays when you select **i-FAX Address** as **Rule Type**. After selecting rule, enter the i-FAX address.

#### Schedule

Configure the schedule for the specified rule.

- 1. Schedule: Select All Day or Preset Time.
- 2. **Start Time**, **End Time**: You can configure the setting when you select Preset Time as Schedule. Specify the time table from the drop-down list.

#### File Name

Configure the file name created when forwarding.

- 1. File Name: Enter the file name.
- 2. **Additional Information**: Select the additional information on the file name from the drop-down list.

# **Forward Settings**

Configure the forward destination. Select the destination on the list, and then click the **Delete** icon.

- 1. **Forwarding**: Select **On** and click the desired address button to specify the forwarding destination.
- 2. **Address Book**: Click **Address Book** button to open the **Addresses** page. Select the desired Address Book and click **Submit** button.
- 3. **E-mail**: Click **E-mail** button to open the **E-mail** page. Enter E-mail Address and E-mail Address (Confirmation), and then click **Submit** button.
- 4. Folder: Click Folder button to open the Folder page.

Protocol: Select SMB or FTP.

**Host Name**: Enter the host name. If you use the host name, you must first specify the DNS server information.

Port Number: Enter the port number from 1 to 65535.

**Path**: Enter the path of the folder.

**Login User Name**: Enter the login user name. **Login Password**: Enter the login password.

**Connection Test**: Click**Test** button to confirm the connection to the folder.

5. FAX: Click FAX button to open the FAX page.

**FAX Number**: Enter the fax number. **Sub Address**: Enter the sub address.

**Password**: Enter the password for the sub address.

TX Start Speed: Select 33600 bps, 14400 bps, or 9600 bps.

**ECM**: Select **On** to use ECM communication.

**Encryption**: Select **Off**, **Key 1** to **Key 20**. You can select **Key 1** to **Key 20** when registering the encryption key in **FAX Settings** page under **Function Settings**.

**Encryption Box**: Select **On** to use the encryption box. You can configure this setting when the encryption key is selected on **Encryption**.

**Encryption Box No.**: Enter the box number (4 digits). You can configure this setting when the encryption key is selected on **Encryption** and **Encryption Box** is set to **On**.

6. **i-FAX**: Click **i-FAX** button to open the i-FAX page.

i-FAX Address: Enter the i-FAX address.

Via Server: Select On to send i-FAX via server.

Connection Mode: Select Simple or Full.

Resolution: Select 200 x 100 dpi, 200 x 200 dpi, 200 x 400 dpi, 400 x 400 dpi or 600 x 600 dpi.

Compression: Select MH, MR, MNR, or JBIG. Paper Size: Select A4/Letter, B4, or A3/Ledger.

- 7. **File Format**: Select **PDF**, **TIFF**, **XPS** or **OpenXPS** as the file format from the drop-down list.
- 8. **PDF Encryption**: Select **On** to use PDF encryption function. Configure the following settings as necessary.

Compatibility: Select Acrobat 3.0 and later or Acrobat 5.0 and later.

**Password to Open Document**: Select **On** to set the password to open the document, enter the password, and enter the password again for confirmation.

Password to Edit/Print Document: Select On to set the password to edit or print the document, enter the password, and enter the password again for confirmation. Select Printing Allowed or Changes Allowed from the drop-down list. Select Enable to permit to copying of text or images on Copying of Text/Images/Others.

9. **PDF/A**: You can configure the setting If PDF Encryption is Disable. Select **Off**, **PDF/A-1a**, **PDF/A-1b**, **PDF/A-2a**, **PDF/A-2b**, **PDF/A-2u** or from the drop-down list.

- 10.File Separation: Select Each Page or Off.
- 11. **E-mail Subject Additional Info.**: Select the additional information from the drop-down list.

12.FTP Encryption TX: Select On to use the FTP encryption transmission function. If you use this setting, activate SSL on the **Network Security** page under **Security Settings**.

# **Print Settings**

Configure the print settings for received documents with rules.

- 1. **Print**: Select **On** to print the received documents with rules.
- 2. **Copies**: You can configure this setting when Print is set to **On**. Enter the copies of documents to print.

# Storing in FAX Box Settings

Configure the storing settings to the fax box.

- 1. **Storing in FAX Box**: Select **On** to store the received documents with rules to the fax box.
- 2. **FAX Box**: You can configure this setting when **Storing in FAX Box** is set to **On**. Click **Box List** button to open the **FAX Boxes** page and select the fax box.
- 3. Click **Submit** button.

# **Edit Property of the Rule**

- 1. Click the Rule No. or Rule Name. The **Property** page opens.
- 2. Edit the settings of the rule as necessary.
- 3. Click **Submit** button.

# **Edit Other Property of the Rule**

- Click Settings on the Rule for Specific RX page. The Other Property page opens.
- 2. Edit the settings of the rule as necessary.
- Click Submit button.

#### **Delete Rule**

1. Click the checkbox o the left of the Rule No. and click **Delete** icon.

Click Check All icon to select all the rules and click None icon to deselect all the rules.

2. A confirmation message appears. Click **OK**.

# **Change Priority of the Rule**

- 1. Click the checkbox on the left of the Rule No. and select the rule.
- 2. Click Raise Priority or Lower Priority button.

# **Operation Panel**

This section explains how to customize the operation panel.

# **Customize Status Display**

 Click Operation Panel under Function Settings on the navigation menu. The Customize Operation Panel page opens.

2. This section includes the following items for configuration.

# **Printing Jobs**

In **Column 1** and **Column 2**, enter the job name, user name, print pages x copies, color/black & white, or printed pages, respectively.

# **Sending Jobs**

In **Column 1** and **Column 2**, enter the destination, job name, user name, original pages or color/black & white, respectively.

#### Stored jobs

In **Column 1** and **Column 2**, enter the job name, user name, original pages or color/black & white, respectively.

3. Click Submit button.

# **Function Key Settings**

- Click Operation Panel under Function Settings on the navigation menu. The Customize Operation Panel page opens.
- 2. This section includes the following items for configuration.

# **Function Key 1**

The copy function is assigned as a default setting. You can register the other function on this key.

# **Function Key 2**

The send function is assigned as a default setting. You can register the other function on this key.

# **Function Key 3**

The fax function (option) is assigned as a default setting. You can register the other function on this key.

Note: Some machine products appears Copy Function, Send Function, and FAX Function respectively as a default setting instead of Function Key 1 (to 3). You can enable or disable the each key on the machine.

# **Copy Function**

You can enable or disable the **Copy** key on the machine.

# **Sending Function**

You can enable or disable the **Send** key on the machine.

#### **FAX Function**

You can enable or disable the **Fax** key on the machine.

Click Submit button.

#### **Home**

- Click Operation Panel under Function Settings on the navigation menu. The Customize Operation Panel page opens.
- This section includes the following items for configuration.

#### **Customize Desktop**

Click **Add function**, **Add Program**, then **Add Application** button, and add an item. Click **Submit** button to finalize settings. Click **Delete** icon to delete the items that are not needed. **Up** and **Down** button allow to interchange the items in order.

#### **Function for Home Screen Lower Left Button**

Select the function button which you wish to display on lower left of the Home screen, from the drop-down list.

#### **Customize Taskbar**

Specifies the items to show in the task bar. Activate and deactivate each of **Status/ Job Cancel**, **Device Information**, **Language**, Paper Settings, Wi-Fi Direct, **System Menu**, **Favorites**, **Incoming FAX Log**, **Outgoing FAX Log**, **Help**, **Program**, **Accessibility Screen**, and **Message Board**.

Note: The supported value will change accrding to the model type.

# **Background**

Allows you to change the background image of the Home screen. Select an image from the **Picture 1** to **Picture 8** on the drop-down list.

Click Submit button.

# **Quick Setup Registration**

- Click Operation Panel under Function Settings on the navigation menu. The Customize Operation Panel page opens.
- 2. This section includes the following items for configuration. By default, each function is assigned with its standard items.

# Copy

Each of **Key 1** to **Key 6** is assigned with one of the copying functions. Select an item from the drop-down list.

#### Send

Each of **Key 1** to **Key 6** is assigned with one of the sending functions. Select an item from the drop-down list.

#### Fax

Each of **Key 1** to **Key 6** is assigned with one of the fax functions. Select an item from the drop-down list.

#### Store Document in Box

Each of **Key 1** to **Key 6** is assigned with one of the Store Document in Box functions. Select an item from the drop-down list.

# **Print Document in Box**

Each of **Key 1** to **Key 6** is assigned with one of the Print Document in Box functions.

# **Send Document in Box**

Each of **Key 1** to **Key 6** is assigned with one of the Send Document in Box functions. Select an item from the drop-down list.

3. Click **Submit** button.

# 8 Network Settings

This page is accessible when you have logged in the embedded server with administrator privilege, while network authentication or local authentication is enabled.

If needed, make the following settings: See below for detailed information.

- General
- TCP/IP
- Protocols

# General

This section includes basic settings for networking.

- Click General under Network Settings on the navigation menu. The General page opens.
- 2. Select Wired Network, Optional Network or Wi-Fi from the Primary Network (Client) drop-down list
- 3. The current communication status is shown in **Host Name**. Configure the host name on the **System Settings** page of **Device Settings**.
- 4. The host name is shown in NetBIOS Name. You can modify the name as necessary.
- Select Auto, 10BASE-Half, 10BASE-Full, 100BASE-Half, 100BASE-Full and 1000BASE-T from the LAN Interface drop-down list depending on your network environment.
- **6.** The current status is shown in **Client Certificate**. To make advanced settings, click **Settings** button. Select the appropriate certificate on the **Certificate Settings** page that will open. When you click **Certificates**, its content is displayed.

Click **Submit** button.

Configure the device certificate on the Certificates page.

7. Click **Submit** button.

# TCP/IP

This section includes advanced settings for the TCP/IP protocol.

\* If the settings for the item marked with an asterisk (\*) has been changed, you must restart the machine or the network. To restart the machine, proceed to the **Reset** page.

# **General Settings (Wired Network)**

- 1. Click TCP/IP under Network Settings on the navigation menu. The TCP/IP Settings page opens.
- 2. Select **On** to use TCP/IP on the wired network.

3. Click **Submit** button.

# **General Settings (Wireless Network)**

- Click TCP/IP under Network Settings on the navigation menu. The TCP/IP Settings page opens.
- 2. Select **On** to use TCP/IP on the wireless network.
- 3. Click **Submit** button.

# **General Settings (Common)**

- Click TCP/IP under Network Settings on the navigation menu. The TCP/IP Settings page opens.
- When an IP address that was mapped by the DNS server has been changed, Dynamic DNS automatically remaps the host name to the IP address. To activate the Dynamic DNS Settings, set Dynamic DNS to On.
- 3. Click **Submit** button.

# **Proxy settings**

- Click TCP/IP under Network Settings on the navigation menu. The TCP/IP Settings page opens.
- 2. To configure the proxy, set **Proxy** to **On**, and specify the following items as necessary.

#### **Automatically Detect**

Select **On** when you detect the proxy server automatically.

#### **Use Automatic Configuration Script**

Select **On** and enter the address when you use the automatic configuration script.

# **Proxy Server (HTTP)**

Enter the host name or IP address for the proxy server (HTTP). If you use the host name, you must first specify the DNS server information.

#### **Port Number**

Enter the port number for the proxy server (HTTP).

# **Use the Same Proxy Server for All Protocols**

Select **On** when you use the same proxy server for all protocols.

#### **Proxy Server (HTTPS)**

Enter the host name or IP address for the proxy server (HTTPS). If you use the host name, you must first specify the DNS server information.

#### **Port Number**

Enter the port number for the proxy server (HTTPS).

# Do Not Use Proxy for Following Domains

Enter the domain address which do not use the proxy. Use a semicolon (;) between multiple addresses.

3. Click **Submit** button.

# **IPv4 settings (Wired Network)**

- Click TCP/IP under Network Settings on the navigation menu. The TCP/IP Settings page opens.
- 2. This section includes the following items for configuration.

#### **DHCP/BOOTP**

Specifies whether or not to automatically obtain an IP address using DHCP or BOOTP.

#### Auto-IP

When the Auto-IP is set to **On**, the IP address from **169.254.0.1** through **169.254.255.254** will usually be generated by itself. But if the IP address using DHCP server or Manual settings has been decided and becomes a candidate as the result of configuration, the Auto-IP address isn't generated and decided even when the Auto-IP is set to **On**.

If the IP address has already been entered in **IP Address** using Manual settings, delete the address.

To enable the settings, restart network. Automatically-generated IP address appears on **Confuguration** page under **Device Information** on navigation menu.

#### **IP Address**

If **DHCP/BOOTP** is set to **Off**, then a static IPv4 address can be entered in this field as part of the system network settings. When **DHCP/BOOTP** is set to **On**, a dynamic IPv4 address is assigned to the device, and the field is grayed out. The format of the IPv4 address is a sequence of numbers separated by dots. For example: 192.168.110.171

#### **Subnet Mask**

Specifies the subnet mask. When **DHCP/BOOTP** is turned **On**, a dynamic IPv4 address is assigned to the device, and the field is grayed out.

#### **Domain Name**

Specifies the domain name of the domain to which the machine belongs. It should not contain the host printer name, for example, "abcde.com". abcde.com. When **DHCP/BOOTP** is turned **On**, a dynamic IPv4 address is assigned to the device, and the field is grayed out.

3. Click **Submit** button.

# **IPv4 settings (Wireless Network)**

- Click TCP/IP under Network Settings on the navigation menu. The TCP/IP Settings page opens.
- This section includes the following items for configuration.

#### DHCP/BOOTP

Specifies whether or not to automatically obtain an IP address using DHCP or BOOTP.

#### Auto-IP

When the Auto-IP is set to **On**, the IP address from **169.254.0.1** through **169.254.255.254** will usually be generated by itself. But if the IP address using DHCP server or Manual settings has been decided and becomes a candidate as the result of configuration, the Auto-IP address isn't generated and decided even when the Auto-IP is set to **On**.

If the IP address has already been entered in **IP Address** using Manual settings, delete the address.

To enable the settings, restart network. Automatically-generated IP address appears on **Confuguration** page under **Device Information** on navigation menu.

#### **IP Address**

If **DHCP/BOOTP** is set to **Off**, then a static IPv4 address can be entered in this field as part of the system network settings. When **DHCP/BOOTP** is set to **On**, a dynamic IPv4 address is assigned to the device, and the field is grayed out. The format of the IPv4 address is a sequence of numbers separated by dots.

For example: 192.168.110.171

#### **Subnet Mask**

Specifies the subnet mask. When **DHCP/BOOTP** is turned **On**, a dynamic IPv4 address is assigned to the device, and the field is grayed out.

#### **Domain Name**

Specifies the domain name of the domain to which the machine belongs. It should not contain the host printer name, for example, "abcde.com". abcde.com. When **DHCP/BOOTP** is turned **On**, a dynamic IPv4 address is assigned to the device, and the field is grayed out.

3. Click **Submit** button.

# **IPv4 settings (Common)**

- Click TCP/IP under Network Settings on the navigation menu. The TCP/IP Settings page opens.
- **2.** This section includes the following items for configuration.

# **Default Gateway**

Specifies the IP address of the default gateway. When **DHCP/BOOTP** is turned **On**, a dynamic IPv4 address is assigned to the device, and the field is grayed out.

## **DNS Server (Primary, Secondary)**

Specifies the IP addresses of the primary and secondary DNS (Domain Name System) servers. When **DHCP/BOOTP** is turned **On** and **Use DNS Server from DHCP** is selected, you can select to use the DNS server obtained via DHCP. When **DHCP/BOOTP** is turned **On** and **Use following DNS Server** is selected, you can enter static DNS server information in the Primary and Secondary fields provided.

# **DNS Search Suffix (Primary, Secondary)**

Specifies the primary and secondary DNS (Domain Name System) search suffix. When **DHCP/BOOTP** is turned **On**, you can select **DNS Search Suffix (Primary)** or **Use following DNS Search Suffix**. When **DHCP/BOOTP** is turned **On** and **Use following DNS Search Suffix** is selected, you can enter static DNS search suffix in the Primary and Secondary fields provided.

#### WINS Servers (Primary, Secondary)

Specifies the IP addresses of the primary and secondary WINS (Windows Internet Name Service) servers. When **DHCP/BOOTP** is turned **On** and **Use WINS Server from DHCP** is selected, you can select to use the WINS server obtained via DHCP. When **DHCP/BOOTP** is turned **On** and **Use following WINS Server** is selected, you can enter static WINS server information in the Primary and Secondary fields provided.

#### **Host Name**

Specifies how to get a host name. When you want to get a host name from the DHCP server, select **Use Host Name from DHCP**. When you want to get a host name using device setting, select **Use Host Name from Device Setting**.

# 3. Click **Submit** button.

# **IPv6 Settings (Wired Network)**

- 1. Click TCP/IP under Network Settings on the navigation menu. The TCP/IP Settings page opens.
- 2. This section includes the following items for configuration.

# IPv6

Specifies whether or not to enable the IPv6 protocol. Select **On** to use the IPv6 protocol.

## **IP Address**

TA static IPv6 address can be entered in this field for the device as part of the system network settings. Assigns an IPv6 address to the machine network component. The format of the IPv6 address is a sequence of numbers (128 bit in total) separated by colons, e.g. 2001:db8:3c4d:15::1a2c:1a1f.

# **Prefix Length**

Specifies the IPv6 prefix length. It can be a decimal value between **0** and **128**.

# **RA(Stateless)**

When the RA(Stateless) is set to **On** and the network infra-structure provides the IPv6 address prefix in the Router Advertise information, the IPv6 stateless address will be generated on the machine.

# **DHCPv6** (Stateful)

When the DHCPv6(Stateful) is set to **On** and the network infra-structure prodives the "Managed address configuration", the IPv6 stateful address (128-bit length) will be assigned to the machine by DHCPv6 server.

#### **Domain Name**

Specifies the domain name of the domain to which the machine belongs. You can enter the domain name when **DHCPv6** (Stateful) is turned **Off**.

# 3. Click **Submit** button.

# **IPv6 Settings (Wireless Network)**

- Click TCP/IP under Network Settings on the navigation menu. The TCP/IP Settings page opens.
- 2. This section includes the following items for configuration.

#### IPv6

Specifies whether or not to enable the IPv6 protocol. Select **On** to use the IPv6 protocol.

#### **IP Address**

TA static IPv6 address can be entered in this field for the device as part of the system network settings. Assigns an IPv6 address to the machine network component. The format of the IPv6 address is a sequence of numbers (128 bit in total) separated by colons, e.g. 2001:db8:3c4d:15::1a2c:1a1f.

## **Prefix Length**

Specifies the IPv6 prefix length. It can be a decimal value between **0** and **128**.

#### RA(Stateless)

When the RA(Stateless) is set to **On** and the network infra-structure provides the IPv6 address prefix in the Router Advertise information, the IPv6 stateless address will be generated on the machine.

# **DHCPv6** (Stateful)

When the DHCPv6(Stateful) is set to **On** and the network infra-structure prodives the "Managed address configuration", the IPv6 stateful address (128-bit length) will be assigned to the machine by DHCPv6 server.

# **Domain Name**

Specifies the domain name of the domain to which the machine belongs. You can enter the domain name when **DHCPv6** (Stateful) is turned **Off**.

# Click Submit button.

# **IPv6 Settings (Common)**

- Click TCP/IP under Network Settings on the navigation menu. The TCP/IP Settings page opens.
- **2.** This section includes the following items for configuration.

#### **Default Gateway**

Specifies the IPv6 address of the default gateway.

# **DNS Server (Primary, Secondary)**

Specifies the IP addresses of the primary and secondary DNS (Domain Name System) servers. When **DHCPv6** (**Stateful**) is turned **On** and **Use DNS Server from DHCP** is selected, you can select to use the DNS server obtained via DHCP. When **DHCPv6** (**Stateful**) is turned **On** and **Use following DNS Server** is selected, you can enter static DNS server information in the Primary and Secondary fields provided.

# **DNS Search Suffix (Primary, Secondary)**

Specifies the primary and secondary DNS (Domain Name System) search suffix. When DHCPv6 (Stateful) is turned On, you can select DNS Search Suffix (Primary) or Use following DNS Search Suffix. When DHCP/BOOTP is turned On and Use following DNS Search Suffix is selected, you can enter static DNS search suffix in the Primary and Secondary fields provided.

3. Click **Submit** button.

# **Bonjour Settings**

- Click TCP/IP under Network Settings on the navigation menu. The TCP/IP Settings page opens.
- 2. This section includes the following items for configuration.

#### **Bonjour**

Select On or Off, and then select Wired Network, Wi-Fi or Wi-Fi Direct as Available Network.

# **Bonjour Name**

When **Bonjour** is turned **On**, **Bonjour Name** is shown. You can modify the name as necessary.

3. Click **Submit** button.

# IP Filter (IPv4)

This page allows you to configure IP filters. IP filters restrict access to the machine based on the IP addresses and protocols.

Specify the IP addresses or network addresses of the hosts to which access is granted. If nothing is specified on this page, access from all hosts is allowed.

- Click TCP/IP under Network Settings on the navigation menu. The TCP/IP Settings page opens.
- Click Settings button. The IP Filters (IPv4) page opens. This section includes the following items for configuration.

# IP Address (IPv4)

Specifies the IP address or network address to be permitted.

#### **Subnet Mask**

Specifies the subnet mask to be permitted. When there are no entries, access is allowed to all.

To allow access to a network, enter the network IPv4 address, and the subnet mask. An example of the data format for the .CSV file is: To permit access from all hosts on network 192, enter "192.0.0.0" for the IP address and "255.0.0.0" for the subnet mask. Subnet mask can be left blank.

To allow access to a single IP address, enter the IPv4 address, and "255.255.255" for the subnet mask.

# **Protocols**

Specifies the protocol by which an access is granted. The following protocols can be selected.

- LPD
- FTP
- IPP
- ThinPrint
- HTTP
- Raw
- SNMP
- IPP over SSL
- HTTPS

Note: ThinPrint appears only when an optional ThinPrint is activated.

3. Click **Submit** button.

# IP Filter (IPv6)

This page allows you to configure IP filters. IP filters restrict access to the machine based on the IP addresses and protocols.

Specify the IP addresses or network addresses of the hosts to which access is granted. If nothing is specified on this page, access from all hosts is allowed.

- Click TCP/IP under Network Settings on the navigation menu. The TCP/IP Settings page opens.
- Click Settings button. The IP Filters (IPv6) page opens. This section includes the following items for configuration.

# IP Address(IPv6)

Specifies the IP addresses to which access is granted. When there are no entries, access is allowed to all. The number of addresses that can be specified depends on the IPv6 network address along with the prefix length setting. IPv6 address filtering: To filter a single IPv6 address: Enter the desired IPv6 address, along with a prefix length of 128.

# **Prefix Length**

Specifies the IPv6 prefix length. It can be a decimal value between 0 and 128.

#### **Protocols**

Specifies the protocol by which an access is granted. The following protocols can be selected.

- LPD
- FTP
- IPP
- ThinPrint
- HTTP

- Raw
- SNMP
- IPP over SSL
- HTTPS

Note: ThinPrint appears only when an optional ThinPrint is activated.

Click Submit button.

### **Logical printers**

This page allows you to configure the Logical Printers. This machine can be used as a virtual printer for converting ASCII print data to PostScript data or for adding and/or replacing a character strings (commands) at the beginning or end of job data. Up to four logical printers can be set.

Logical Printer is used with one of the following print protocols: FTP, LPR, IPP, IPPS, SMB (NetBEUI) and RAW. If no port is specified for printing, the default port used will be Logical Printer 1 (LP1), port 9100.

- Click TCP/IP under Network Settings on the navigation menu. The TCP/IP Settings page opens.
- Click Settings button. The Logical Printers page opens. This section includes the following items for configuration

#### **TCP/IP Port Number**

Specifies the port number for the logical printer as well as the TCP raw port number (9100, etc.). Conversion is applied to data that is input to the specified raw port in accordance with the selected logical printer. This port is invalid if it is given a port number that is the same as that of an already specified port (For example, FTP or LPD).

#### **Bi-directional Printing**

Bi-directional Printing can be set to **On** or **Off** when printing to the TCP/IP RAW port. When Bi-directional Printing is **Off**, all Send data is discarded. In order to have the data that is received from the printer returned to the client when printing with PostScript, PJL and other such commands, it is necessary to set Bi-directional Printing is **On**.

### Start of Job String

Specifies the character string sent to the printer after output, directly to the output port (lp port). This character string is used when it is necessary to transmit a control code before the print data is sent.

#### **End of Job String**

Specifies the character string sent to the printer after output, directly to the output port (lp port). This character string is used when it is necessary to transmit a control code after the print data is sent.

3. Click **Submit** button.

### **IPSec Settings**

 Click TCP/IP under Network Settings on the navigation menu. The TCP/IP Settings page opens.

This section allows you to set access restrictions for IPSec protocol-based communication.

Specifies whether or not to enable the IPSec protocol. Select **On** to use the IPv6 protocol. Select **Off** when encryption is not used.

2. This section includes the following items for configuration.

#### **Expiration Verification**

When this option is enabled, the expiration of the server certificate is verified at communicating. If found expired, communication will fail. When it is disabled, the expiration will not be verified.

#### Restriction

Specifies the default policy for non-IPSec packets. Select Allow to allow communication with all hosts and networks including those not permitted by the rules. Select Deny to allow communication only with the hosts and networks permitted by the rules. **Allowed** means normal traffic (not defined by the IPSec rules) will be allowed to reach the device. **Denied** means only IPSec traffic (as defined by the IPSec rules) will be allowed to reach the device and all other traffic (not defined by the IPSec rules) will be denied to reach the device.

#### **Root Certificate**

Displays whether the certificate is active. Root Certificate 1 Subject through Root Certificate 5 Subject are displayed. Configure the device certificate on the Certificates page.

#### **IPSec Rules**

Allows to validate the rule used for communication using the IPSec protocol. **Rule 1** through **Rule 10** are displayed. To activate this item, click **Settings** button and configure the following on the IPSec Rule Settings page.

#### 1. Policy

Rule: Select whether the rules for IPSec communication are used or not.

Key Management Type: Select a type of the key used for the rule from IKEv1,
IKEv2. and Manual.

**Encapsulation Mode**: **Transport** encapsulates an encrypted data and transmits along with an IP header. This is the simplest method when both the transmitting host and receiving host have the IPSec protocol supported. **Tunnel** uses a gateway provided in the network. The gateway receives the IP packets sent by the transmitting host, encrypt the entire IP packet which is then encapsulated by IPSec, then transmits along with a new IP header.

Select whether the rules for IPSec communication are used or not.

#### 2. IP address

**IP Version**: Specifies the IP version of the other end. Select **IPv4** or **IPv6**. **IP Address (IPv4)**: Specifies the IPv4 addresses of the hosts or network with which the machine is connecting via IPSec. When you are restricting the scope of IPSec, be sure to specify the IP addresses. If this field is blank, all IPv4 addresses will be allowed to connect the machine.

**Subnet Mask**: When **IPv4** is selected for **IP Version**, this specifies the subnet mask of the hosts or network with which the machine is connecting via IPSec. If this field is blank, the specified addresses are considered to be host addresses. **IP Address (IPv6)**: Specifies the IPv6 addresses of the hosts or network with which the machine is connecting via IPSec. When you are restricting the scope of IPSec, be sure to specify the IP addresses. If this field is blank, all IPv6 addresses will be allowed to connect the machine.

**Prefix Length**: When **IPv6** is selected for **IP Version**, this specifies the prefix length of the hosts or network with which the machine is connecting via IPSec. If this field is blank, the specified addresses are considered to be host addresses. **Remote Peer Address**: If **Tunnel** is selected in **Encapsulation Mode**, assign an IP address that is remotely controlled.

3. Authentication: Configures the local side authentication when IKEv1 is selected as Key Management Type. To set a character string as the shared key and use it for communication, select Pre-shared Key and enter the string of the pre-shared key in the text box. To use the CA-issued Device Certification or Root Certificate, select the Certificates. When Certificates is selected, the availability of the device certificate is shown. To make advanced settings, click Settings button and select a certificate. Configure the device certificate on the Certificates page of Security Settings.

Configures the local side and remote side authentication when IKEv2 is selected as Key Management Type. Configure Authentication Type, Local ID Type, Local ID, Devoce Certificate and Pre-shared Key on Local Side, and Authentication Type, Remote ID Type, Remote ID and Pre-shared Key on Remote Side.

4. **Key Exchange (IKE phase1)**: When using IKE phase1, a secure connection with the other end is established by generating ISAKMP SAs. Configure the following items so that they meet the requirement of the other end.

Mode: Configures this item when IKEv1 is selected as Key Management Type. Main Mode protects identifications but requires more messages to be exchanged with the other end. Aggressive Mode requires fewer messages to be exchanged with the other end than Main Mode but restricts identification protection and narrows the extent of the parameter negotiations. When Aggressive Mode is selected and Pre-shared Key is selected for Authentication Type, only host addresses can be specified for IP addresses of the rule.

Hash: Selects the hash algorithm.

**Encryption**: Selects the encryption algorithm.

**Diffie-Hellman Group**: The Diffie-Hellman key-sharing algorithm allows two hosts on an unsecured network to share a private key securely. Select the Diffie-Hellman group to use for key sharing.

Lifetime (Time): Specifies the lifetime of an ISAKMP SA in seconds.

5. Data Protection (IKE phase2)

In IKE phase2, IPSec SAs such as ESP or AH are established by using SAs established in IKE phase1. Configure the following items so that they meet the requirement of the other end.

**Protocol**: Select **ESP** or **AH** for the protocol. ESP protects the privacy and integrity of the packet contents. Select the hash algorithm and encryption algorithm below. **AH** protects the integrity of the packet contents using encryption checksum. When you select **AH** as Protocols, you cannot use the AES-GCM-128, 192, or 256. Select the hash algorithm below.

**Hash**: Selects the hash algorithm. When you select AES-GCM-128, 192, or 256 on Encryption, you have to select the AES-GCM-128, 192, or 256 or the AES-GMAC-128, 192, or 256 corresponding to the same bit.

**Encryption**: Selects the encryption algorithm. (When **ESP** is selected under **Protocol**.) When you select the AES-GCM-128, 192, or 256 on Hash, you have to select the AES-GCM-128, 192, or 256 corresponding to the same bit. When you select the AES-GMAC-128, 192, or 256 on Hash, you have to select the AES-GCM-128, 192, or 256 corresponding to the same bit. If you do not select any algorithm, the machine authenticates without encryption.

**PFS**: When **PFS** is turned **On** (enabled), even if a key is decrypted, the decrypted key cannot be used to decrypt the other keys generated after the decryption. This improves the safety, but imposes a heavy burden because of more key-generation processes.

**Diffie-Hekkman Group**: When **PFS** is turned **On** (enabled), select the Diffie-Hekkman Group to use.

Lifetime Measurement: Select Time or Time & Data Size.

Lifetime (Time): Configure the lifetime of IPSec SA in seconds.

**Lifetime (Data Size)**: Configure this item when is **Time & Data Size** selected as **Lifetime Measurement**. Configure the lifetime (data size) of IPSec SA in kilobytes.

**Extended Sequence Number**: Determines whether a sequence number is 64-bit extended by IPSec. To execute, select **On**.

6. Manual: If Key Management Type is set to Manual, configure:
Protocol, Hash, Encryption, SPI Format, SPI for Inbound, SPI for Outbound,
Key Format, Authentication Key for Inbound, Authentication Key for Outbound, Encryption Key for Inbound, Encryption Key for Outbound.

Click Submit button to finalize settings.

3. Click **Submit** button.

### **Protocol**

This section includes advanced settings for various protocols used as the communication procedures and communication protocols.

- \*: If the settings for the item marked with an asterisk (\*) has been changed, you must restart the machine or the network. To restart the machine, proceed to the **Reset** page.
- Click Protocol under Network Settings on the navigation menu. The Protocol Settings page opens.
- 2. This section includes the following items for configuration.

#### **Print Protocols**

Configure the protocols used for printing. This section includes the following items for configuration:

1. **NetBEUI**: The NetBEUI protocol allows Peer-to-peer printing (SMB Print). With this protocol enabled, the machine is created in Windows Network Neighborhood. NetBEUI is an enhanced version of the NetBIOS protocol, which is used for transport of SMB protocol.

Enables or disables the NetBEUI protocol. If NetBEUI is turned  ${\bf On}$ , the name resolution by NetBIOS (NMB) becomes available.

Available Network: Select Wired Network, Wi-Fi and Wi-Fi Direct as the available network for NetBEUI protocol.

**Workgroup**: Workgroup represents the workgroup which will appear in **Entire Network** in "Windows Network Neighborhood."

Comment: You can enter comments here. (This can be left blank.)

- 2. **LPD**: To enables the LDAP protocol, turn this item **On**.
  - **Available Network**: Select **Wired Network**, **Wi-Fi** and **Wi-Fi Direct** as the available network for LPD protocol.
- 3. **FTP Server (Reception)**: FTP is a communications protocol for transmitting files over a Network. To enables the FTP protocol, turn this item **On**.
  - **Available Network**: Select **Wired Network**, **Wi-Fi** and **Wi-Fi Direct** as the available network for FTP protocol.
- 4. **IPP**: IPP is a protocol which performs transmission and reception of printing data and configuration of machines through TCP/IP networks including the Internet. To enables the IPP protocol, turn this item **On**.

**Available Network**: Select **Wired Network**, **Wi-Fi** and **Wi-Fi Direct** as the available network for IPP protocol.

**Port Number**: Enter the port number. Typically, this should be **631**.(e.g. http://(IP address):631/printers/lp1)

- IPP over SSL: A certificate can be added for communication using the IPP protocol. To enable the IPP protocol, turn this item On. To enable this protocol, select On on SSL of the Network Security Settings page.
  - Available Network: Select Wired Network, Wi-Fi and Wi-Fi Direct as the available network for IPP over SSL.
  - **Port Number**: Enter the port number. Typically, this should be **443**. The status of **IPP over SSL Certificate** is shown. To make advanced settings, click **Settings** button and select a certificate. Click **Submit** button to finalize settings. Configure the device certificate on the **Certificates** page of **Security Settings**. This Certificate can be used in common with IPP over SSL and HTTPS.
- 6. IPP Authentication: When selecting On, the device performs user authentication at printing to avoid unauthorized use. To enable this item, select Local Authentication or Network Authentication as Authentication on the Authentication Settings page under Management Settings and restart the device. Turn this item On and enter Default User Name.
- Raw: RAW employs another method of printing over the network like LPR.
   Typically, RAW uses port 9100 to remotely administer the printer via using SNMP or MIB. To enables the RAW protocol, turn this item On.

   Available Network: Select Wired Network, Wi-Fi and Wi-Fi Direct as the available network for Raw protocol.
- ThinPrint: Configure this setting whether to use the ThinPrint. Turn this item On Available Network: Select Wired Network, Wi-Fi and Wi-Fi Direct as the available network for ThinPrint.
  - **Port Number**: When you set **ThinPrint** to **On**, enter the port number. Typically, this should be **4000**. To use **ThinPrint over SSL**, select **On** on **SSL** of the **Network Security Settings** page. Click **Settings** button to select the Device Certificate. Click **Submit** button to determine the setting.
  - Note: ThinPrint appears only when an optional ThinPrint is activated.
- WSD Print: WSD is a new networking protocol provided with Windows Vista for discovery of the machines and data exchange for printing. To enable the WSD protocol, turn this item On.
  - Available Network: Select Wired Network, Wi-Fi and Wi-Fi Direct as the available network for WSD protocol.
- 10.POP3 (E-mail RX): POP3 is a standard protocol for retrieval of E-mail. POP3 is a standard protocol used by local e-mail clients including the machine to retrieve E-mail from a remote server over a TCP/IP connection. To enable the POP3 protocol to retrieve E-mail, turn this item On. To configure the POP3 protocol, go to the E-mail Settings page under Function Settings. To use E-mail printing, activate remote printing on the Printer Settings page under Function Settings. Select a method for POP3 Security (User 1 (to 3)) from STARTTLS, or SSL/TLS, or Off on the drop-down list. To enable this protocol, activate SSL on the Network Security Settings page under Security Settings.

### **Send Protocols**

Configure the protocols used for sending E-mail. This section includes the following items for configuration:

- SMTP (E-mail TX): SMTP is an Internet standard for E-mail transmission across Internet Protocol (IP) networks. To enable E-mail transmission using SMTP, turn this item On. To configure the detailed settings, go to the E-mail Settings page under Function Settings.
   Select a method for SMTP Security (User #) from Off, STARTTLS, and SSL/TLS
  - Select a method for **SMTP Security (User #)** from **Off**, **STARTTLS**, and **SSL/TLS** on the drop-down list. To enable this protocol, activate SSL on the **Network Security Settings** page under **Security Settings**.
- SMTP (FAX Server): To enable E-mail transmission using fax server, turn this item
   On. To configure the detailed settings, go to the E-mail Settings page under
   Function Settings.

- Select a method for **SMTP Security (User #)** from **Off**, **STARTTLS**, and **SSL/TLS** on the drop-down list. To enable this protocol, activate SSL on the **Network Security Settings** page under **Security Settings**.
- 3. FTP Client (Transmission): FTP (File Transfer Protocol) is a standard network protocol used to transfer files from one host or to another host over a TCP-based network, such as the Internet. To enables the FTP protocol, turn this item On. Port Number: Enter the port number. Typically, this should be 21. By selecting On on FTP Encryption TX, the file transmission is implemented with the algorithms configured in the following. To enable this protocol, activate SSL on the Network Security Settings page under Security Settings.
- 4. SMB: SMB is a network protocol applied to shared access to files, printers, serial ports, etc.. To enables the SMB protocol, turn this item On. Port Number: Enter the port number. Typically, this should be 445. Use Temporary File Name: To replace with the file name you specified after SMB transmission, turn this item On.
- 5. **i-FAX (SMTP and POP3)**: To enable i-FAX, turn this item **On**. To configure i-FAX, go to the **FAX/i-FAX Settings** page under **Function Settings**.
- WSD Scan: WSD is a new networking protocol provided with Windows Vista for discovery of the machines and data exchange for printing. To enable the WSD protocol, turn this item On.
- 7. DSM Scan: DSM allows the distributed scan management. The system administrator can use DSM to manage scan services over organizations which have a large number of users. To enable DSM scan, turn this item On. To configure DSM scan, go to the DSM Scan Settings page under Function Settings. To enable this item, select Network Authentication on the Authentication Settings page under Management Settings.

  Select a method for LDAP Security (DSM Scan) from Off, STARTTLS, or SSL/TLS on the drop-down list. To enable this item, activate SSL on the Network Security Settings page under Security Settings.
- eSCL: eSCL is a network protocol used for remote scanning from Mac OS X computer. To enables the eSCL protocol, turn this item On.
   Available Network: Select Wired Network, Wi-Fi and Wi-Fi Direct as the available network for eSCL protocol.
- eSCL over SSL: A certificate can be added for communication using the eSCL protocol. To enable the eSCL over SSL, turn this item On. To enable this protocol, select On on SSL of the Network Security Settings page.
   Available Network: Select Wired Network, Wi-Fi and Wi-Fi Direct as the avail-

Available Network: Select Wired Network, Wi-Fi and Wi-Fi Direct as the available network for eSCL over SSL.

**eSCL over SSL Certificate**: The status of **eSCL over SSL Certificate** is shown. To make advanced settings, click **Settings** button and select a certificate. Click **Submit** button to finalize settings.

Configure the device certificate on the **Certificates** page of **Security Settings**. This Certificate can be used in common with ThinPrint, HTTPS/IPP over SSL, Enhanced WSD over SSL, eSCL over SSL, and so on.

#### **Other Protocols**

This section allows to configure other network protocols. This section includes the following items for configuration:

 SNMPv1/v2c: The SNMP protocol provides and transfers management information within the network environment. Should an error occur such as Add Paper, the machine automatically generates a trap, an error message sent to up to two predetermined trap recipients. To enable the SNMPv1/v2 protocol, turn this item On. To configure the SNMPv1/v2 protocol, go to the SNMP Settings page under Management Settings.

**Available Network**: Select **Wired Network**, **Wi-Fi** and **Wi-Fi Direct** as the available network for SNMP protocol.

- SNMPv3: The SNMP protocol provides and transfers management information within the network environment. To enable the SNMPv3 protocol, turn this item On. To configure the SNMPv3 protocol, go to the SNMP Settings page under Management Settings.
- HTTP: HTTP is the protocol to exchange or transfer hypertext between the World Wide Web and web browsers. To enable the HTTP protocol, turn this item On.
   Available Network: Select Wired Network, Wi-Fi and Wi-Fi Direct as the available network for HTTP protocol.
- 4. HTTPS: HTTPS (Hypertext Transfer Protocol Secure) is a widely-used communications protocol for secure communication over the Internet. It provides bidirectional encryption of communications between a client web browser and a web server. To enable the HTTPS protocol, turn this item On. To enable this item, activate SSL on the Network Security Settings page under Security Settings. The current status of the certificate is shown in HTTPS Certificate. To make advanced settings, click Settings button and select a device certificate. Click Submit button to finalize settings.
  - Configure the device certificate on the **Certificates** page under **Security Settings**. This Certificate can be used in common with IPP over SSL and HTTPS.
- 5. **Enhanced WSD**: Enhanced WSD is an API to simplify connections to web service enabled devices, such as Printers, Scanners and File Shares. To enable Enhanced WSD, turn this item **On**.
  - **Available Network**: Select **Wired Network**, **Wi-Fi** and **Wi-Fi Direct** as the available network for Enhanced WSD protocol.
- Enhanced WSD over SSL: Enhanced WSD (SSL) is a communication security
  protocol that provides encryption, authentication, and anti-tampering integrity over
  the Internet. To enable Enhanced WSD (SSL), turn this item On. To enable this
  item, activate SSL on the Network Security Settings page under Security
  Settings.
  - **Available Network**: Select **Wired Network**, **Wi-Fi** and **Wi-Fi Direct** as the available network for Enhanced WSD over SSL.
  - **Enhanced WSD over SSL Certificate**: The status of the Enhanced WSD over SSL certificate is shown. To make advanced settings, click **Settings** button and select a device certificate. Click **Submit** button to finalize settings.
  - Configure the device certificate on the **Certificates** page under **Security Settings**.
- 7. LDAP: The machine can refer to the address book which is on the LDAP server as an external address book and assign a FAX number and E-mail address to the destination. To enables the LDAP protocol, turn this item On. To configure the External Address Book, go to the External Address Book Settings page under Address Book. To configure advanced settings, go to Authentication Settings page under Management Settings.
  - Select a method for LDAP Security from STARTTLS, SSL/TLS, and Off on either the External Address Book # or Network Authentication drop-down list. To enable this item, activate SSL on the Network Security Settings page under Security Settings.
- 8. **IEEE802.1X**: IEEE802.1X is a security protocol that allows login to the secured networks based on a client certificate. To enable the IEEE802.1X protocol, turn this item **On** 
  - To make advanced settings, click **Settings** button. The status of this protocol is shown in **IEEE802.1X Settings** page. This section includes the following items for configuration:

#### IEEE802.1X

Effective Encryption: Select a method of encryption from EAP-TLS, EAP-TTLS, EAP-FAST and PEAP(EAP-MS-CHAPv2) on the drop-down list.

Tunneled Authentication Protocol: This protocol is activated when EAP-TTLS has been selected for encryption. Select a method of authentication from

User Guide 75

MSCHAPV2, MSCHAP, CHAP, and PAP on the drop-down list.

**Login User Name**: Enter the name of the user to access the machine. The IEEE802.1X client certificate of this user must be valid.

Password: This protocol is activated when EAP-TTLS, EAP-FAST, or PEAP(EAP-MS-CHAPv2) has been selected for encryption. Enter the password. Common Name: This protocol is activated when EAP-TTLS, EAP-FAST, or PEAP(EAP-MS-CHAPv2) has been selected for encryption. Specifies the common name of the server certificate if the server is required to be authenticated. Match Rule of Common Name: This protocol is activated when EAP-TTLS, EAP-FAST, or PEAP(EAP-MS-CHAPv2) has been selected for encryption. When the server certificate is verified, the common name specified under Common Name is compared with the common name on the server certificate. This item allows you to specify whether the common names are considered to be matched if they exactly

**Expiration Verification**: When this option is enabled, the expiration of the server certificate is verified at communicating. If the certificate is expired, communication will fail. When it is disabled, the expiration will not be verified.

**IEEE802.1X Client Certificate**: The current status is shown in **IEEE802.1X Client Certificate**. To make advanced settings, click **Settings** button and select a device certificate. Click **Submit** button to finalize settings. Configure the device certificate on the **Certificates** page under **Security Settings**.

#### **Certificate Status**

or partially match.

Root Certificate 1 (to 5), IEEE802.1X Client Certificate: The content of the certificate is shown. Make settings for the Root Certificate on the Certificates page under Security Settings.

- LLTD: LLTD is a protocol that provides network topology discovery and quality of service diagnostics. To enable the LLTD protocol, turn this item On.
   Available Network: Select Wired Network, Wi-Fi and Wi-Fi Direct as the avail-
- able network for LLTD protocol.

  10.**REST**: REST is an architecture for the web application suitable for the multiple
- software linkage in the distributed network system. To enables the REST protocol, turn this item **On**.
  - Available Network: Select Wired Network, Wi-Fi and Wi-Fi Direct as the available network for REST protocol.
  - Port Number: Enter the port number. Typically, this should be 9080.
- 11. REST over SSL: A certificate can be added for communication using the REST protocol. To enable the REST over SSL, turn this item On. To enable this protocol, select On on SSL of the Network Security Settings page.

Available Network: Select Wired Network, Wi-Fi and Wi-Fi Direct as the available network for REST over SSL.

Port Number: Enter the port number. Typically, this should be 9081.

**REST over SSL Certificate**: The status of **REST over SSL Certificate** is shown. To make advanced settings, click **Settings** button and select a certificate. Click **Submit** button to finalize settings.

Configure the device certificate on the **Certificates** page of **Security Settings**. This Certificate can be used in common with ThinPrint, HTTPS/IPP over SSL, Enhanced WSD over SSL, eSCL over SSL, and so on.

12.VNC (RFB): VNC (RFB) is set when starting up a VNC Viewer (E.g. RealVNC), and using the Remote Operation. To enables the VNC (RFB) protocol, turn this item On.

Available Network: Select Wired Network, Wi-Fi and Wi-Fi Direct as the available network for VNC (RFB) protocol.

Port Number: Enter the port number. Typically, this should be 9062.

13.VNC (RFB) over SSL: VNC (RFB) over SSL is set when starting up a VNC Viewer (E.g. RealVNC), and using the Remote Operation protected by SSL. To enable the VNC (RFB) over SSL, turn this item On. To enable this protocol, select On on SSL of the Network Security Settings page.

Available Network: Select Wired Network, Wi-Fi and Wi-Fi Direct as the available network for REST over SSL.

Port Number: Enter the port number. Typically, this should be 9063.

VNC (RFB) over SSL Certificate: The status of VNC (RFB) over SSL Certificate is shown. To make advanced settings, click **Settings** button and select a certificate. Click **Submit** button to finalize settings.

Configure the device certificate on the **Certificates** page of **Security Settings**. This Certificate can be used in common with ThinPrint, HTTPS/IPP over SSL, Enhanced WSD over SSL, eSCL over SSL, and so on.

14.Enhanced VNC (RFB) over SSL: Enhanced VNC (RFB) over SSL is a communication security protocol that provides encryption, authentication, and antitampering integrity over the Internet. This protocol is set when starting up Command Center RX, and using the Remote Operation protected by SSL. To enable the Enhanced VNC (RFB) over SSL, turn this item On. To enable this protocol, select On on SSL of the Network Security Settings page. The default setting is On.

Available Network: Select Wired Network, Wi-Fi and Wi-Fi Direct as the available network for REST over SSL.

Port Number: Enter the port number. Typically, this should be 9061.

Enhanced VNC (RFB) over SSL Certificate: The status of VNC (RFB) over SSL Certificate is shown. To make advanced settings, click **Settings** button and select a certificate. Click **Submit** button to finalize settings.

Configure the device certificate on the **Certificates** page of **Security Settings**. This Certificate can be used in common with ThinPrint, HTTPS/IPP over SSL, Enhanced WSD over SSL, eSCL over SSL, and so on.

Click Submit button.

### Wireless LAN

This section includes advanced settings for the Wi-Fi and Wi-Fi Direct.

\* If the settings for the item marked with an asterisk (\*) has been changed, you must restart the machine or the network. To restart the machine, proceed to the **Reset** page.

### Wi-Fi Settings

- Click Wireless LAN under Network Settings on the navigation menu. The Wireless LAN Settings page opens.
- 2. This section includes the following items for configuration.

#### Wi-Fi

Select **On** when you use the wireless LAN communication using Wi-Fi.

### **Network Name (SSID)**

Enter the SSID (Service Set Identifier) of wireless LAN connects to the device.

#### **Network Authentication**

Select the network authentication method from the drop-down list.

### **Encryption**

Configure the encryption method. If you select **Open** in **Network Authentication**, select **Disable** or **WEP**.

If you select WPA2/WPA-PSK or WPA2/WPA-EAP in Network Authentication.select AES or Auto.

If you select WPA2-PSK or WPA2-EAP in Network Authentication, AES is applied as Encryption.

### **WEP Key Index**

Enter the WEP key index when you select **Open** in **Network Authentication**, and **WEP** in **Encryption**.

#### **WEP Key**

Enter the WEP key index when you select **Open** in **Network Authentication**, and **WEP** in **Encryption**.

### **Pre-shared Key**

Enter the pre-shared key index when you select **WPA2/WPA-PSK** or **WPA2-PSK** in **Network Authentication**.

3. Click **Submit** button.

#### **IEEE802.1X**

This setting appears when WPA2/WPA-EAP or WPA2-EAP is selected in Network Authentication.

- Click Wireless LAN under Network Settings on the navigation menu. The Wireless LAN Settings page opens.
- 2. This section includes the following items for configuration.

#### **Effective Encryption**

Select a method of encryption from EAP-TLS, EAP-TTLS, EAP-FAST and PEAP(EAP-MS-CHAPv2) on the drop-down list.

### **Tunneled Authentication Protocol**

This protocol is activated when **EAP-TTLS** has been selected for encryption. Select a method of authentication from **MSCHAPV2**, **MSCHAP**, **CHAP**, and **PAP** on the drop-down list.

#### **Login User Name**

Enter the name of the user to access the machine. The IEEE802.1X client certificate of this user must be valid.

#### **Password**

This protocol is activated when **EAP-TTLS**, **EAP-FAST**, or **PEAP(EAP-MS-CHAPv2)** has been selected for encryption. Enter the password.

#### **Common Name**

This protocol is activated when **EAP-TTLS**, **EAP-FAST**, or **PEAP(EAP-MS-CHAPv2)** has been selected for encryption. Specifies the common name of the server certificate if the server is required to be authenticated.

#### **Match Rule of Common Name**

This protocol is activated when **EAP-TTLS**, **EAP-FAST**, or **PEAP(EAP-MS-CHAPv2)** has been selected for encryption. When the server certificate is verified, the common name specified under **Common Name** is compared with the common name on the server certificate. This item allows you to specify whether the common names are considered to be matched if they exactly or partially match.

### **Expiration Verification**

When this option is enabled, the expiration of the server certificate is verified at communicating. If the certificate is expired, communication will fail. When it is disabled, the expiration will not be verified.

#### **IEEE802.1X Client Certificate**

The current status is shown in IEEE802.1X Client Certificate. To make advanced settings, click **Settings** button and select a device certificate. Click **Submit** button to finalize settings. Configure the device certificate on the **Certificates** page under **Security** Settings.

3. Click **Submit** button.

### **Certificate Status**

- Click Wireless LAN under Network Settings on the navigation menu. The Wireless LAN Settings page opens.
- 2. This section includes the following items for configuration.

#### Root Certificate 1 (to 5), IEEE802.1X Client Certificate

The content of the certificate is shown. Make settings for the **Root Certificate** on the **Certificates** page under **Security Settings**.

### **Wi-Fi Direct Settings**

- Click Wireless LAN under Network Settings on the navigation menu. The Wireless LAN Settings page opens.
- 2. This section includes the following items for configuration.

### Wi-Fi Direct

Select **On** when you use the wireless LAN communication using Wi-Fi Direct.

#### **Device Name**

Enter the device name (host name).

#### **IP Address**

The device's IP address appears.

#### **Persistent Group**

Select **On** when you use the persistent group.

Click **Reset** button to reset the password for Wi-Fi Direct connection.

Note: You can confirm the password on the **Configuration** page to click **Configuration** under **Device Information/Remote Operation** on the navigation menu. You can also confirm the password on the control panel of the machine and the network status page.

### **Auto Disconnect**

Select **On** when you want to automatically disconnect the handheld device connected using Wi-Fi Direct. Select the desired **Day**, **Hour** and **Minute** from the dropdown list.

3. Click **Submit** button.

# 9 Security Settings

This page is accessible when you have logged in the embedded server with administrator privilege, while network authentication or local authentication is enabled.

If needed, make the following settings: See below for detailed information.

- Device Security
- Send Security
- Network Security
- Certificates

## **Device Security**

This section includes settings for device security.

### **Interface Block**

This page allows you to restrict access from each interface.

- Click Device Security under Security Settings on the navigation menu. The Device Security Settings page opens.
- This section includes the following items for configuration.

#### **Network**

Access from the network interface cannot be restricted. Access should be restricted depending on the protocol. For more details, see the **Protocol Settings** page under **Network Settings**.

### **USB Device**

To block accesses from the devices connected to the USB port, select **Block**.

#### **USB Host**

To block accesses from the USB host devices, select Block.

### **USB Storage**

To block accesses from the storages connected to the USB port, select **Block**.

### Parallel I/F

To block accesses from the parallel interface, select **Block**.

### **Option Interface 1**

To block accesses from the Option 1 interface, select **Block**.

### **Option Interface 2**

To block accesses from the Option 2 interface, select **Block**.

3. Click **Submit** button.

### **Lock Operation Panel**

Restricts access from the operation panel.

- 1. Click **Device Security** under **Security Settings** on the navigation menu. The **Device Security Settings** page opens.
- Select the drop-down list, click On or Lock, Partial lock 1, Partial lock 2, Partial lock 3 or Partial Lock, Off or Unlock in the operation remain.

Note: Each model depends on the display.

This section includes the following items for configuration.

#### On or Lock

Settings related to execution of input and output, jobs and paper are prohibited. To limit partial-use the following **Partial lock 1 (-3)**.

#### Partial lock 1

Settings related to input/output, such as network settings, system settings, document settings are prohibited. (e.g. the registration/edit of Address book and Document box)

#### Partial lock 2

Settings related to the run job panel settings, printer settings, in addition to **Partial lock 1** limit will be banned. (e.g. stop key use the job cancel)

#### Partial lock 3 or Partial Lock

Settings related to paper, in addition to the limit of **Partial lock 2** is prohibited. (e.g. Cassette Settings, MP Tray Settings)

#### Off or Unlock

All keys are permitted to use.

Click Submit button.

### **Display Status /Log**

Job status, job histories, and FAX communication histories are restricted.

- Click Device Security under Security Settings on the navigation menu. The Device Security Settings page opens.
- **2.** This section includes the following items for configuration.

### **Display Jobs Detail Status**

This enables to restrict the progress of job processing in detail. You can select **Hide All** to allow only the administrators who logged in using administrator privilege to see the jobs status. **Show All** allows all administrators and users to see the jobs status. Selecting **My Jobs Only** only allows the user to see the jobs log of his/her own.

### **Display Jobs Log**

This enables to restrict the progress of job processing in detail. You can select **Hide All** to allow only the administrators who logged in using administrator privilege to
see the jobs log. **Show All** allows all administrators and users to see the jobs log.
Selecting **My Jobs Only** only allows the user to see the jobs log of his/her own.

#### **Display FAX Log**

This enables to restrict the history of fax communications. You can select **Hide All** to allow only the administrators who logged in using administrator privilege to see the history of fax communications. **Show All** allows all administrators and users to see the logs of fax communications.

Click Submit button.

#### **Edit Restriction**

The addition, deletion and edition of address book and one touch key are restricted.

- Click Device Security under Security Settings on the navigation menu. The Device Security Settings page opens.
- 2. This section includes the following items for configuration.

#### **Address Book**

This enables to restrict the editorial control of address book. When you select **Off**, all user can edit the address book regardless of user priviledges. When you select **Administrator Only**, only the user with an administrator priviledges can edit the address book.

### One Touch Key

This enables to restrict the editorial control of one touch key. When you select **Off**, all user can edit the one touch key regardless of user priviledges. When you select **Administrator Only**, only the user with an administrator priviledges can edit the one touch key.

3. Click **Submit** button.

### **Authentication Security Settings**

This section allows to configure the passwords and user accounts for security. These settings can be made when the local authentication is enabled.

- Click Device Security under Security Settings on the navigation menu. The Device Security Settings page opens.
- 2. This section includes the following items for configuration.

#### **Password Policy Settings**

Sets the password policy.

- Password Policy: To set the password policy, set this to On and configure the following.
- 2. **Maximum password age**: Turn to **On** and select the valid period in the number of days from the drop-down list. 1 180 days

- 3. **Maximum password length**: Turn to **On** and select the length in the number of characters from the drop-down list. **1 64** characters.
- 4. Password complexity: Select the password complexity from No more than two consecutive identical char, At least one uppercase letter (A-Z), At least one lowercase letter (a-z), At least one number (0-9), or At least one symbol.
- 5. **Password Policy Violated User List**: Clicking the **User List** button will display a list of users that are in violation of the password policy.

#### **User Account Lockout Settings**

You can assign a specific user account that you want to exclude.

- Lockout Policy: To set the password policy, set this to On and configure the following.
- 2. **Number of Retries until Locked**: Select the number of password retries until the account is locked, from the drop-down list (1 10 times).
- 3. **Lockout Duration**: Select the time period in minutes until the account is excluded, from the drop-down list (1 60 minutes).
- 4. Lockout Target: Select the users that you want to exclude, either All or Remote Login Only.
- 5. **Locked out Users List**: Clicking the **User List** button will display a list of users that are excluded.
- 3. Click **Submit** button.

### **Unusable Time Setting**

This determines the time period during which the machine is restricted for use.

- Click Device Security under Security Settings on the navigation menu. The Device Security Settings page opens.
- 2. This section includes the following items for configuration.

### **Unusable Time**

Set On to use it. When this is **On**, the machine is unusable during the time period from **Start Time** to **End Time**. To use the machine during this period, an unlock code must be entered.

### **Start Time**

Select the time of beginning of unusable time, from the drop-down list.

#### **End Time**

Select the time of ending of unusable time, from the drop-down list.

#### **Unlock Code**

Define an unlock code that you can use to temporarily deactivate the unusable time. Enter a digit from **0000** to **9999**.

### **Data Security Settings**

This setting appears when an optional Data Security kit is activated. Click **Settings** button to open the Password page. Enter the password and click **OK** button to enable the data security function.

### **Document Guard Settings**

This setting appears when an optional Printed Document Guard Kit(B) is activated. Select **On** to use the Document Guard.

3. Click **Submit** button.

### **Data Sanitization**

Return the following information registered in the machine to the factory defaults. The information deiffers according to the type of machine.

- 1. Click **Device Security** under **Security Settings** on the navigation menu. The **Device Security Settings** page opens.
- 2. This section includes the following items for configuration.

#### **Reserve a Sanitization Time**

Erase all the address information and image data stored in the machine on the specified schedule. When selecting **On**, specify the schedule to execute data sanitization.

#### **Device Use After Sanitization**

Restrict use of this machine after data sanitization. Select **Prohibit** or **Permit**. When selecting **Prohibit**, you cannot use the machine after data sanitization.

3. Click **Submit** button.

### **Send Security**

This section includes settings for security for Sending.

- 1. Click **Send Security** under **Security Settings** on the navigation menu. The **Send Security Settings** page opens.
- 2. This section includes the following items for configuration.

### **Dest. Check before Send**

This enables the front panel message which prompts you to confirm the destination to forward the scan data. To enable, select **On**. The message is displayed when the machine's Start key is pressed to start scanning.

#### **Entry Check for New Dest.**

When enabled, this determines whether re-entry of a destination for confirmation is required when adding a new destination. To enable, select **On**.

### **New Destination Entry**

Determines whether an entry of a new destination is allowed. **Permit** activates the entry of a new destination. **Prohibit** deactivates the entry of a new destination.

### **New Destination Entry (FAX)**

This entry becomes active when New Destination Entry has been set to **Permit**. **Permit** activates the entry of a new fax destination. **Prohibit** deactivates the entry of a new fax destination.

#### **Recall Destination**

Enables or disables recalling the destination. **Permit** activates the entry of a destination to recall. **Prohibit** deactivates the entry of a destination to recall.

#### **Broadcast**

Enables or disables broadcast transmission. **Permit** activates the broadcast transmission. **Prohibit** deactivates the broadcast transmission.

Click Submit button.

# **Network Security**

This section includes settings for network security.

\*: If the settings for the item marked with an asterisk (\*) has been changed, you must restart the machine or the network. To restart the machine, proceed to the **Reset** page.

### **Network Security Settings**

- Click Network Security under Security Settings on the navigation menu. The Network Security Settings page opens.
- 2. This section includes the following items for configuration.

#### SSL

SSL is a cryptographic protocol that provides communication security between a PC and the machine. To enable, select **On**. **Off** deactivates the SSL protocol for communication.

### **Serverside Settings**

Configures security settings on the server side. This section includes the following items for configuration:

- TLS Version: TLS, as well as SSL, is a cryptographic protocol that provides communication security between a PC and the machine. Select the version of TLS that you want to use from SSL3.0/TLS1.0, TLS1.1, and TLS1.2. You can use more than one algorithm at a time.
- 2. **Effective Encryption**: Select an algorithm that you want to use from **ARCFOUR**, **DES**, **3DES**, **AES** and **AES-GCM**. You can use more than one algorithm at a time.
- 3. **Hash**: Select a Hash algorithm of either **SHA1** or **SHA2(256/384)**. You can use more than one algorithm at a time.
- 4. HTTP Security: Specifies the security level for HTTP.
  - **Secure Only (HTTPS)**: Encrypts all HTTP protocol communications. Only the URLs that begin with https://. are accessible. If a URL beginning with http:// is specified, it will be automatically redirected to "https://."
  - **Not Secure (HTTPS & HTTP)**: Enables access for both encrypted and unencrypted HTTP protocol communication. URLs beginning with either "https://" or "http://" are accessible. The former URL establishes encrypted communication and the latter establishes unencrypted communication.
- IPP Security: Specifies the security level for IPP.
   Secure Only (IPPS): Encrypts all HTTP protocol communications.
   Not Secure (IPPS & IPP): Enables access for both encrypted and unencrypted IPP protocol communications.
- Enhanced WSD Security: Specifies the security level for Enhanced WSD.
   Secure Only (Enhanced WSD over SSL): Encrypts all Enhanced WSD over SSL protocol communications.

- **Not Secure (Enhanced WSD over SSL & Enhanced WSD)**: Enables access for both Enhanced WSD over SSL and Enhanced WSD protocol communications.
- 7. eSCL Security: Specifies the security level for eSCL.
  - **Secure Only (eSCL over SSL)**: Encrypts all eSCL over SSL protocol communications.
  - **Not Secure (eSCL over SSL & eSCL)**: Enables access for both eSCL over SSL and eSCL protocol communications.
- 8. **REST Security**: Specifies the security level for REST.
  - Secure Only (REST over SSL): Encrypts all REST over SSL protocol communications.
  - **Not Secure (REST over SSL & eSCL)**: Enables access for both REST over SSL and REST protocol communications.

### **Clientside Settings**

Configures security settings on the client (PC) side. This section includes the following items for configuration:

- TLS Version: TLS, as well as SSL, is a cryptographic protocol that provides communication security between a PC and the machine. Select the version of TLS that you want to use from SSL3.0/TLS1.0, TLS1.1, and TLS1.2. You can use more than one algorithm at a time.
- 2. **Effective Encryption**: Select an algorithm that you want to use from **ARCFOUR**, **DES**, **3DES**, **AES** and **AES-GCM**. You can use more than one algorithm at a time.
- 3. **Hash**: Select a Hash algorithm of either **SHA1** or **SHA2(256/384)**. You can use more than one algorithm at a time.
  - When more than one algorithm are selected, the machine selects one algorithm to automatically connect to the server.
- Certificate Verification: When set to On, this verifies the expiration of the server certificate during communication. If the certificate is expired, communication will fail. When set Off, the expiration will not be verified.
  - Note: When the **SSL** is set to **On** and **HTTP Security** is set to **Secure Only** (**HTTPS**), the document boxes cannot be accessed by the TWAIN driver.
- 3. Click Submit button.

### **Network Access Settings**

- 1. Click Network Security under Security Settings on the navigation menu. The Network Security Settings page opens.
- 2. This section includes the following items for configuration.

### Filtering/ Firewall

Filtering and firewall settings can restrict the network access to the device so that only the specific network addresses are allowed. For details, see the IP Filter(IPv4) Settings and IP Filter(IPv6) Settings pages of the TCP/IP Settings page under Network Settings.

#### SNMPv1/v2c

The SNMP Read and Write Community settings function as passwords to control read and write access to the device via SNMP. For more information, see the **SNMP Settings** page under **Management Settings**.

#### SNMPv3

The SNMPv3 communication settings are used to control the authentication and encryption communication that occur via SNMP. For more information, see the **SNMP Settings** page under **Management Settings**.

#### SSL

To enable SSL, settings for Secure Protocols must be made. For more information, see **SSL** of the **Network Security Settings** page.

#### **IEEE802.1X**

To enable IEEE802.1X, you must first make the IEEE802.1X settings. For more information, see the IEEE802.1X Settings page of the Protocol Settings page under Network Settings.

#### **IPSec**

To enable IPSec, you must first make the IPSec settings. For more information, see the **TCP/IP Settings** page under **Network Settings**.

3. Click **Submit** button.

### **Certificates**

This page allows you to create, update, or check details on a certificate. After you have changed this setting, you must restart the network or this machine.

When you browse the Embedded Web Server by entering "https", a screen which confirms whether or not to authenticate the security certificate of the web site appears. You can select the following to solve the problem by configuring certificate.

- Tempolary solution: Permit every time the attention message displayed with first access to the Embedded Web Server.
- Permanent solution: Import the device certificate or root certificate as the trusted certificate into the client PC. The Web Browser will authenticate the Embedded Web Server's certificate automatically in advance.
- \*: If the settings for the item marked with an asterisk (\*) has been changed, you must restart the machine or the network. To restart the machine, proceed to the **Reset** page.

#### **Device Certificate**

- Click Certificates under Security Settings on the navigation menu. The Certificates page opens.
- A list of the device certificates will be shown, allowing you to check the following: Device Certificate 1 is automatically issued by default. The automatically issued certificate has the country code, common name, and a validity period of about 10 years already configured.

### **Status**

Displays whether the certificate is active.

#### Subject

Displays the country code and common name.

### **Expiration**

Displays the validity period of the certificate.

#### **Protocol**

Displays the protocols available (HTTPS, IPP over SSL, Enhanced WSD (SSL), IEEE802.1X, ThinPrint, DSM Scan, IPsecRuleX, and other protocols).

**3.** This section includes the following items for configuration.

### **Device Certificate 1** (to 5)

This sections allows you to modify the initial settings, add a new one, and delete the existing settings.

Click **Settings** button of **Device Certificate 1** (to **5**). The **Device Certificate 1** (to **5**) page opens to show the current status. This page allows the following settings: **Status**: Displays whether the certificate is active.

**Expiration**: Displays the validity period of the certificate.

View Certificate: Click View button to view the details of the certificate.

Create Self Certificate: Click Create button to open the Certificate Settings page. Enter or select the information for settings. Country Code, State/Province, Locality Name, Organization Name, Organization Unit Name, Common Name, Email Address, Current Universal Time (UTC/GMT), Validity Period, and Key Length are displayed automatically. Key Length is the information needed to generate encryption, in length of either 1024 or 2048 bits. Click Submit button to finalize settings.

**Edit Certificate**: Click **Edit** button to open the **Expiration Settings** page. Enter the validity period. **Current Universal Time (UTC/GMT)** is displayed automatically. Click **Submit** button to finalize settings.

**Delete Certificate**: When you click **Delete** button, the certificate is displayed. Delete the content.

**Export Certificate**: When you click **Export** button, the dialog screen is displayed. Save the certificate.

#### Root Certificate 1 (to 5)

Allows you to create, configure, register, or delete the certificate.

 Click Settings button of Root Certificate 1 (to 5). The Root Certificate 1 (to 5) Settings page opens to show the current status. This page allows the following settings:

**Status**: Displays whether the certificate is active.

**Expiration**: Displays the validity period of the certificate.

Import Certificate: Click Import button to open the File Import page. Click Browse button and select a file to import in Import Root Certificate 1 (to 5) file. Click Submit button to finalize settings.

2. To delete a device certificate of **Device Certificate 2** (to **5**), highlight the certificate and click **Delete** button.

Note: A certificate can be assigned to a protocol or a configuration.

# 10 Management Settings

This page is accessible when you have logged in the embedded server with administrator privilege, while network authentication or local authentication is enabled.

If needed, make the following settings: See below for detailed information.

- Job Accounting
- Authentication
- ID Card
- Notification/Report
- History Settings
- SNMP
- System Stamp
- · Message Board
- Reset

## **Job Accounting**

This section includes advanced settings for Job Accounting.

### **Settings**

To enable Job Accounting, you must first make the Job Accounting settings.

- 1. Click **Job Accounting** under **Management Settings** on the navigation menu. The **Settings** page opens.
- Click Settings button. The Job Accounting Settings page opens. This section includes the following items for configuration.

#### **Job Accounting**

Turn to **On** to activate Job Accounting.

### **Job Accounting Access**

To execute Job Accounting using network authentication, select Network.

#### **Action Settings**

This section includes the following items for configuration:

- 1. **Apply Limit**: Select the behavior of processing a job when the maximum print pages have been reached, from **Immediately**, **Subsequently**, and **Alert Only**.
- 2. **Copier/Printer Count**: You can select how the copying and printing page counts are shown either the total of both or each of copying and printing individually.
- 3. **Unknown ID Job**: Select the behavior of processing a job that has an unknown account ID or has no account ID, from **Permit** and **Reject**.
- 3. If you have set **Job Accounting** to **On** in step 2 above, **Default Counter Limit** and **Count by Paper Size** are displayed.

Note: Only **Default Counter Limit** is displayed accrding to the machine.

- 4. You can configure settings for **Default Counter Limit**. Enter the initial value for the counter limit, from 1 to 9999999.
- Configures Count by Paper Size. If needed, make the following settings for Paper 1 to
   5:
  - 1. Paper 1 (to 5): To aggregate printed pages depending on the size, select On.
  - 2. **Page Size**: Select a paper size to aggregate the printed pages, from the drop-down list.
  - 3. **Media Type**: Select a media type to aggregate the printed pages, from the drop-down list.
- 6. Click **Submit** button.

### **Local Job Accounting List**

This section includes settings for adding and deleting an account and for departmental accounting.

#### **Add Account**

To aggregate pages by a department or all departments, accounts must be added.

- 1. Click Add Account icon. The New Account Property page opens.
- 2. You can configure settings for Account Property. This section includes the following items for configuration:

#### **Account Name**

Enter the account name.

#### **Account ID**

Enter the Account ID.

- **3.** You can configure settings for **Restriction**.
  - 1. Select how the functionalities are restricted for use, from **Off**, **Counter Limit**, and **Reject Usage**.
  - 2. Enter the initial value for restricting functionalities, from 1 to 9999999.
- 4. Click **Submit** button.

### **Delete**

- Click the checkbox to the left of the Account ID. To select all items at once, click Check All.
- 2. Click **Delete** icon once.

#### Counter

- 1. Click the checkbox to the left of **Account ID**.
- Click Counter icon once. The total number of copies accounted for the account is displayed.
- 3. You can view the results of accounting.

### **Printed Pages**

From the drop-down list, select **Printed Pages by Function**, **Printed Pages by Paper Size**, or **Printed Pages by Layout** as needed for assign a limit.

### **Scanned Page Counts**

Shows the total scanned pages of Copy, FAX, and Other Scan.

#### **FAX Counter**

Shows the total pages and times of sending faxes.

#### **Counter Reset**

Click Reset button to reset the counters.

4. Click Counter button of Other Account or Total Account to view the result accounting.

#### Other Account

The total number of copies accounted for other account is displayed.

#### **Total Account**

The total number of copies accounted for all account is displayed.

### **Authentication**

This section includes advanced settings for authentication.

### **Settings**

To enable authentication, you must first make the authentication settings.

 Click Authentication under Management Settings on the navigation menu. The Settings page opens.

Note: **Administrator Information** page opens according to the machine. You can configure the login user name and password from the page.

 Click Settings button. The Authentication Settings page opens. This section includes the following items for configuration.

#### General

For **Authentication**, select one of **Off**, **Local Authentication** and **Network Authentication** from the drop-down list.

### **Action Settings**

For processing unknown ID jobs, select either **Permit** or **Reject**. To configure this, go to the **Job Accounting Settings** page.

3. If you have selected Local Authentication in General in step 2 above, switch Local Authorization On or Off.

If you have selected **Network Authentication** in **General** in step 2 above, configure the following settings.

1. Configure the Network Authentication Server.

**Host Name**: Enter the host name or IP address of the network authentication server. If you use the host name, you must first specify the DNS server information.

**Port Number**: Enter the port number of the network authentication server. **Server Type**: Select the server type from the drop-down list. When you use ID Card, select **Ext.**.

**Default Domain**: Click **Domain List** button to open the **Domain List** page. Enter the domain name and click **Submit** button. If you have entered the several domain names, you can select it from the drop-down list.

2. Configure the PIN Login Settings. You can configure this setting if you select **Ext.** as a server type.

PIN Login: Select On or Off.

3. Configure the Network User Settings.

Obtain Network User Property: Select On or Off.

4. Click **Server Settings** button to configure the server settings.

**LDAP**: Confirm that LDAP is set to **On**. If the setting is **Off**, switch to **On** in the **Protocol Settings** page under **Network Settings**.

LDAP Server Name: Enter the LDAP server name or IP address.

LDAP Port Number: Enter the LDAP port number.

Search Timeout: Enter the search timeout in seconds.

**LDAP Security**: Configure this setting in the **Protocol Settings** page under **Network Settings**.

- Configure the Acquisition of User Information. Enter Name 1, Name 2, or E-mail Address.
- 6. Click Submit button.
- 4. You can configure settings for **Group Authorization Settings**.

### **Group Authorization**

Switches Group Authorization On or Off.

### **Group List**

Click **Group List** button to open the **Group List** page. Click a group name to authorize from the Group List. The **Property** page opens.

5. You can configure settings for Group Property.

### **Group ID**

Change the group ID as desired.

#### **Group Name**

Change the group name as desired.

### **Access Level**

Select Administrator or User as an access level.

**6.** You can configure settings for **Authorization**.

### **Copy Restriction**

Select Off or Reject Usage as desired.

### Copy Restriction (Color)

Select Off or Reject Usage as desired.

### **Copy Restriction (Full Color)**

Select Off or Reject Usage as desired.

#### **Print Restriction**

Select **Off** or **Reject Usage** as desired.

### **Print Restriction (Full Color)**

Select Off or Reject Usage as desired.

### **Duplex Restriction**

Select Off or Permit 2-sided Only as desired.

#### **Combine Restriction**

From the drop-down list, select **Off**, **Permit 2 in 1 and 4 in 1 Only**, or **Permit 4 in 1 Only**.

#### **EcoPrint Restriction**

Select Off or Permit EcoPrint Only as desired.

#### **Send Restriction**

Select Off or Reject Usage as desired.

#### **FAX Restriction**

Select Off or Reject Usage as desired.

### **Storing Restriction in Box**

Select Off or Reject Usage as desired.

### **Storing Restriction in Memory**

Select Off or Reject Usage as desired.

- 7. Click **Submit** button, and then **Back** button.
- 8. You can configure settings for **Guest Authorization Settings**.

### **Guest Authorization**

Switches Guest Authorization On or Off.

### **Guest Settings**

Click **Guest Settings** button to configure advanced settings for guests.

- 9. You can configure settings for Guest Property.
  - 1. **User Name**: Type a User name.
  - 2. Access Level: Select User if the user is not an administrator.
  - 3. **Account Name**: From the drop-down list that is displayed by clicking **Account List** button, select an account name followed by **Submit** button.

#### 4. Click Submit button.

# **10.** You can configure settings for **Authorization**.

### **Copy Restriction**

Select Off or Reject Usage as desired.

### **Copy Restriction (Color)**

Select **Off** or **Reject Usage** as desired.

### **Copy Restriction (Full Color)**

Select Off or Reject Usage as desired.

#### **Print Restriction**

Select Off or Reject Usage as desired.

### **Print Restriction (Full Color)**

Select Off or Reject Usage as desired.

### **Duplex Restriction**

Select Off or Permit 2-sided Only as desired.

#### **Combine Restriction**

From the drop-down list, select Off, Permit 2 in 1 and 4 in 1 Only, or Permit 4 in 1 Only.

#### **EcoPrint Restriction**

Select Off or Permit EcoPrint Only as desired.

### **Send Restriction**

Select Off or Reject Usage as desired.

### **FAX Restriction**

Select **Off** or **Reject Usage** as desired.

### **Storing Restriction in Box**

Select **Off** or **Reject Usage** as desired.

### **Storing Restriction in Memory**

Select **Off** or **Reject Usage** as desired.

- 11. Click Submit button, and then Back button.
- **12.** You can configure settings for **Unknown User Settings**.

#### **Unknown ID Job**

For processing unknown ID jobs, select either Permit or Reject.

### **Unknown User Settings**

Click Unknown User Settings button. The Unknown User-Property page opens.

13. You can configure settings for **Unknown User Property**.

#### **User Name**

Change the user name as desired.

#### **Account Name**

Click **Account List** button to open the **Account** page. Select an account and click **Submit** button.

Note: Account Name is displayed when Job Accounting is seto to On.

**14.** You can configure settings for **Authorization**.

#### **Print Restriction**

Select Off or Reject Usage as desired.

### **Print Restriction (Full Color)**

Select **Off** or **Reject Usage** as desired.

- 15. Click Submit button, and then Back button.
- **16.** You can configure settings for **Simple Login Settings**.

### Simple Login

Switches Simple Login On or Off.

### Simple Login Key List

Click Simple Login Key List button to open the Simple Login Key List page.

17. Click Settings button of Key 1 (to 20). Configure the following settings as necessary.

### **Display Name**

Enter the user name displayed on the Simple Login Key List.

#### Icon

Select the user icon displayed on the Simple Login Key List from the drop-down list.

### **Password**

Select On or Off.

#### **Authentication**

For Authentication, select one of **Local Authentication** and **Network Authentication** from the drop-down list.

#### User

When selecting **Local Authentication** from **Authentication** drop-down list, click **User List** button to open the **User List** page. Select the user from the list and click **Submit** button.

### **Login User Name**

When selecting **Network Authentication** from **Authentication** drop-down list, enter the login user name to access the authentication server.

### **Login Password**

When selecting **Network Authentication** from **Authentication** drop-down list, enter the login password to access the authentication server.

#### **Domain**

When selecting **Network Authentication** from **Authentication** drop-down list, select the domain from the drop-down list.

18. Click Submit button, and then Back button.

### **Local User List**

The user information can be added or modified on the local user list.

#### **Add User**

This adds a new user. Up to 1000 users can be registered.

- Click Add User icon. The New User Property page opens.
- You can configure settings for User Property. This section includes the following items for configuration:

### **User Name**

Enter the name displayed on the user list (up to 32 characters).

#### **Login User Name**

Enter the user ID to log in (up to 64 characters). You cannot duplicate a login user name to register.

#### **Password**

Enter the password to log in (up to 64 characters).

#### **Confirm Password**

To confirm the password, enter the same password that was entered in Password.

### **Access Level**

Select either Administrator or User for privilege.

#### **Account Name**

From the drop-down list that is displayed by clicking **Account List** button, select an account name followed by **Submit** button.

#### E-mail Address

Add a user's e-mail address. To enable sending e-mail, add your e-mail address. The e-mail address will be automatically selected whenever an e-mail notice is required by functionality.

### Language

Select either **English**, **Deutsch**, **Français**, **Español**, **Italiano**, **Nederlands** or **РУССКИЙ** for the user interface language, from the drop-down list.

#### **Default Screen**

Select an item for the default screen from the drop-down list.

#### Default Screen (Send/FAX)

In **Default Screen (Send/FAX)**, when clicking **FAX** or **Send** to open a drop-down list, this item appears. Select either **Destination**, **Machine Address Book** or **Externaml Address Book** from the drop-down list.

Note: If the optional fax kit is not installed, **Default Screen (Send)** appears. **Address Book** may appear instead of **Machine Address Book** according to the machine type.

### **Address Book Type**

In **Default Screen (Send/FAX)**, click **Address Book** to open a drop-down list. Select either **Machine Address Book** or **External Address Book**.

Note: Ext Address Book1(to 4) reflects the external address book names configured on the External Address Book 1(to 4) Settings page.

#### **Authorization**

Configure settings for Authorization by referring step 7 of Settings on page 92.

3. Click **Submit** button.

#### Delete

- Click the checkbox to the left of the user name. To select all items at once, click Check All icon.
- Click Delete icon once.

### **ID Card**

This section includes advanced settings for ID Card authentication.

### **ID Card Settings**

To use the ID Card authentication, you must first make the ID Card settings.

- 1. Click **ID Card** under **Management Settings** on the navigation menu. The **ID Card Settings** page opens.
- Configure the Authentication Settings.

### **Keyboard Login**

For keyboard login, select **Prohibit** or **Permit**.

#### **Additional Authentication**

Select Off, Use Password or Use PIN.

Note: **Password Authentication** appears instead of **Additional Authentication** according to the machine type. Select **On** to use the password authentication.

- 3. Configure the ID Card Settings. Select IDM or FeliCa as the ID Card Read Type.
- Configure the FeliCa Settings.

### System Code 1

Enter the System Code 1 from 0000 to FFFF.

#### Service Code 1

Enter the Service Code 1 from 0000 to FFFF.

#### Number of Blocks in Use.

Enter the number of blocks in use from 1 to 255.

### System Code 2

Enter the System Code 2 from 0000 to FFFF.

#### **Service Code 2**

Enter the Service Code 2 from 0000 to FFFF.

#### Number of Blocks in Use.

Enter the number of blocks in use from 1 to 255.

Configure the System Code 2 as necessary.

5. Click **Submit** button.

# **Notification/Report**

This section includes advanced settings for attentions and reports.

### **Notification/Report Settings**

- Click Notification/Report under Management Settings on the navigation menu. The Notification/Report Settings page opens.
- You can configure settings for Management Report. This item is shown only when an optional Fax kit is installed.

### **Outgoing FAX Report**

Select either On or Off.

#### **Incoming FAX Report**

Select either On or Off.

You can configure settings for Send Result Report.

#### E-mail/Folder

From the drop-down list, select **Off**, **On**, or **Error Only**. If an error occurs during transmission, **Error Only** allows a transmission result reported by e-mail and stored in the folder.

#### FAX / i-FAX

From the drop-down list, select **Off**, **On**, **Error Only**, or **Specify Each Job**. If an error occurs during transmission, **Error Only** allows printing a transmission result.

### **Attach Image**

Select either Off, Partial Image, or Full Image.

### Attach Image of Network FAX

Select either **Cover Page** or **Body** as the attached image when sending documents using Network FAX.

#### **Canceled before Sending**

Select either On or Off.

### **Recipient Format**

Select either Name or Destination or Name and Destination.

4. You can configure settings for Receive Result Report.

#### FAX/i-FAX RX

From the drop-down list, select **Off**, **On**, or **Error/Storing in Box**. If an error occurs during reception or received draft is forwarded to fax box, **Error/Storing in Box** allows a receive result reported by e-mail or report.

### **Report Type**

Select either Print Report or E-mail.

#### E-mail Address

Enter the e-mail address if you select **E-mail** as a report type.

5. You can configure settings for Job Finish Notice.

### **Attach Image**

Select either On or Off.

**6.** You can configure settings for **Maintenance Report**.

### **Equipment ID**

Enter the equipment ID.

### **Recipient E-mail Address**

Enter the E-mail address to receive the maintenance reports. Use a semicolon (;) between multiple addresses.

#### Subject

Enter the Subject of the report.

### **Maintenance Report Interval**

From the drop-down list, select one of **None**, **Monthly**, **Weekly**, **Daily**, **Hourly** as desired.

For **Monthly**, check the month and select a date and a time from the **Day** and **Time** drop-down lists, respectively.

For **Weekly**, select a day of the week and a time from the **Day** and **Time** drop-down lists, respectively.

For **Daily**, select a time from the **Time** drop-down list.

For **Hourly**, select a time from the **every Hour** drop-down list.

#### Run once now

A maintenance report will be sent to a recipient once automatically when clicking Send.

# 7. Configure Event Reports/Schedule Reports 1 (to 3) as follows.

### Reports 1 (to 3) E-mail Address

Enter the E-mail address for the first recipient.

### **Subject**

Enter the Subject of the report using a variable.

### **Event Report**

Select an item for the event report in **Event Report Items** and select an interval of sending a report in **Event Report Interval**. When selecting **Notify when Data Sanitization Starts** to **On**, the mail which notify that data sanitization starts is sent to the recepient specified in **Reports 1 (to 3) E-mail Address**.

### **Scheduled Report**

Select Counter Status to attach the counter report.

### **Scheduled Report Interval**

From the drop-down list, select one of **None**, **Monthly**, **Weekly**, **Daily**, **Hourly** as desired.

For **Monthly**, check the month and select a date and a time from the **Day** and **Time** drop-down lists, respectively.

For **Weekly**, select a day of the week and a time from the **Day** and **Time** drop-down lists, respectively.

For **Daily**, select a time from the **Time** drop-down list.

For **Hourly**, select a time from the **every Hour** drop-down list.

### Run once now

A schedule report will be sent to the recipients 1 to 3 once automatically when clicking **Send** button.

### 8. Click **Submit** button.

# **History Settings**

This section includes advanced settings for histories.

### **History Settings**

1. Click **History Settings** under **Management Settings** on the navigation menu. The **History Settings** page opens.

### 2. Determines whether the **Job Log History** is sent or not.

### **Recipient E-mail Address**

The E-mail address of the recipient of reports. If there are more than one recipient, then the addresses should be separated by a semicolon (;).

### Subject

Enter the subject for the Job Log History.

#### **SSFC Subject**

Enter the subject for the Job Log History using the ID Card authentication.

### **Auto Sending**

Determines whether the job log report is sent or not. Select either **On** or **Off**.

#### **Number of Records**

Enter the number of job logs for sending. Note: Each model depends on the display.

#### **Personal Information**

Determines whether personal information are included in job logs. Select **Include** or **Exclude** as desired.

#### Run once now

A job log will be sent to a recipient once automatically when clicking **Send** button.

# 3. You can configure settings for Login History Settings.

### **Login History**

Select either On or Off.

#### **Recipient E-mail Address**

The E-mail address of the recipient of logs. If there are more than one recipient, then the addresses should be separated by a semicolon (;).

### **Subject**

Enter the subject for the Login History.

### **Auto Sending**

Determines whether the job log is sent. Select either **On** or **Off**.

### **Number of Records**

Set the number of Login Histories for sending, from 1 to 1000.

### **View History**

A Login History List will be shown when clicking **View** button.

#### Run once now

A Login History will be sent to a recipient once automatically when clicking **Send** button.

4. You can configure settings for **Device Log History Settings**.

### **Device Log History**

Select either On or Off.

#### **Recipient E-mail Address**

The E-mail address of the recipient of logs. If there are more than one recipient, then the addresses should be separated by a semicolon (;).

#### Subject

Enter the subject for the Device Log History.

### **Auto Sending**

Determines whether the Device Log History is sent or not. Select either **On** or **Off**.

#### **Number of Records**

Set the number of Device Log Histories for sending, from 1 to 1000.

#### **View History**

A Device Log History List will be shown when clicking **View** button.

#### Run once now

A Device Log History will be sent to a recipient once automatically when clicking **Send** button.

5. You can configure settings for Secure Communication Error Log History Settings.

#### **Secure Communication Error Log History**

Select either On or Off.

#### **Recipient E-mail Address**

The E-mail address of the recipient of logs. If there are more than one recipient, then the addresses should be separated by a semicolon (;).

### **Subject**

Enter the subject for the Secure Communication Error Log History.

### **Auto Sending**

Determines whether the Secure Communication Error Log History is sent. Select either **On** or **Off**.

### **Number of Records**

Set the number of Secure Communication Error Log Histories for sending, from **1** to **1000**.

### **View History**

A Secure Communication Error Log History List will be shown when clicking **View** button.

#### Run once now

A Secure Communication Error Log History will be sent to a recipient once automatically when clicking **Send** button.

6. Click **Submit** button.

### **SNMP**

This section includes advanced settings for SNMP.

If the settings for the item marked with an asterisk (\*) has been changed, you must restart the machine or the network. To restart the machine, proceed to the **Reset** page.

### **SNMP Settings**

- Click SNMP under Management Settings on the navigation menu. The SNMP Settings page opens.
- Configure SNMPv1/v2c as follows.

#### SNMPv1/v2c

Activate or deactivate the SNMPv1/v2c protocol. Select either **On** or **Off** in the **Protocol Settings** page under **Network Settings**. To configure SNMP v1/v2, proceed as follows.

### **Read Community**

Enter the community name for SNMP requests to read a value. The default name is 'public'. After you have changed the setting, you must restart the machine.

#### **Write Community**

Enter the community name for SNMP requests to write (change) a value. The default name is 'public'. After you have changed the setting, you must restart the machine.

### sysContact

The MIB-II sysContact object. Usually this is the E-mail address of the network administrator.

### sysName

The MIB-II sysName object. Usually this is the host or domain name of the machine.

### sysLocation

The MIB-II sysLocation object. Usually this is the location information of the machine which is described under **Location** of **System Settings** page. Go to the **System Settings** page under **Device Settings** to modify the settings.

#### **HP Web Jetadmin Compatibility**

Turns HP Web Jetadmin Compatibility **On** or **Off**. After you have changed the setting, you must restart the machine.

#### **Authentication Traps**

Specifies whether to use authentication traps. If enabled (**On**), an SNMP trap is generated when an attempt to read or write is made using an incorrect community name. The trap is sent to the configured trap address. After you have changed the setting, you must restart the machine.

#### **Trap Recipient**

Click **Settings** button to finalize the settings.

Configure SNMPv3 as follows. After you have changed the setting, you must restart the machine.

#### SNMPv3

Sets whether to use the SNMPv3 protocol. Select either **On** or **Off** in the **Protocol Settings** page under **Network Settings**. To configure SNMP v3, proceed as follows.

#### **Authentication**

Sets whether the user authentication is performed in SNMP communication.

#### Hash

Select either **MD5** or **SHA1** for Hash algorithm. This item becomes active when the Authentication is set to **On**.

## **Privacy**

Sets whether to encrypt the communicated data in SNMP communication. This becomes available when Authentication is set to **On**.

# **Encryption**

Select either **DES** or **AES** for encryption algorithm. This item becomes active when the Authentication is set to **On**.

#### **Read Only User**

Enter User Name and Password of the read-only user.

#### Read/Write User

Enter User Name and Password of the read/write user.

4. Click **Submit** button.

# System stamp

This section includes advanced settings that apply to the system stamp.

# System stamp settings

The system stamps include character and serial numbered stamps. Both are applied to printing, sending, and storing jobs. For example, the following describes how to apply the character and serial numbered stamps to a printing job.

#### **Setting a Character Stamp**

- 1. Click System Stamp under Management Settings on the navigation menu. The System Stamp Settings page opens.
- To apply a character stamp to a print job, proceed as follow. Select On or Off and click Settings button.
  - 1. **Stamp Settings**: Select a type of stamps from the drop-down list. Select **Text Entry** to enter a text for the stamp.
  - 2. **Stamp Method Settings**: Select either **Each Print Page** or **Each Original Page** to show the stamp.
  - Position Settings: Select the position and rotation for the stamp.
     Position: Select how the stamp is positioned on the page, from the drop-down list.
     Nudge: Nudge the stamp in range of -10 to +10, from right to left or up and down, as you exactly intend to position on the page.

**Back page**: Select **Mirror Front Page** or **Same as Front Page** as desired. **Rotation**: Select **Clockwise** or **Counterclockwise** and enter the angle as desired.

4. **Font Settings**: Select the typography for the characters of the stamp.

Font Type: From the drop-down list, select Courier or Letter Gothic as desired.

Font Size: From the drop-down list, select 64.0 pt, 48.0 pt, or 24.0 pt.

Bold: Select either On or Off.

Italic: Select either On or Off.

Color: Select the color for the text from the drop-down list.

Character Border: Select the type of borders for the text from the drop-down list. Display Pattern: From the drop-down list, select Transparent, Clipping, or Overwrite.

**Density**: Select the transparency of the character stamp, from the drop-down list. The less the value, the more the stamp becomes transparent.

3. Click **Submit** button. To cancel settings, click **Back** button.

#### **Creating a Bates Stamp**

- 1. Click System Stamp under Management Settings on the navigation menu. The System Stamp Settings page opens.
- To serial-number the printed pages, proceed as follow. Select On or Off and click Settings button.
  - Stamp Settings: Add or delete properties of the stamp for serial numbering as follows

Add Stamp: You can add Date, User ID, Serial Number, Numbering, and Text 1 or Text 2 to a stamp.

To remove a stamp, select the stamp on the list and click **Delete** button.

Date Format: Select a format of date from the drop-down list.

Text: Enter a text in Text 1 or Text 2 for the serial numbered stamp.

- Numbering Settings: Select the numbering properties of the bates stamp.
   Fixed Digit Number: Select a number of digits to fix from the drop-down list.
   Numbering Default: Enter the initial value of the serial number.
- Position Settings: Select the position for the stamp.
   Position: Select how the stamp is positioned on the page, from the drop-down list.

**Nudge**: Nudge the stamp in range of -10 to +10, from right to left or up and down, as you exactly intend to position on the page.

Back Page: Select Mirror Front Page or Same as Front Page as desired.

4. **Font Settings**: Select the typography for the characters and the display pattern of the stamp.

Font Type: From the drop-down list, select Courier or Letter Gothic as desired.

Font size: From the drop-down list, select 14.0 pt, 12.0 pt, or 10.5 pt.

Bold: Select either On or Off.

Italic: Select either On or Off.

Color: Select the color for the text from the drop-down list.

**Display Pattern**: From the drop-down list, select **Transparent**, **Clipping**, or **Overwrite**.

**Density**: Select the transparency of the character stamp, from the drop-down list. The less the value, the more the stamp becomes transparent.

3. Click **Submit** button. To cancel settings, click **Back** button.

# **Stamp Default Settings**

- Click System Stamp under Management Settings on the navigation menu. The System Stamp Settings page opens.
- 2. To change the stamp default settings, click **Settings** button in **Default Settings**.
  - Text Stamp: Add or delete the text stamp as follows.
     Text 1 (to 10): Enter the text for text stamp. To remove the text stamp, delete the text in Text 1 (to 10).
  - 2. Font Size: Enter the following font size.

Page #: Enter Font Size 1 (to 3) for page number in range of 6.0 to 64.0 pt as necessary.

**Text Stamp**: Enter **Font Size 1** (to **3**) for text stamp in range of **6.0** to **64.0** pt as necessary.

Bates Stamp: Enter Font Size 1 (to 3) for bates stamp in range of 6.0 to 64.0 pt as necessary.

3. Click **Submit** button. To cancel settings, click **Back** button.

# **Message Board**

This section provides information on how to configure the message board that is shown on the machine's operation panel of the embedded web server.

#### **Settings**

To enable the message board, you must first make settings for the message board.

- Click Message Board under Management Settings on the navigation menu. The Settings page opens.
- 2. Click **Settings** button.
- 3. To enable the message board, select **On** and click **Submit** button. To cancel settings, click **Back** button.

# **Adding a Message List**

1. Click Add icon. The New Message - Property page opens.

You can configure settings for property. This section includes the following items for configuration:

# **Device to Show**

Add Operation Panel and/or Command Center RX.

#### **Place to Show**

You can add Home and/or Login Screen.

## **Message Type**

Select a type of message from **Normal**, **Alert**, and **Prohibition** on the drop-down list.

#### **Priority Show**

Determines whether the message board is prioritized to show. To apply the message board with priority, select **On**.

#### Title

You can enter the title of the message board.

#### **Body**

Enter the message you want to post on the message board.

3. Click **Submit** button.

#### **Delete**

- Click the checkbox to the left of the message list. To select all items at once, click Check All icon.
- Click Delete icon once.

#### **Priority**

You can modify the order of the messages.

- 1. Click the checkbox to the left of the message list.
- To give an increased priority for a message, select the message and click Raise Priority icon. To give a decreased priority for a message, select the message and click Lower Priority icon.

#### Reset

This section includes advanced settings for resetting.

#### Restart

- Click Reset under Management Settings on the navigation menu. The Reset page opens.
- 2. Restart the device or network as needed.

#### **Restart Device**

Clicking **Restart Device** button restarts the machine.

#### **Restart Network**

Clicking **Restart Network** button restarts only the related network service of the machine.

Note: Some machine products restart the whole network interface integrated in the machine.

# Reset device to factory default

- Click Reset under Management Settings on the navigation menu. The Reset page opens.
- 2. Click Initialize button as needed. The machine is reset to the factory default.

# **Remote Operation**

This section includes advanced settings for remote operation. This function enables the system administrator to explain how to operate the panel and troubleshoot to user, by accessing operation panel of the machine at remote using browser and VNC software.

The supported browser is as follows. We recommend the latest version of browser to use Remote Operation.

- Google Chrome (Version 21.0 or later)
- Internet Explorer (Version 9.0 or later)
- · Microsoft Edge
- Mozilla Firefox (Version 14.0 or later)
- Safari (Version 5.0 or later)

Note: To execute Remote Operation, Enhanced VNC (RFB) over SSL is seto to **On** in network protocol (The default setting is **On**). For details, refer to *Protocol* on page 72.

# **Remote Operation Settings**

- Click Protocol under Network Settings on the navigation menu. The Protocol Settings page opens.
- 2. Set Enhanced VNC (RFB) over SSL to On on the Other Protocols.

Note: The default setting is **On**. For other settings, refer to *Protocol* on page 72.

- Click Remote Operation under Management Settings on the navigation menu. The Remote Operation Settings page opens.
- **4.** Configure the remote operation settings as needed.

**Restart Operation** 

Select **On** to enable the remote operation.

Use Restriction

Select **Off**, **Administrator Only**, or **Use Password** from the drop-down list. When selecting **Off**, users without administrator privileges can also execute remote-operation.

When selecting **Administrator Only**, only administrator can execute remote operation.

Note: When selecting **Administrator Only**, the remote operation using VNC software is unavailable.

When selecting **Use Password**, enter the password in Password and Confirm Password.

**VNC Compatible Software** 

When selecting **VNC** (**RFB**) or **VNC** (**RFB**) over **SSL** as a network protocol, "Available" appears.

5. Click **Submit** button.

# **Executing Remote Panel from Google Chrome**

- Start up the brower.
- 2. Enter "https://" and host name of the machine to start up the Command Center RX.
- Click Remote Operation under Device Information/Remote Operation on the navigation menu. The Remote Operation page opens.
- 4. Click Start button.

Note: If the user is logged in to the device, the permission confirmation screen will be displayed on the operation panel. Select **Yes**.

If pop-up blocking of the browser occurs during connection of the Remote Operation, select Always allow pop-ups from https:// [host name], and click **Done**. Perform Remote Operation after waiting one minute or more.

When the Remote Operation is started up, the operation panel screen will be displayed on the system administrator's or user's PC screen.

# **Executing Remote Panel from Internet Explorer**

- 1. Start up the brower.
- 2. Enter "https://" and host name of the machine to start up the Command Center RX.
- Login to the Command Center RX with Administrator right.
- Click Certificates under Security Settings on the navigation menu. The Certificates page opens.
- Click Settings button of the device certificate which has been assigned to Enhanced VNC (RFB) over SSL.
- 6. Click **Export** button to save the certificate in your PC.
- 7. In Internet Explorer, go to Tools > Internet options, and select the **Content** tab.
- 8. Click **Certificate** button to import the certificate saved in step 6 to "Trusted Root Certification Authorities".
- 9. Restart the browser.
- 10. Enter "https://" and host name of the machine to start up the Command Center RX, and login.

- 11. Click Remote Operation under Device Information/Remote Operation on the navigation menu. The Remote Operation page opens.
- **12.** Click **Start** button.

Note: If the user is logged in to the device, the permission confirmation screen will be displayed on the operation panel. Select **Yes**.

If pop-up blocking of the browser occurs during connection of the Remote Operation, select "Always allow". Perform Remote Operation after waiting one minute or more. If you failed to start up using steps above, go to Tools > Internet Options in Internet Explorer, and select the **Security** tab. Select Local intranet and then click **Site** button. Untick the checkboxes of "Automatically detect intranet network" and "Include all local (intranet) sites not listed in other zones". Perform Remote Operation after waiting one minute or more.

When the Remote Operation is started up, the operation panel screen will be displayed on the system administrator's or user's PC screen.

# **Executing Remote Panel from Mozilla Firefox**

- 1. Start up the brower.
- 2. Enter "https://" and host name of the machine to start up the Command Center RX.
- 3. Click Advanced button, Add Exception... button and then click Confirm Security Exception button.
- Click Remote Operation under Device Information/Remote Operation on the navigation menu. The Remote Operation page opens.
- 5. Click **Start** button.

Note: If the user is logged in to the device, the permission confirmation screen will be displayed on the operation panel. Select **Yes**.

When the Remote Operation is started up, the operation panel screen will be displayed on the system administrator's or user's PC screen.

- 6. If pop-up blocking of the browser occurs during connection of the Remote Operation, the notification bar appears under the URL bar. Follow the steps below to solve the problem.
  - 1. In Firefox, go to Open menu > Options. Click **Contents** in side menu, and then click **Exceptions...** button in Pop-ups.
  - 2. Enter "https://" and host name of the machine into Address of website, and the click **Allow** button.
  - 3. Confirm that the entered address is registered to Allowed sites list and then click **Save Changes** button.
  - 4. Wait for one minute and click Start button again.
  - 5. Confirm that the "Failed to connect to server" error is displayed. Perform the next steps 6 to 11 within one minute.
  - 6. In Firefox, go to Open menu > Options. Click **Advanced** in side menu, and then select the **Certificates** tab.
  - 7. Click View Certificates button and select the Servers tab.
  - 8. Click Add Exception... button.
  - 9. Enter "https://", host name of the machine, and Enhanced VNC over SSL port number into the URL, and then the click **Get Certificate** button.
  - 10. Click Confirm Security Exception button.
  - 11. Wait for one minute and click Start button again.

# **Executing Remote Panel from Safari for Mac OS**

- 1. Start up the brower.
- 2. Enter "https://" and host name of the machine, and then click **Show Details** button.
- Click on "View the certificate".
- **4.** Drag and drop the certificate icon to copy it to the desktop.
- 5. Double-click the copied certificate to open Keychain Access.
- **6.** Right-click on the applicable certificate, and select "Get Info" from the menu.
- Select "Always Trust" for Secure Socket Layer (SSL) in Trust.
- 8. Click Remote Operation under Device Information/Remote Operation on the navigation menu. The Remote Operation page opens.
- 9. Click **Start** button.

When the Remote Operation is started up, the operation panel screen will be displayed on the system administrator's or user's PC screen.

- 10. When the device certificates used for HTTPS is different from that used for Enhanced VNC (RFB) over SSL, follow the next steps.
  - 1. After step8, click **Remote Operation** under **Device Information/Remote Operation** on the navigation menu. The **Remote Operation** page opens.
  - 2. Click Start button.
  - 3. Enter "https://", host name of the machine, and Enhanced VNC over SSL port number into the URL, within one minute.
  - 4. Click the **Show Details** button and execute steps from 3 to 9 above.

# 11 Troubleshooting

Consult the table below to find basic solutions for problems you may encounter with the embedded server.

| Symptom                             | Check Items                                                                                                    | Corrective Action                                                                                                    | Reference                                                              |
|-------------------------------------|----------------------------------------------------------------------------------------------------|----------------------------------------------------------------------------------------------------|------------------------------------------------------------------------|
| I can't access the embedded server. | Is the power turned on to this machine?                                                                                                    | Turn the power on to this machine, wait until it is in the ready state, and try to access the embedded server.                                          | Operation<br>Guide                                                     |
|                                     | Is the network cable properly connected?                                                                                                   | Connect the network cable properly.                                                                                                    | Operation<br>Guide                                                     |
|                                     | Are the network settings that are made in this machine correct?                                                                            | Perform the network settings from the operation panel. Contact your network administrator for the appropriate settings.                                 | -                                                                      |
|                                     | Is the IP address for this machine entered correctly?                                                                                      | Enter the correct IP address. Check this machine IP address with your network administrator.                                                            | -                                                                      |
|                                     | Are the LAN settings that are made in web browser correct?                                                                                 | Check the settings made in web browser. Refer to the Help function in your browser.                                                                     | -                                                                      |
|                                     | Has the administrator set up an IP Filter function?                                                                                        | Access the embedded server from an approved IP address.                                                                                                 | IP Filter<br>(IPv4) on<br>page 67<br>IP Filter<br>(IPv6) on<br>page 68 |
|                                     | Is HTTP Security in<br>Serverside Settings<br>of the Security<br>Settings page under<br>Network Security set<br>to Secure Only<br>(HTTPS)? | When HTTP Security is set to Secure Only (HTTPS), specify a URL that begins with https://. You cannot access the embedded server with an "http://" URL. | Network<br>Security<br>Settings<br>on page<br>86                       |

| Symptom                                                                | Check Items                                                                                                    | Corrective Action                                                                                               | Reference                               |
|------------------------------------------------------------------------|----------------------------------------------------------------------------------------------------|----------------------------------------------------------------------------------------------------|-----------------------------------------|
| I can't access<br>the embedded<br>server.                              | Does the version of your browser application support operation using the embedded server?                                   | Use a browser application that supports the embedded server.                                                    | System<br>Requireme<br>nts on<br>page 1 |
| Characters do<br>not display<br>properly in the<br>embedded<br>server. | Does the version of your browser application support operation using the embedded server?                                   | Use a browser application that supports the embedded server.                                                    | System<br>Requireme<br>nts on<br>page 1 |
|                                                                        | Is the same language as that displayed on the operation panel selected?                                                     | Select the same language as that displayed on the operation panel.                                              | Top Bar on<br>page 3                    |
| I can't access the other pages.                                        | Is <b>User</b> set for the access level?                                                                                    | Change the access level to <b>Administrator</b> .                                                               | Local User<br>List on<br>page 97        |
| I can't perform settings.                                              | Is the printer or scanner currently in operation?                                                                           | Wait until the operation has been completed.                                                                    | -                                       |
| The settings I made are not finalized.                                 | Did you click <b>Submit</b> button after making the settings?                                                               | Click <b>Submit</b> button and move to another page or close the embedded server window.                        | -                                       |
|                                                                        | Did you click <b>Restart</b> button after making the settings?                                                              | Restart this machine. All settings will be registered.                                                          | Reset on page 108                       |
|                                                                        | Are you using the<br>System menu on this<br>machine's panel while<br>the embedded server<br>is being operated?              | Operate the embedded server after you have finished with the System menu.                                       | -                                       |
| The administrator has forgotten the Admin password.                    | -                                                                                                    | Contact your dealer or service center.                                                                          | -                                       |
| Error or Warning is displayed under the STATUS indicator.              | Is there an error message shown in the display?                                                                             | Perform the troubleshooting procedure the messages suggests referring to the Operation Guide.                   | Operation<br>Guide                      |
| Configured settings do not take effective.                             | Did you click <b>Restart Network</b> button when the message prompting restart the machine or network appear after setting? | Click the Restart Network button after configuring the settings. Only the related network service will restart. | -                                       |

#### **KYOCERA Document Solutions America, Inc.**

#### **Headquarters**

225 Sand Road,

Fairfield, New Jersey 07004-0008, USA

Phone: +1-973-808-8444 Fax: +1-973-882-6000

#### **Latin America**

8240 NW 52nd Terrace Dawson Building, Suite 100

Miami, Florida 33166, USA Phone: +1-305-421-6640 Fax: +1-305-421-6666

#### KYOCERA Document Solutions Canada. Ltd.

6120 Kestrel Rd., Mississauga, ON L5T 1S8,

Canada

Phone: +1-905-670-4425 Fax: +1-905-670-8116

# **KYOCERA Document Solutions**

#### Mexico, S.A. de C.V.

Calle Arquimedes No. 130, 4 Piso, Colonia Polanco Chapultepec, Delegacion Miguel Hidalgo, Distrito Federal, C.P. 11560, México

Phone: +52-555-383-2741 Fax: +52-555-383-7804

# KYOCERA Document Solutions Brazil, Ltda.

Alameda África, 545, Pólo Empresarial Consbrás, Tamboré, Santana de Parnaíba, State of São Paulo, CEP 06543-306, Brazil

Phone: +55-11-2424-5353 Fax: +55-11-2424-5304

#### **KYOCERA Document Solutions Chile SpA**

Jose Ananias 505, Macul. Santiago, Chile

Phone: +562-2350-7000 Fax: +562-2350-7150

# **KYOCERA Document Solutions**

#### Australia Pty. Ltd.

Level 3, 6-10 Talavera Road North Ryde N.S.W, 2113,

Australia

Phone: +61-2-9888-9999 Fax: +61-2-9888-9588

#### **KYOCERA Document Solutions**

### New Zealand Ltd.

Ground Floor, 19 Byron Avenue, Takapuna, Auckland,

New Zealand

Phone: +64-9-415-4517 Fax: +64-9-415-4597

#### **KYOCERA Document Solutions Asia Limited**

13/F., Mita Centre, 552-566, Castle Peak Road Tsuen Wan,

New Territories, Hong Kong Phone: +852-2496-5678 Fax: +852-2610-2063

# **KYOCERA Document Solutions**

#### (China) Corporation

8F, No. 288 Nanjing Road West, Huangpu District,

Shanghai,200003, China Phone: +86-21-5301-1777 Fax: +86-21-5302-8300

#### **KYOCERA Document Solutions**

#### (Thailand) Corp., Ltd.

335 Ratchadapisek Road, Wongsawang, Bangsue,

Bangkok 10800,

Thailand

Phone: +66-2-586-0333 Fax: +66-2-586-0278

# **KYOCERA Document Solutions**

# Singapore Pte. Ltd.

12 Tai Seng Street #04-01A, Luxasia Building, Singapore 534118

Phone: +65-6741-8733 Fax: +65-6748-3788

# **KYOCERA Document Solutions**

## **Hong Kong Limited**

16/F., Mita Centre, 552-566, Castle Peak Road Tsuen Wan,

New Territories, Hong Kong Phone: +852-3582-4000 Fax: +852-3185-1399

#### **KYOCERA Document Solutions**

## **Taiwan Corporation**

6F., No.37, Sec. 3, Minguan E. Rd.,

Zhongshan Dist., Taipei 104, Taiwan R.O.C.

Phone: +886-2-2507-6709 Fax: +886-2-2507-8432

#### KYOCERA Document Solutions Korea Co., Ltd.

#10F Daewoo Foundation Bldg 18, Toegye-ro, Jung-gu,

Seoul, Korea

Phone: +822-6933-4050 Fax: +822-747-0084

# **KYOCERA Document Solutions**

#### **India Private Limited**

Second Floor, Centrum Plaza, Golf Course Road, Sector-53, Gurgaon, Haryana 122002, India

Phone: +91-0124-4671000 Fax: +91-0124-4671001

# **KYOCERA Document Solutions Europe B.V.**

Bloemlaan 4, 2132 NP Hoofddorp,

The Netherlands

Phone: +31-20-654-0000 Fax: +31-20-653-1256

#### KYOCERA Document Solutions Nederland B.V.

Beechavenue 25, 1119 RA Schiphol-Rijk,

The Netherlands

Phone: +31-20-5877200 Fax: +31-20-5877260

# **KYOCERA Document Solutions (U.K.) Limited**

Eldon Court. 75-77 London Road. Reading, Berkshire RG1 5BS,

United Kingdom

Phone: +44-118-931-1500 Fax: +44-118-931-1108

#### KYOCERA Document Solutions Italia S.p.A.

Via Monfalcone 15, 20132, Milano, Italy,

Phone: +39-02-921791 Fax: +39-02-92179-600

# **KYOCERA Document Solutions Belgium N.V.**

Sint-Martinusweg 199-201 1930 Zaventem,

Belgium

Phone: +32-2-7209270 Fax: +32-2-7208748

#### **KYOCERA Document Solutions France S.A.S.**

Espace Technologique de St Aubin Route de l'Orme 91195 Gif-sur-Yvette CEDEX,

France

Phone: +33-1-69852600 Fax: +33-1-69853409

# KYOCERA Document Solutions Espana, S.A.

Edificio Kvocera. Avda. de Manacor No.2. 28290 Las Matas (Madrid), Spain

Phone: +34-91-6318392 Fax: +34-91-6318219

# **KYOCERA Document Solutions Finland Oy**

Atomitie 5C, 00370 Helsinki,

Finland

Phone: +358-9-47805200 Fax: +358-9-47805212

# **KYOCERA Document Solutions**

#### Europe B.V., Amsterdam (NL) Zürich Branch

Hohlstrasse 614, 8048 Zürich,

Switzerland

Phone: +41-44-9084949 Fax: +41-44-9084950

# **KYOCERA Bilgitas Document Solutions** Turkey A.S.

Gülbahar Mahallesi Otello Kamil Sk. No:6 Mecidiyeköy

34394 Şişli İstanbul, Turkey Phone: +90-212-356-7000 Fax: +90-212-356-6725

# © 2017 KYOCERA Document Solutions Inc.

# **KYOCERA** is a trademark of KYOCERA Corporation

#### **KYOCERA Document Solutions**

#### **Deutschland GmbH**

Otto-Hahn-Strasse 12, 40670 Meerbusch,

Germany

Phone: +49-2159-9180 Fax: +49-2159-918100

#### **KYOCERA Document Solutions Austria GmbH**

Wienerbergstraße 11, Turm A, 18. OG, 1100 Wien,

Austria

Phone: +43-1-863380 Fax: +43-1-86338-400

#### **KYOCERA Document Solutions Nordic AB**

Esbogatan 16B 164 75 Kista, Sweden

Phone: +46-8-546-550-00 Fax: +46-8-546-550-10

# **KYOCERA Document Solutions Norge Nuf**

Olaf Helsetsv. 6. 0619 Oslo. Norway

Phone: +47-22-62-73-00 Fax: +47-22-62-72-00

# KYOCERA Document Solutions Danmark A/S

Ejby Industrivej 60, DK-2600 Glostrup,

Denmark

Phone: +45-70223880 Fax: +45-45765850

### KYOCERA Document Solutions Portugal Lda.

Rua do Centro Cultural, 41 (Alvalade) 1700-106 Lisboa,

Portugal

Phone: +351-21-843-6780 Fax: +351-21-849-3312

# **KYOCERA Document Solutions**

# South Africa (Pty) Ltd.

KYOCERA House, Hertford Office Park,

90 Bekker Road (Cnr. Allandale), Midrand, South Africa

Phone: +27-11-540-2600 Fax: +27-11-466-3050

#### **KYOCERA Document Solutions Russia LLC.**

Building 2, 51/4, Schepkina St., 129110, Moscow,

Russia

Phone: +7(495)741-0004 Fax: +7(495)741-0018

# **KYOCERA Document Solutions Middle East**

Dubai Internet City, Bldg. 17,

Office 157 P.O. Box 500817. Dubai.

**United Arab Emirates** Phone: +971-04-433-0412

#### **KYOCERA Document Solutions Inc.**

2-28, 1-chome, Tamatsukuri, Chuo-ku Osaka 540-8585, Japan

Phone: +81-6-6764-3555

http://www.kyoceradocumentsolutions.com

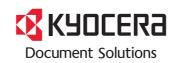